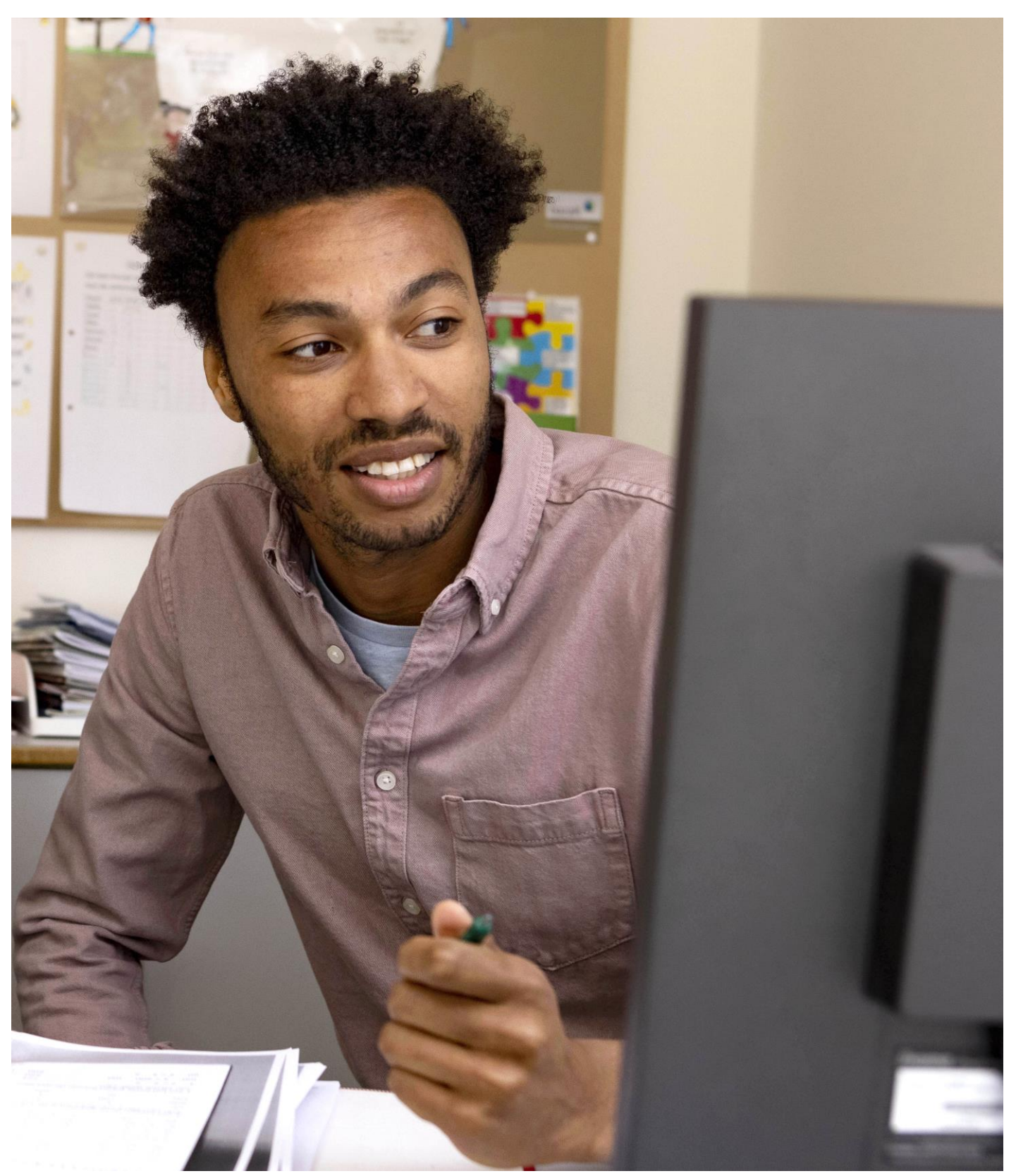

# **Gebruikershandleiding leerkracht Bingel – Basis papier Rekenen**

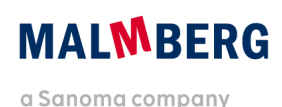

# **Inhoudsopgave**

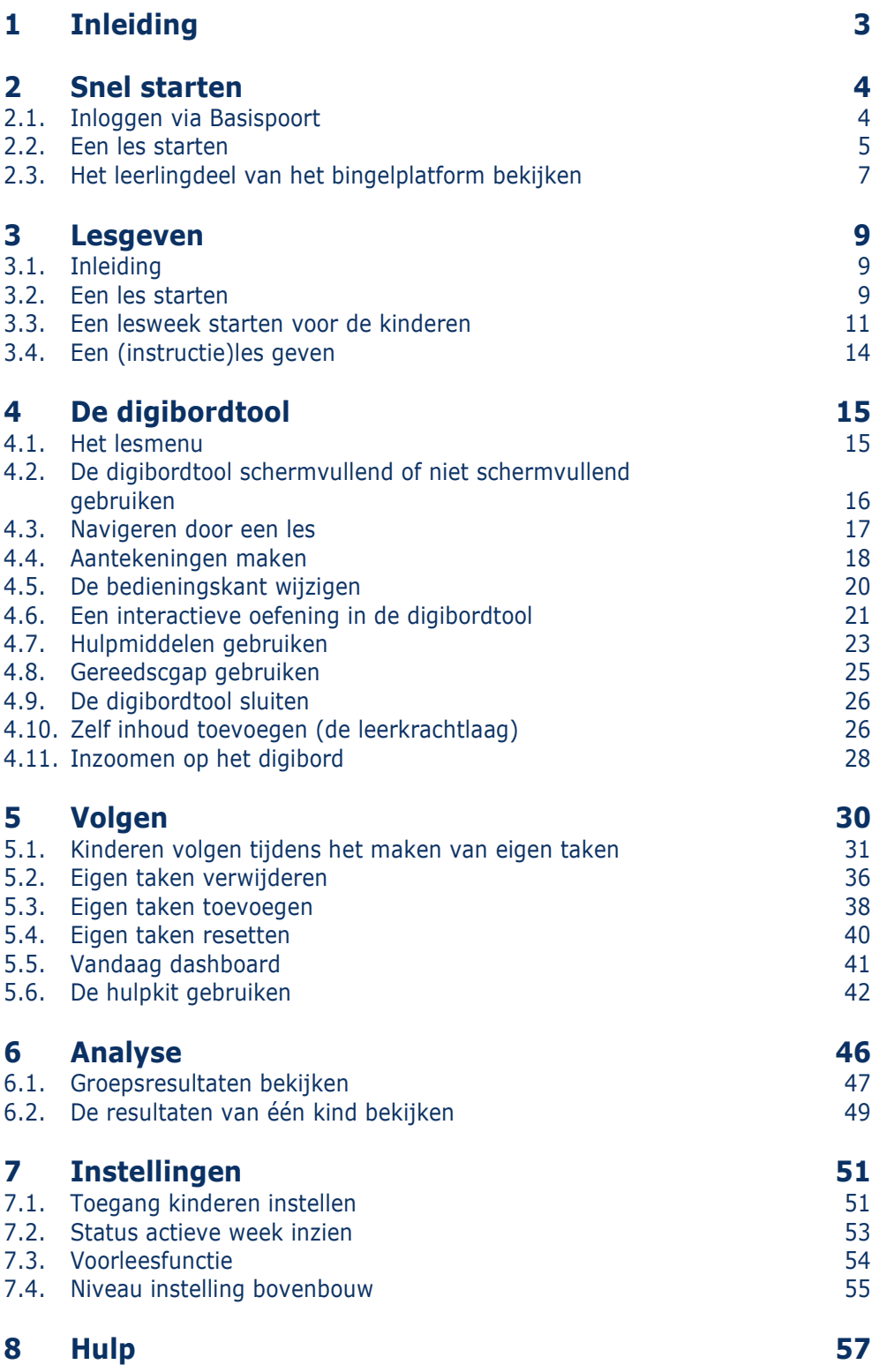

# <span id="page-2-0"></span>**1 Inleiding**

In deze gebruikershandleiding voor de leerkracht beschrijven we de werking van het Bingelplatform. In deze handleiding gaat het over het gebruik van het Bingel-platform in het pakket Basis papier van de methode *Pluspunt 4* en *De wereld in getallen 5*. Voor het werken met de methode kun je deze handleiding over het platform gebruiken naast de reguliere handleiding van de methode.

Malmberg ontwikkelt het Bingel-platform voortdurend door op basis van gebruikerservaringen.

Deze handleiding maakt gebruik van schermafbeeldingen afkomstig van de methode Pluspunt 4. Het Bingel-platform werkt ook voor andere methodes van Malmberg op dezelfde manier.

Op de algemene servicepagina van Malmberg vind je ook filmpjes over de werking van Bingel: [www.malmberg.nl/handleidingen](http://www.malmberg.nl/handleidingen)

#### **Tip!**

Op deze pagina vind je ook extra uitleg over Slim rekenblad. Slim rekenblad is een intelligente feedback engine die bij de nieuwe rekenmethodes van Malmberg wordt ingezet bij oefeningen voor kolomsgewijs- en cijferend rekenen.

# <span id="page-3-0"></span>**2 Snel starten**

# <span id="page-3-1"></span>**2.1. Inloggen via Basispoort**

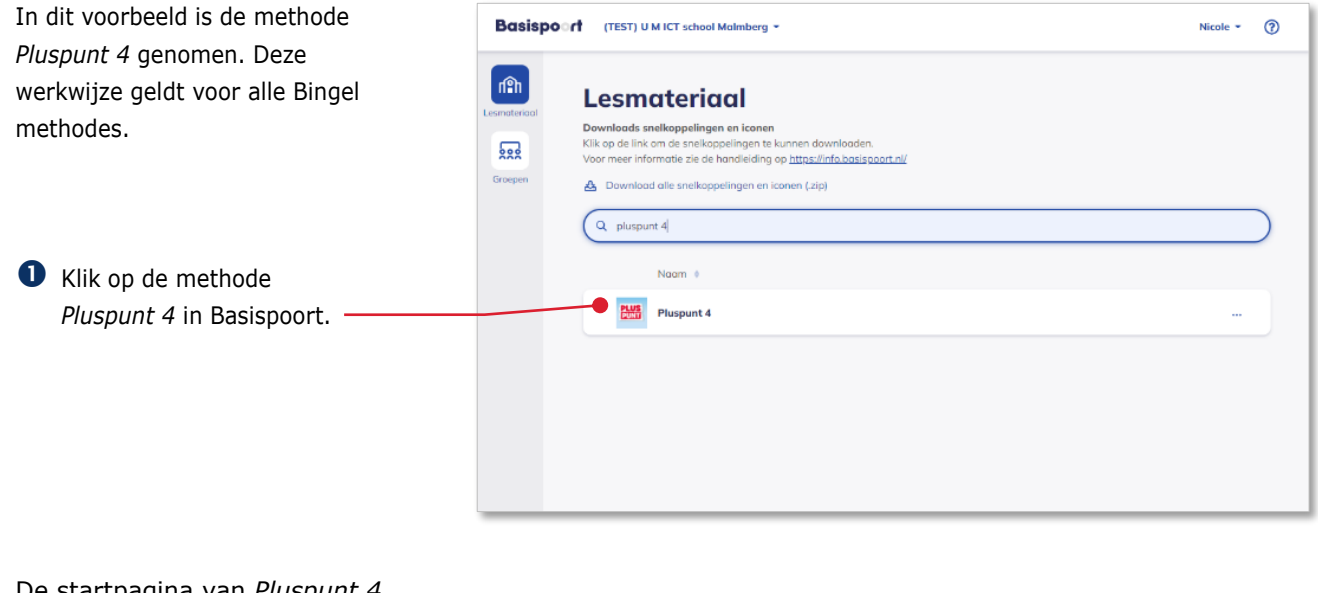

De startpagina van *Pluspunt 4* opent.

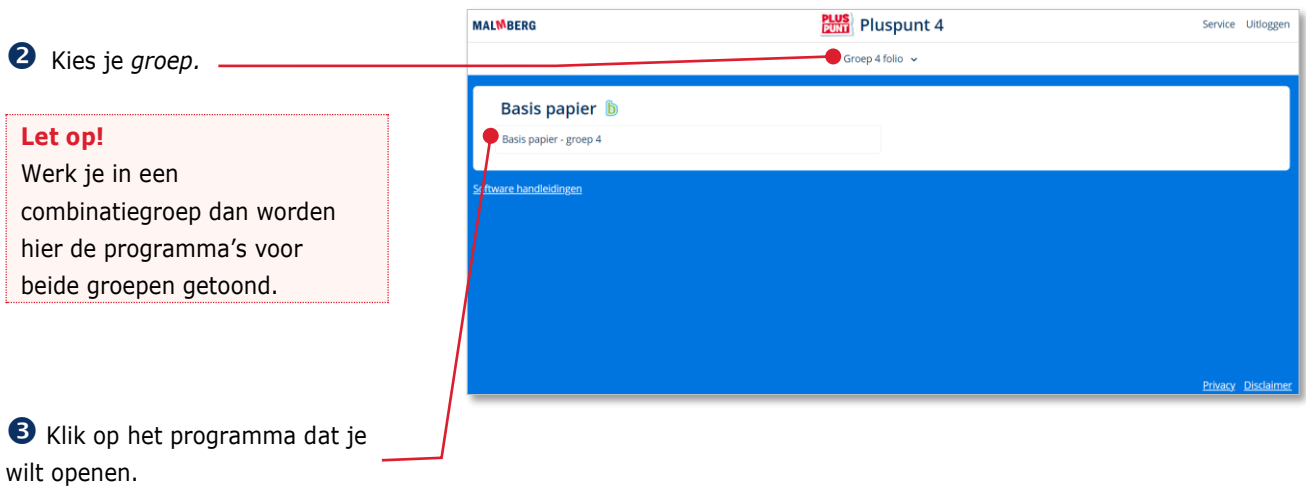

Een tussenscherm verschijnt. Via dit tussenscherm kun je een 'preview' van het leerlingdeel starten (zie paragraaf 2.3).

Kies je *groep*.

#### **Tip!**

De ict-coördinator van de school kan je aan meerdere groepen koppelen in het schooladministratiesysteem van de school. Op dit scherm heb je dan ook toegang tot meerdere groepen.

Het programma voor de gekozen jaargroep opent.

#### **Let op!**

Hoe kinderen inloggen op het Bingel-platform lees je in de *gebruikershandleiding leerling*.

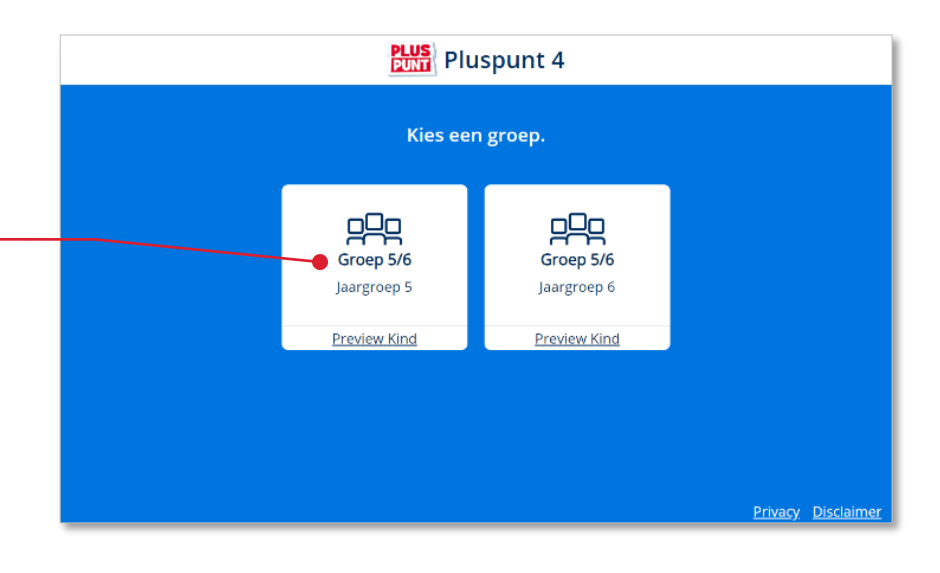

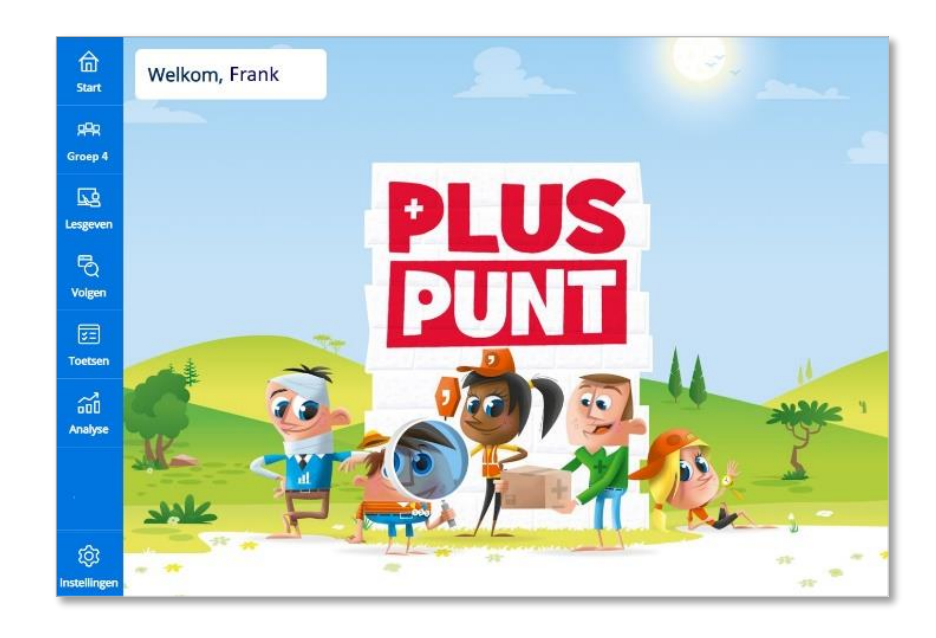

## <span id="page-4-0"></span>**2.2. Een les starten**

 Klik in de menubalk op *Lesgeven*.

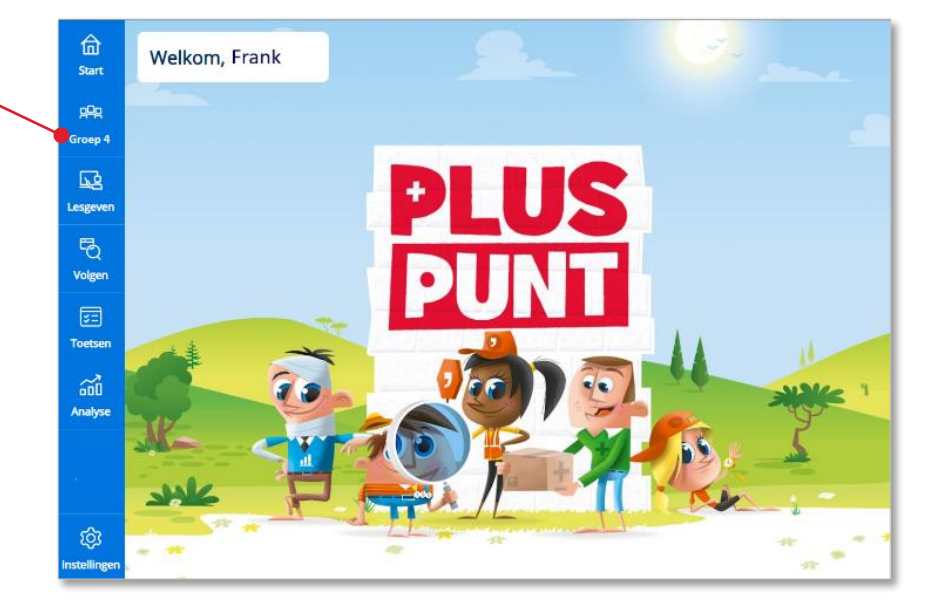

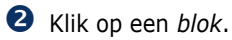

Klik op een *lesweek*.

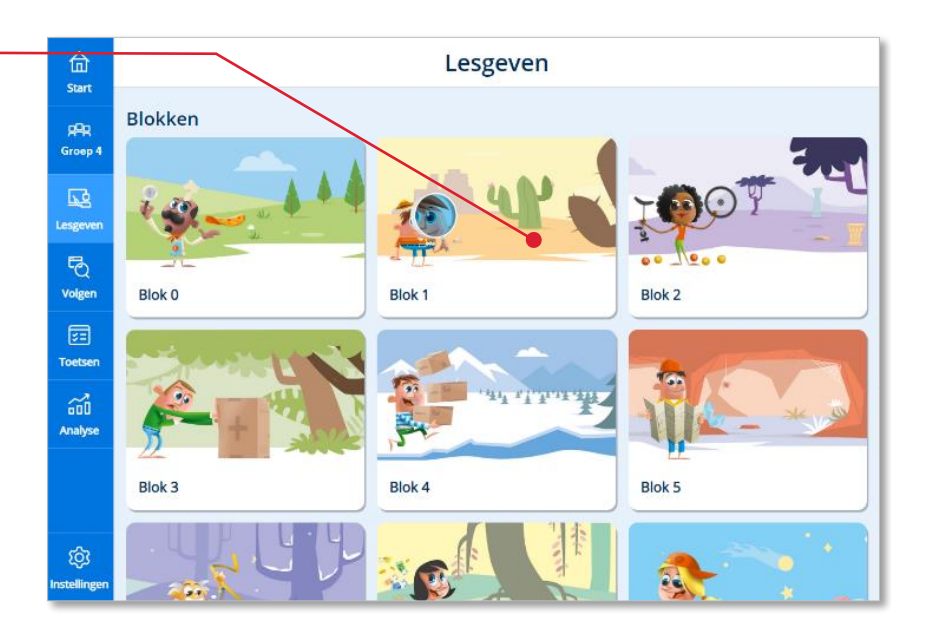

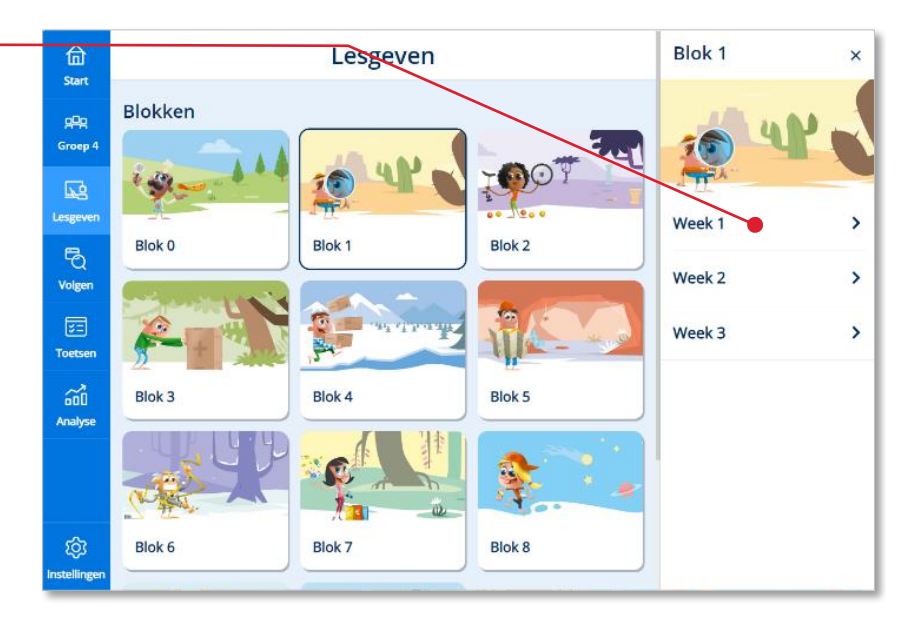

Klik op een *les*.

**Tip!** De volgende keer dat je in de menubalk op de knop Lesgeven klikt, presenteert het platform direct het lessenoverzicht van de laatst bezochte lesweek.

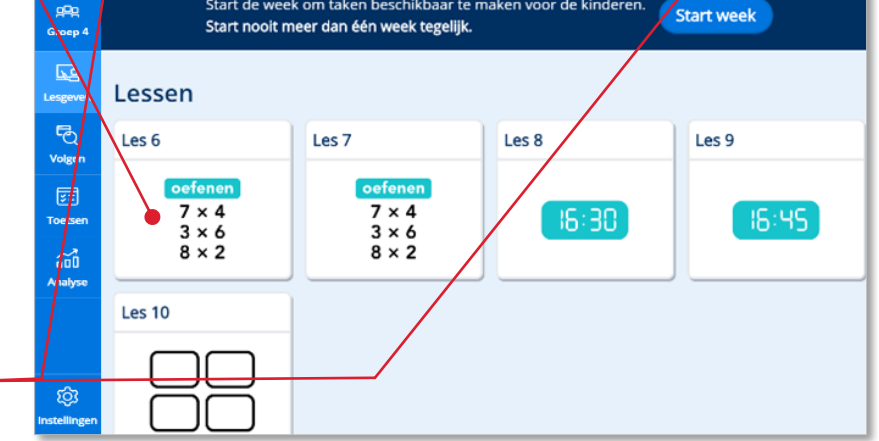

**Blok 1** 

 $\bullet$  < Week 2

 $\mathbf{\hat{z}}$ 

 $\blacktriangle$  Blokken

命

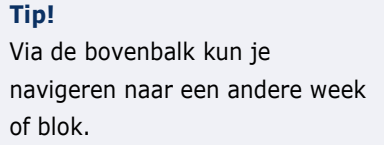

De les opent in de digibordtool.

Lees meer over het onderdeel Lesgeven in hoofdstuk 3 van deze gebruikershandleiding

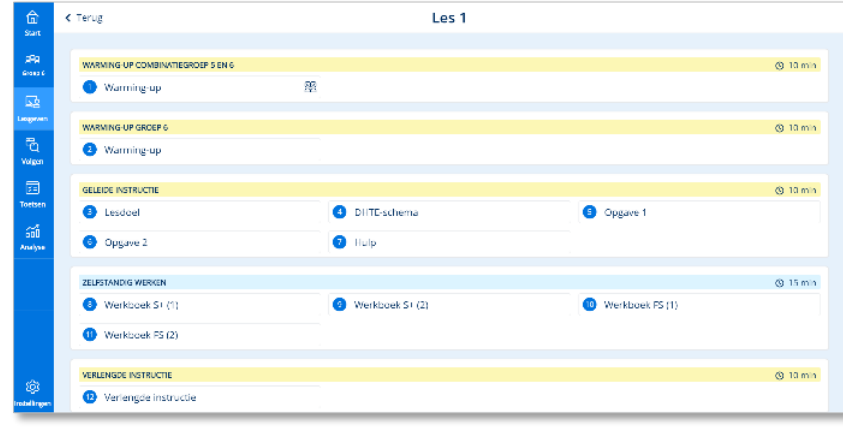

## <span id="page-6-0"></span>**2.3. Het leerlingdeel van het bingelplatform bekijken**

 Klik op de *groepselectie-knop* in de menubalk.

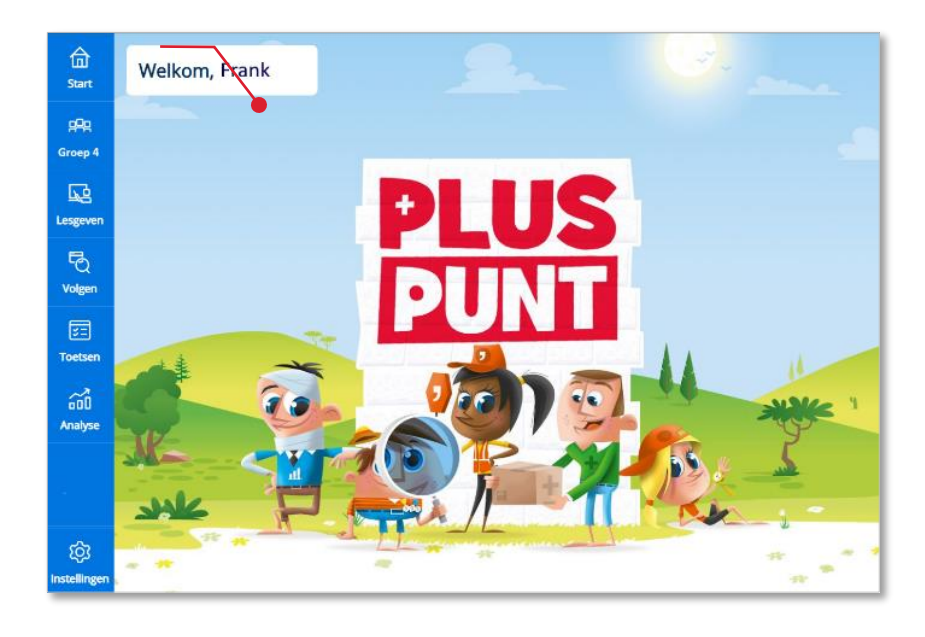

 Klik bij de gewenste jaargroep op de link *Preview kind*.

### **Let op!**

Dit scherm is relevant wanneer je als leerkracht aan twee verschillende groepen met dezelfde jaargroep bent gekoppeld (bijvoorbeeld aan groep 4a en groep 4b).

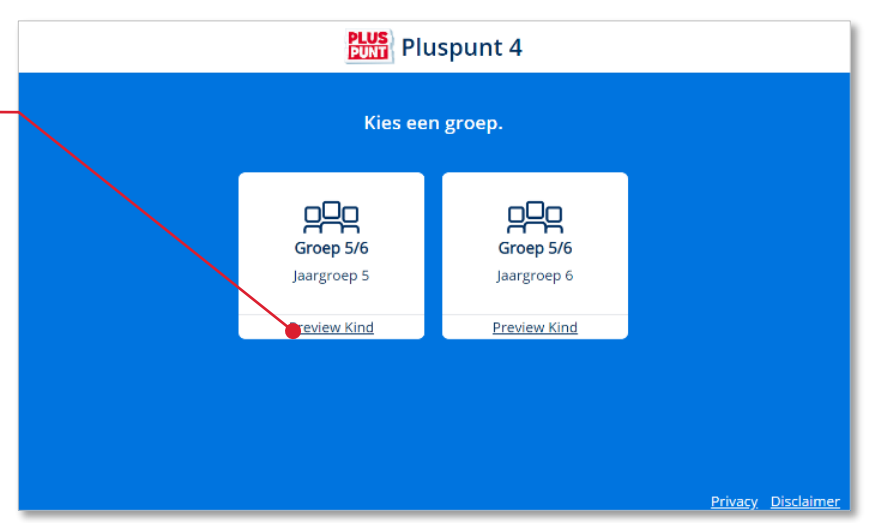

Het leerlingdeel van de methode wordt op een apart venster getoond.

Sluit het browsertabblad om de preview van het leerlingdeel weer te sluiten.

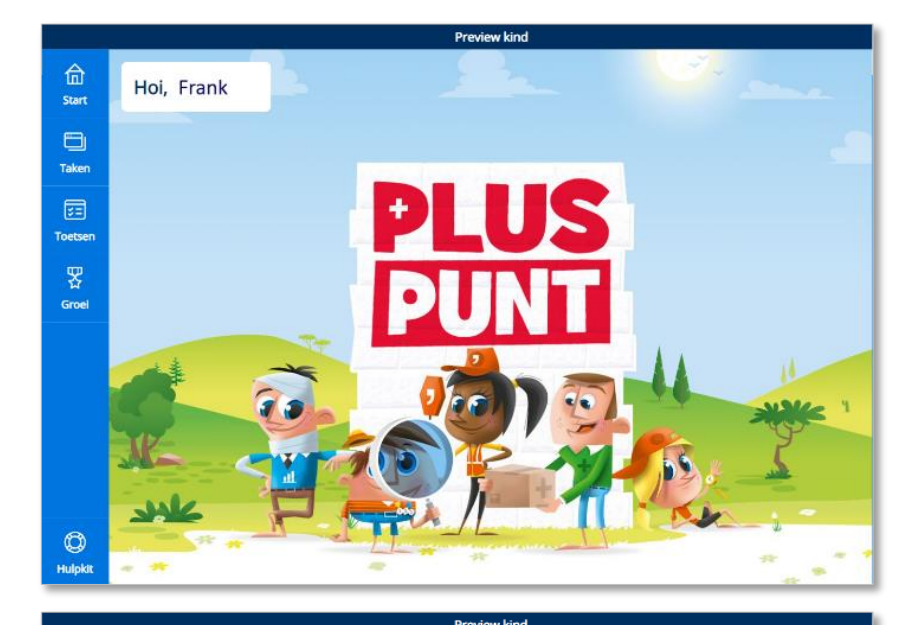

#### **Let op!**

In de leerlingpreview van een jaargroep wordt het onderdeel *Taken* maar gedeeltelijk getoond. Alleen vast ingeplande Eigen taken (zoals peiltaken) worden getoond. De overige eigen taken zijn niet in de preview beschikbaar, omdat het systeem hier in de leerlingapplicatie op maat van het kind een gepersonaliseerde set van taken aanbiedt.

In Preview kind kun je als leerkracht opdrachten overslaan door op de *verder-knop* te klikken.

#### **Let op!**

Deze functie is niet voor kinderen beschikbaar in de leerlingapplicatie.

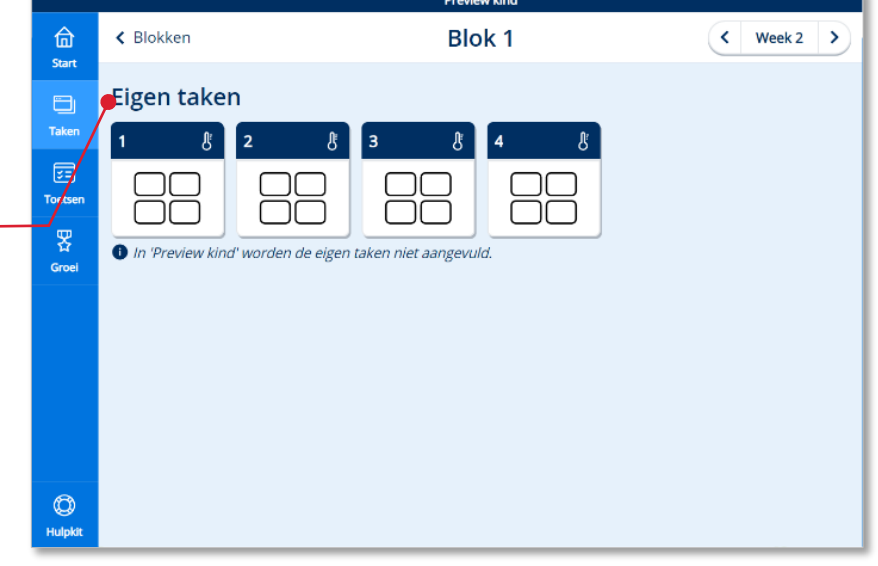

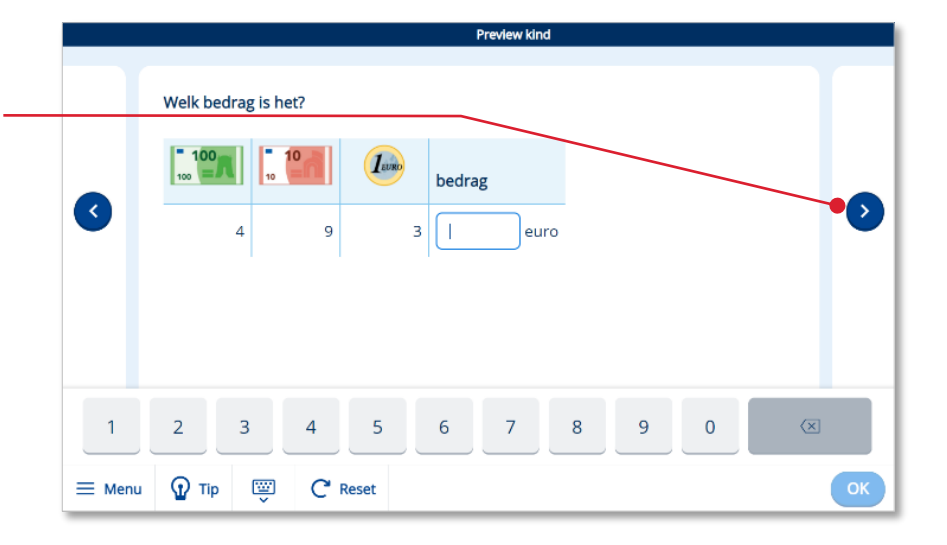

Gebruikershandleiding leerkracht – Bingel – Basis papier **8**

# <span id="page-8-0"></span>**3 Lesgeven**

# <span id="page-8-1"></span>**3.1. Inleiding**

In het hoofdonderdeel *Lesgeven* worden alle leerkrachtgebonden lessen aangeboden. Via dit onderdeel geef je instructie.

## <span id="page-8-2"></span>**3.2. Een les starten**

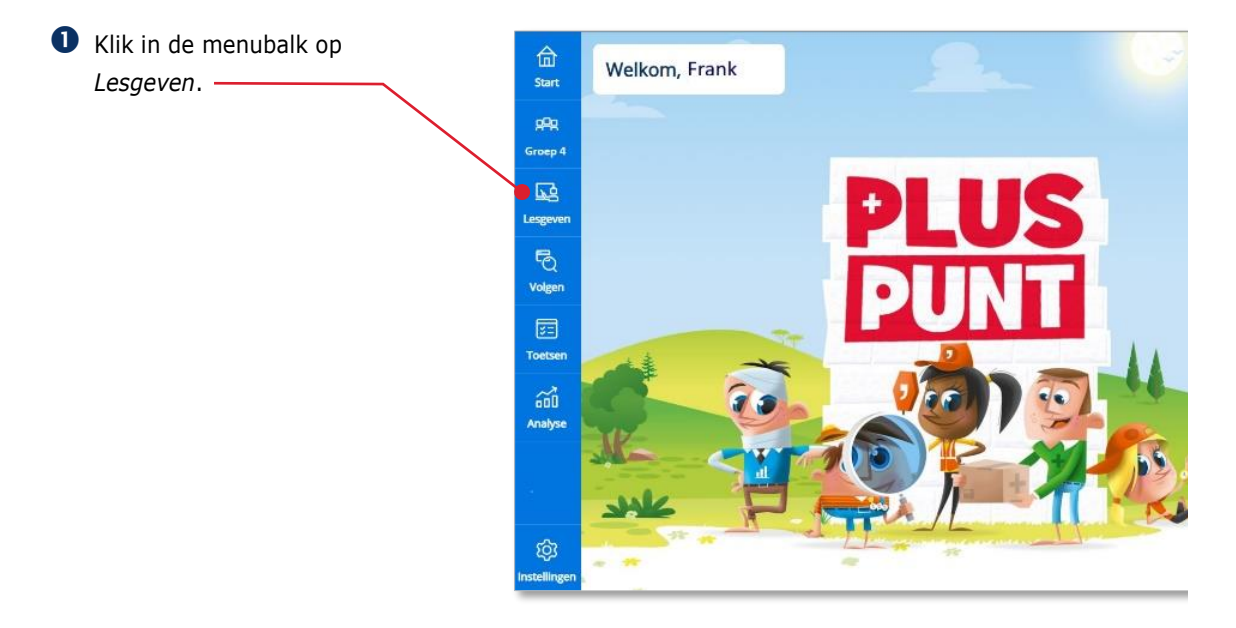

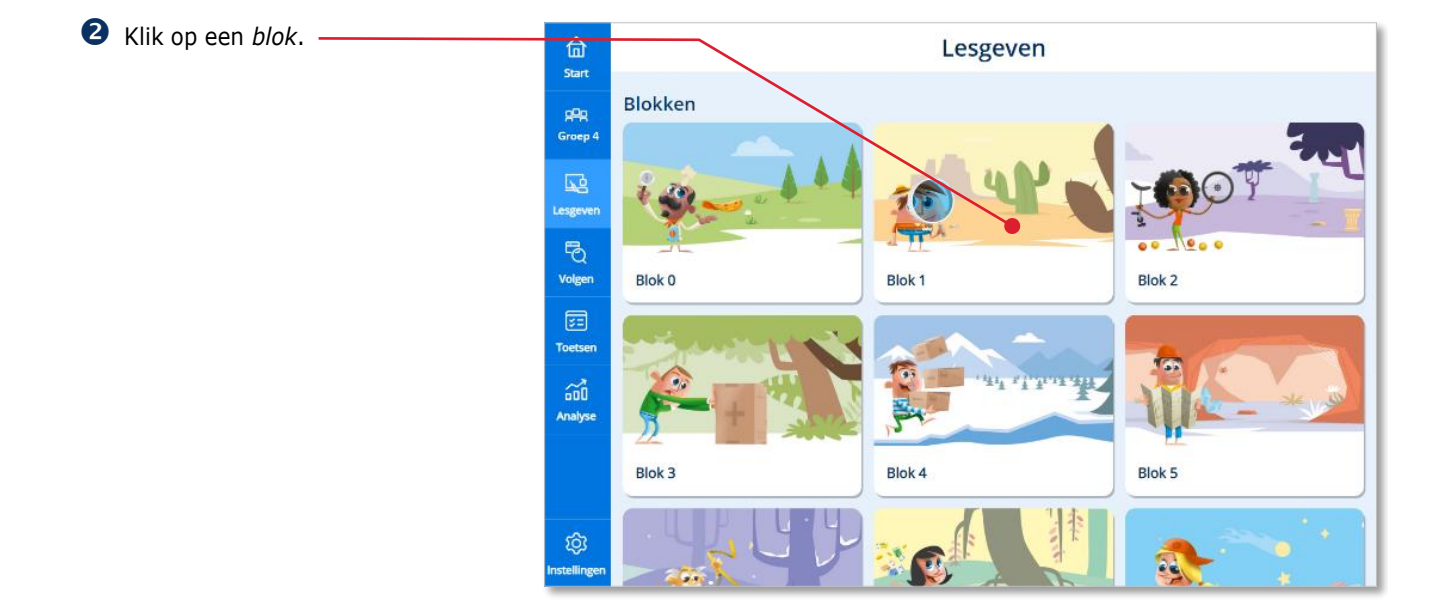

Klik op een *lesweek*.

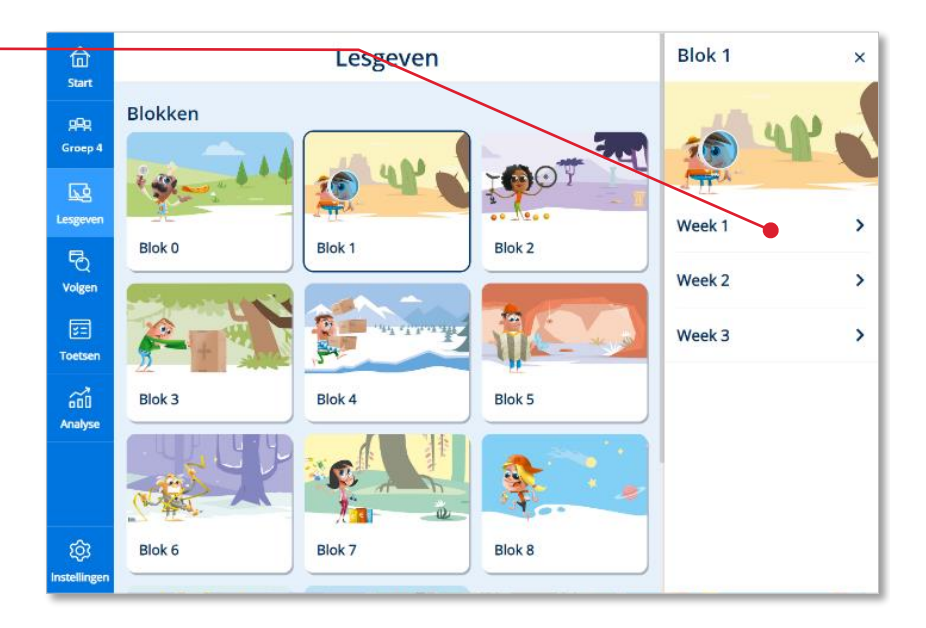

## Klik op een *les.*

**Tip!** De volgende keer dat je in de menubalk op de knop Lesgeven klikt, presenteert het platform direct het lessenoverzicht van de laatst bezochte lesweek.

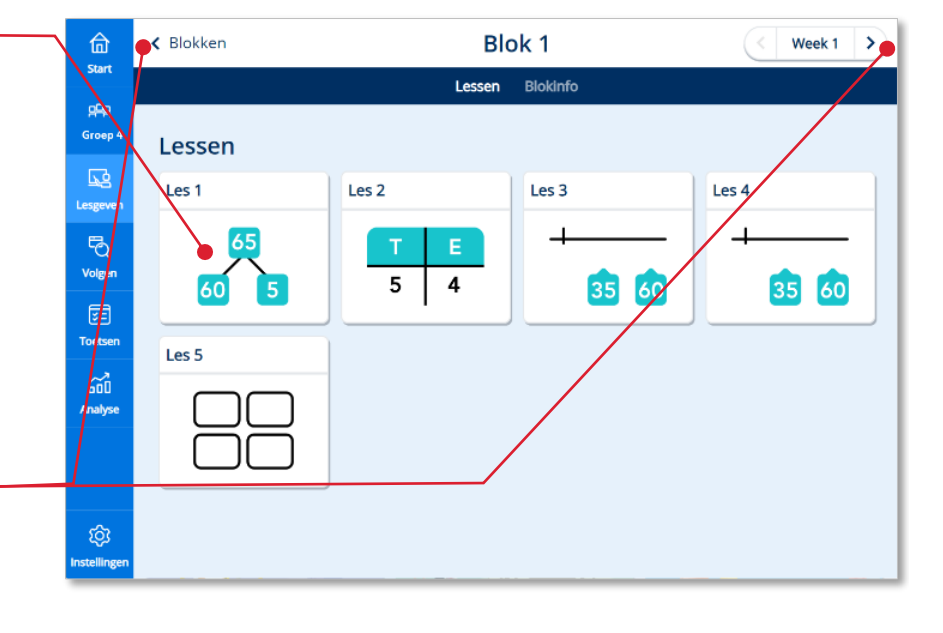

De les opent met het lesmenu.

navigeren naar een andere week

Via de bovenbalk kun je

**Tip!**

of blok.

 Klik op een *lesstap* om de les te starten.

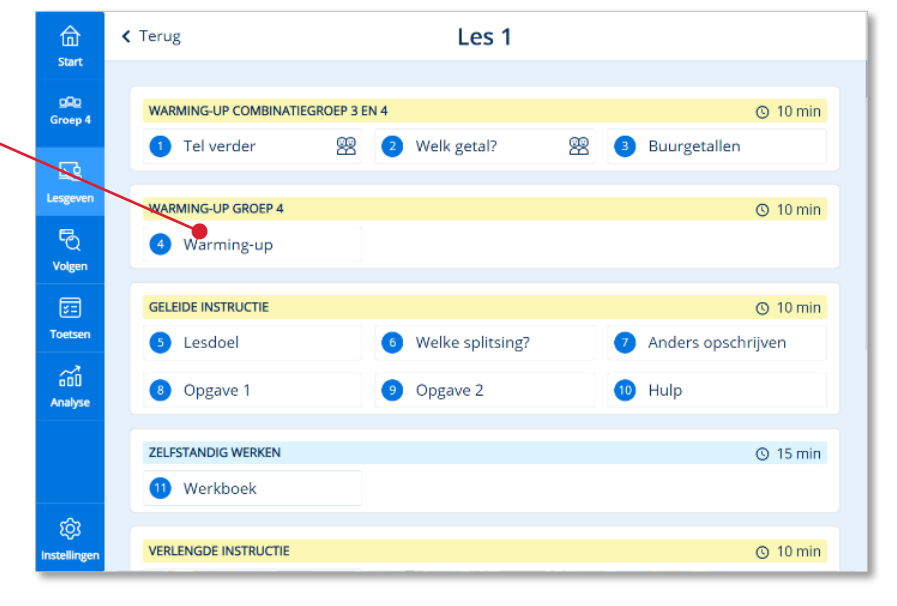

Vanaf het lessenoverzicht kun je 命 < Blokken **Blok 1** Week 1  $\overline{\phantom{a}}$ ook algemene informatie over **Start** Lessen Blokinfo het blok bereiken. gg<sub>g</sub> Groep 4 Lessen Klik op *Blokinfo*.  $\overline{\mathbb{R}}$ Les<sub>1</sub> Les<sub>2</sub> Les 3 Les 4 Lesgeve  $\overline{\mathcal{B}}$ E Volgen 4 5 35 60 35 60 囩 Toetsei Les 5  $\widetilde{\rm out}$ **Analys** Q3

Een pagina met informatie over het blok opent.

Scroll naar beneden.

Onderaan vind je handige bladen om te printen.

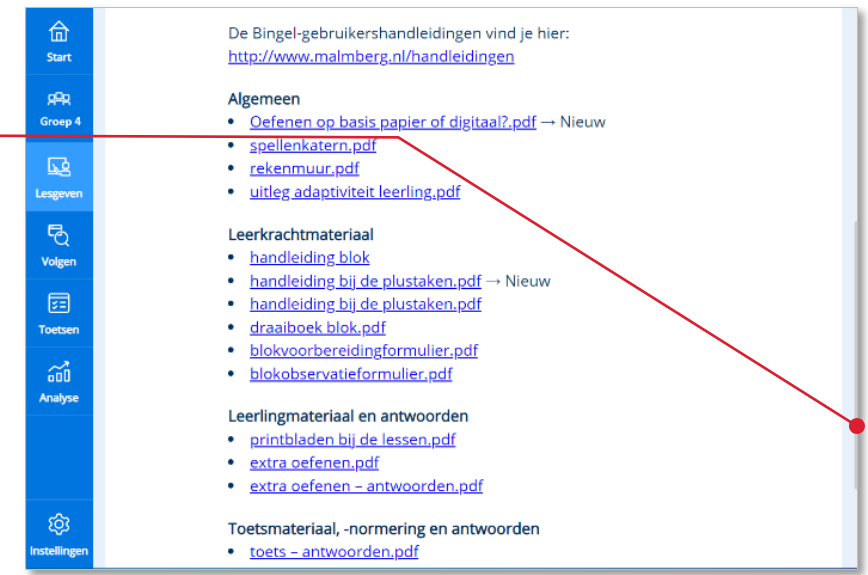

## <span id="page-10-0"></span>**3.3. Een lesweek starten voor de kinderen**

De methode zet altijd per lesweek een gepersonaliseerde set taken klaar voor elk kind. De leerkracht bepaalt het moment waarop de taken worden klaargezet. Je kunt de lesweek voor alle kinderen tegelijkertijd starten of per kind een keuze maken.

 Klik op *Start week* om voor alle kinderen taken beschikbaar te maken in de leerlingomgeving. .

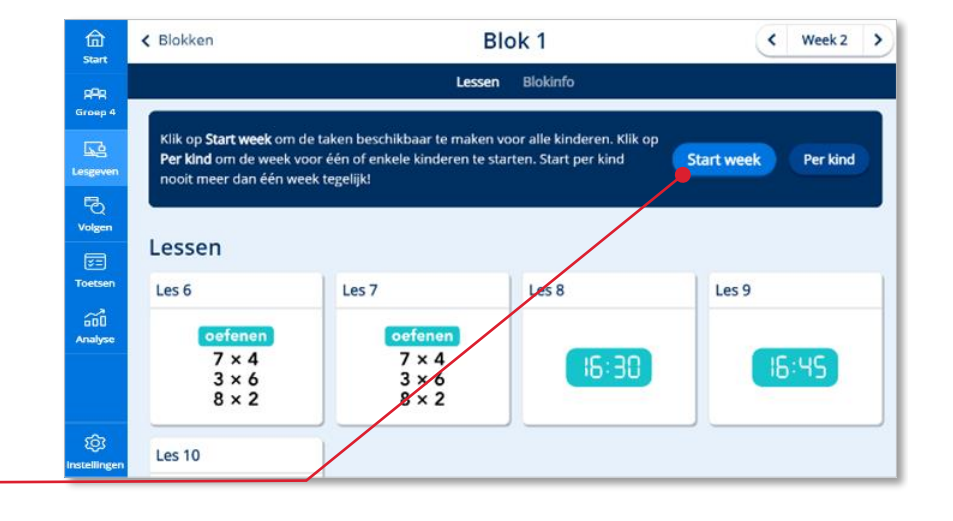

#### **Let op!**

Start per kind nooit meer dan één week tegelijk! Het starten van een week kan niet ongedaan worden gemaakt.

#### *Of:*

Je kunt ook voor één of enkele kinderen een week starten. Met deze optie hoeft de klas niet bij elkaar te blijven en kun je als leerkracht binnen een groep uitzonderingen maken.

 Klik op *Per kind* om de lesweek voor één of enkele kinderen te starten.

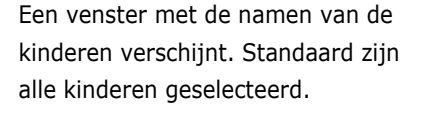

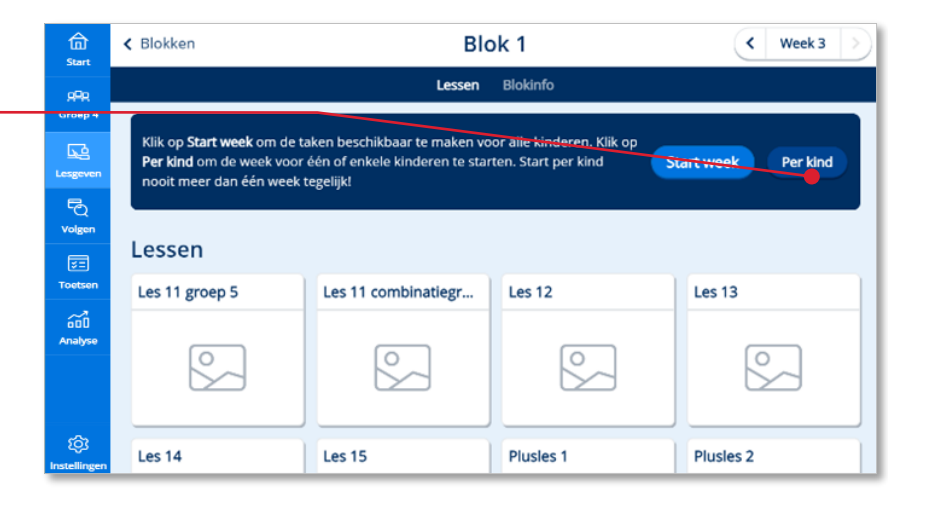

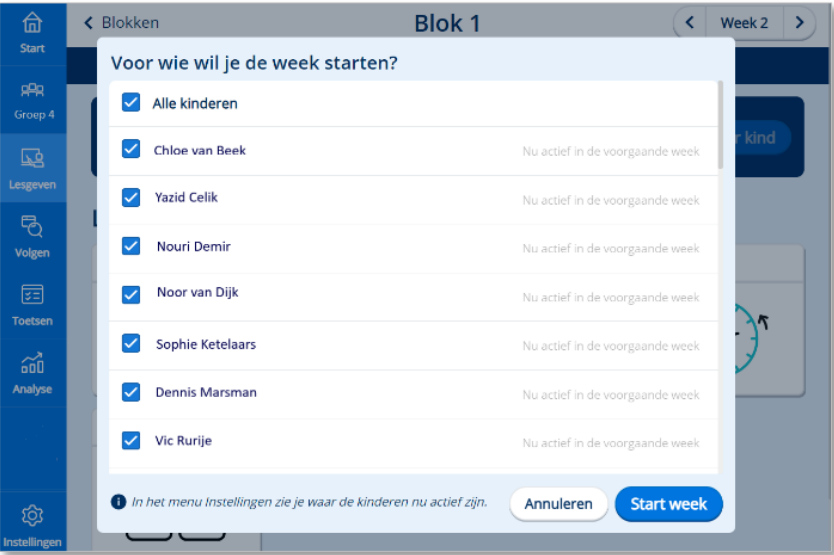

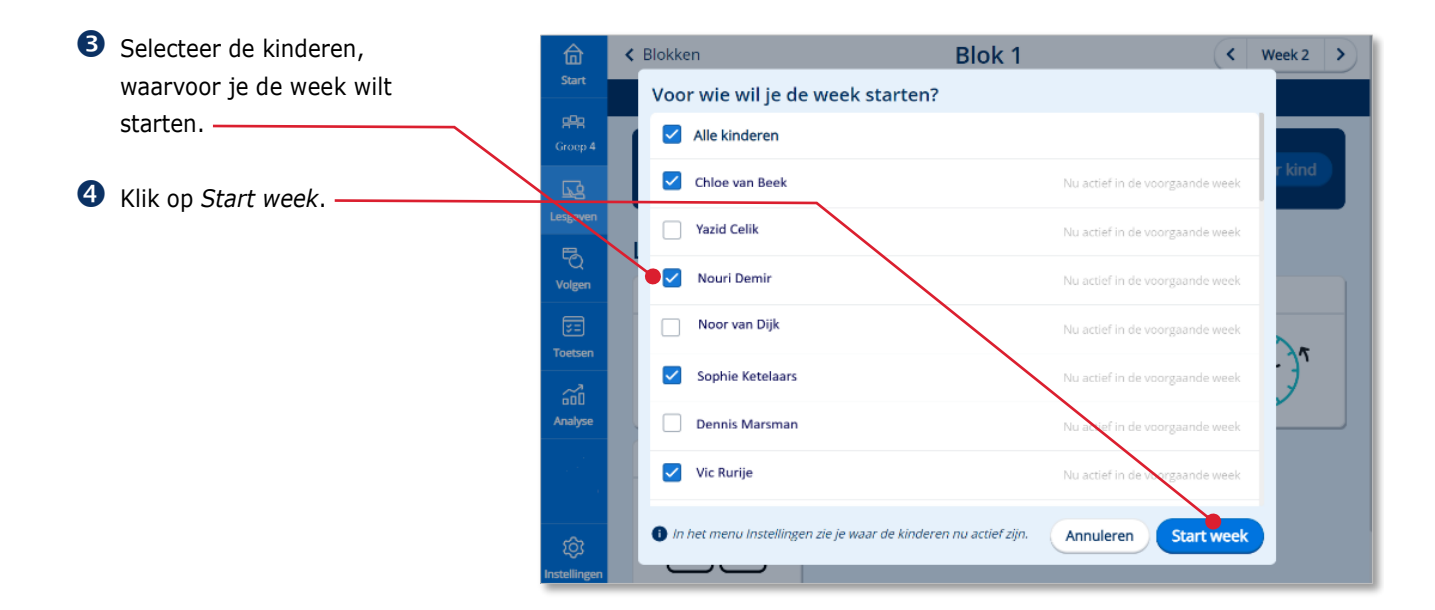

Bingel vraagt om een bevestiging. Klik nogmaals op *Start week*.

#### **Tip!**

Wanneer jouw groep is opgedeeld in twee of meer groepjes die in andere lesweken werken dan is het belangrijk om zicht te houden op wie waar actief is. In instellingen vind je een overzichtspagina. Zie paragraaf 7.2

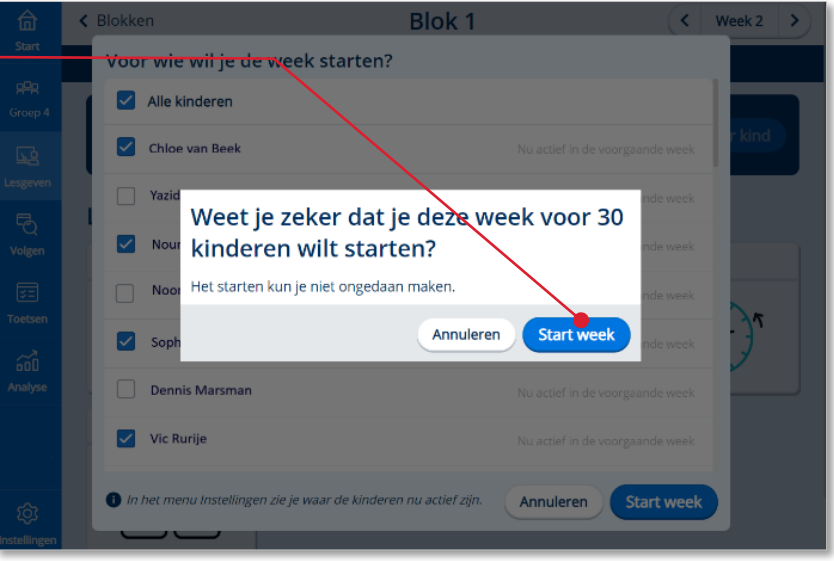

# <span id="page-13-0"></span>**3.4. Een (instructie)les geven**

Hoe je naar een les navigeert lees je in paragraaf 3.2 van deze gebruikershandleiding.

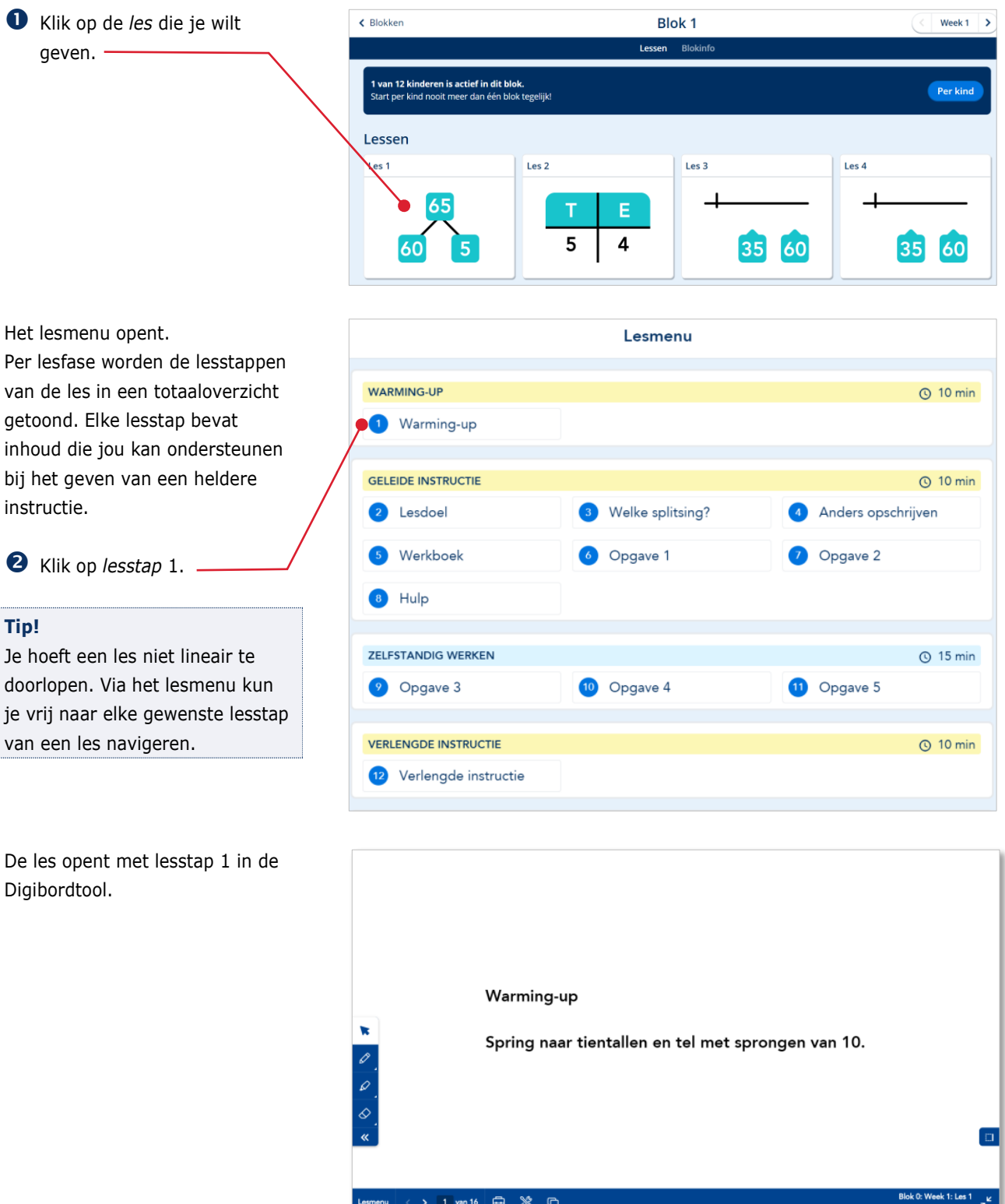

# <span id="page-14-0"></span>**4 De digibordtool**

In paragraaf 3.2 lees je hoe je een les start in de digibordtool. Dit hoofdstuk bespreekt de werking van de digibordtool. De werking hiervan is afgeleid van de bekende digibordsoftware van Malmberg.

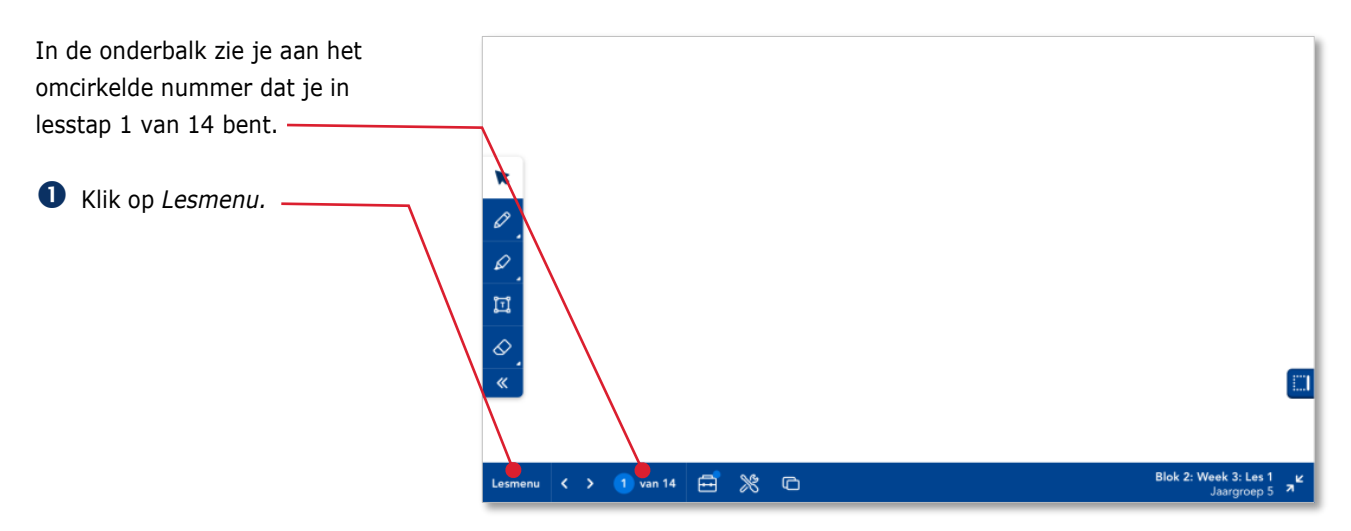

## <span id="page-14-1"></span>**4.1. Het lesmenu**

Het lesmenu geeft een overzicht van de complete les.

De lesstappen van de les zijn chronologisch genummerd en ingedeeld per lesfase. Je bepaalt zelf welke lesstappen je gebruikt voor jouw instructie.

Het pictogram achter de lesstaptitel geeft extra informatie over wat er in de lesstap nodig is of gebruikt wordt.

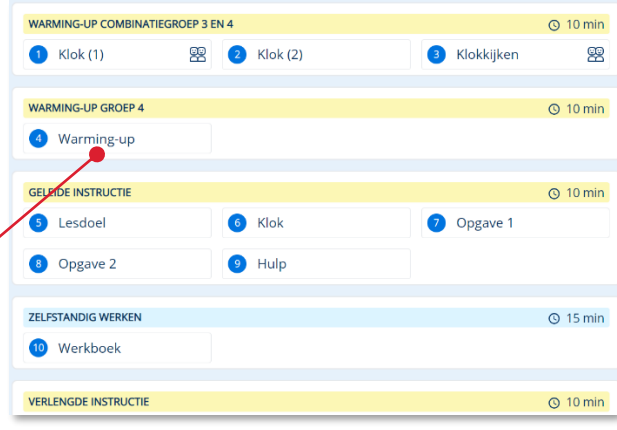

# <span id="page-15-0"></span>**4.2. De digibordtool schermvullend of niet schermvullend gebruiken**

In paragraaf 3.2 lees je hoe je een les start in de digibordtool.

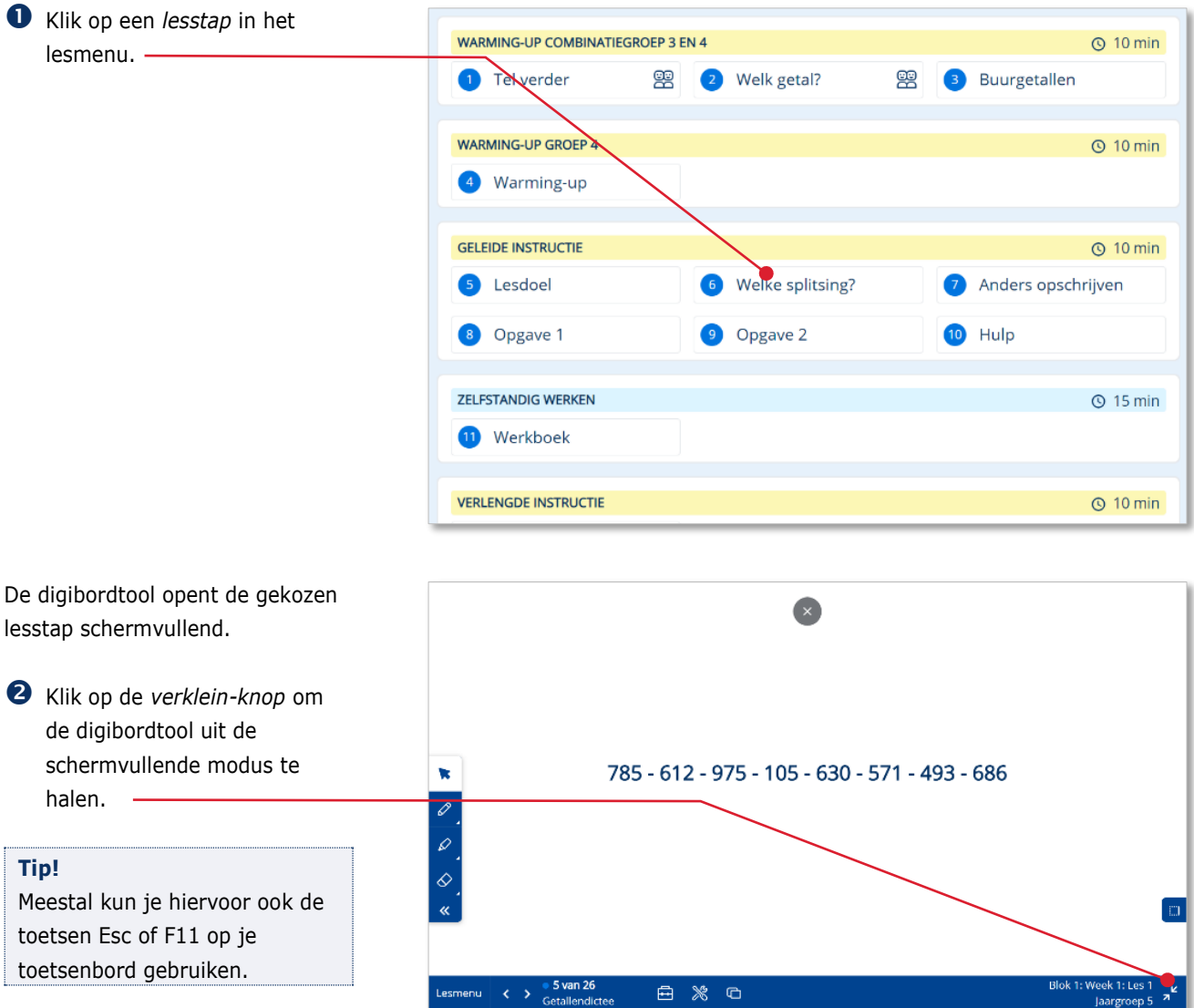

Het venster is uit de schermvullende modus.

#### **Tip!**

Het voordeel van de schermvullende modus is dat je de volledige grootte van het digibord benut. Als je uit de schermvullende modus bent kun je via de browsertabs makkelijk naar een ander venster navigeren. Dit is bijvoorbeeld in een combinatiegroep handig als je de programma's voor twee jaargroepen naast elkaar gebruikt.

 Klik op de *vergroot-knop* om terug te keren naar de schermvullende modus.

### <span id="page-16-0"></span>**4.3. Navigeren door een les**

Lesstap 1 opent.

Je kunt via het lesmenu door een les navigeren, maar je kunt ook lineair door een les navigeren.

 Klik op de *verderknop* om naar lesstap 2 te navigeren.

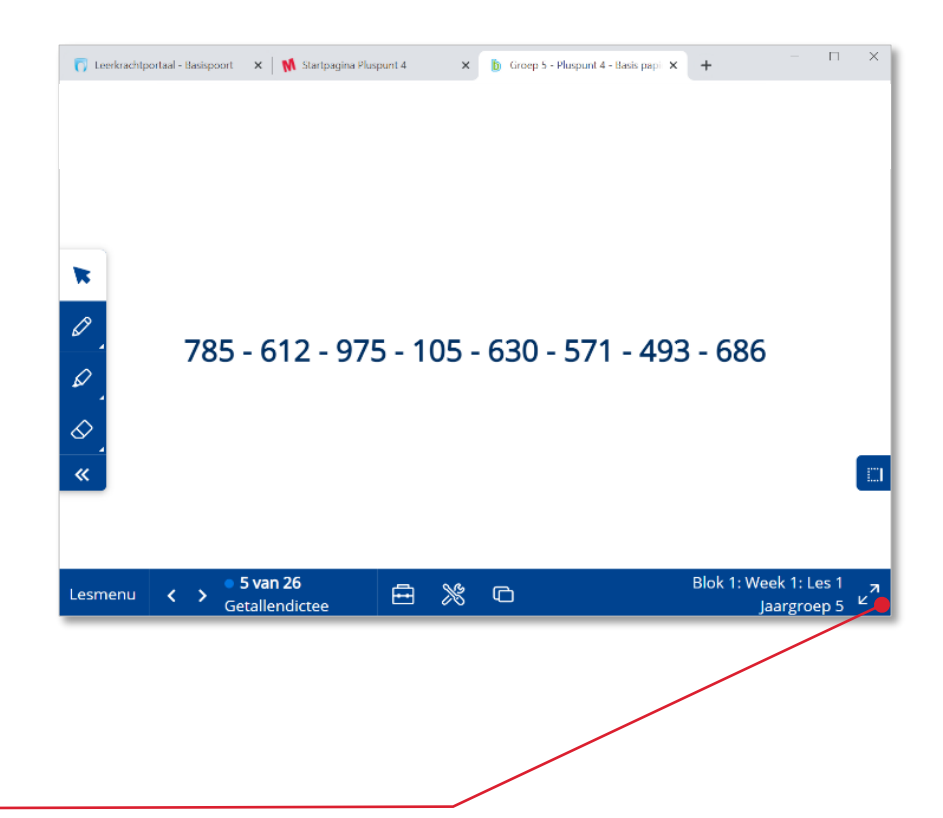

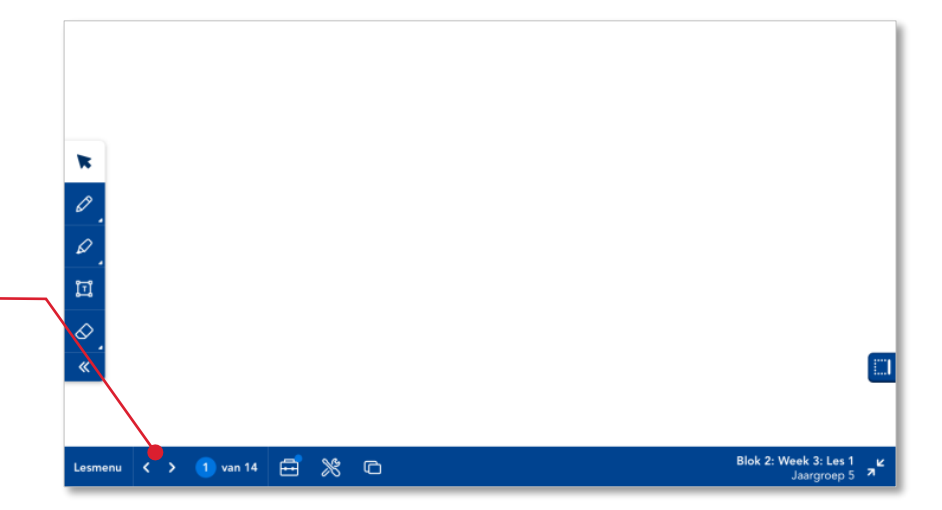

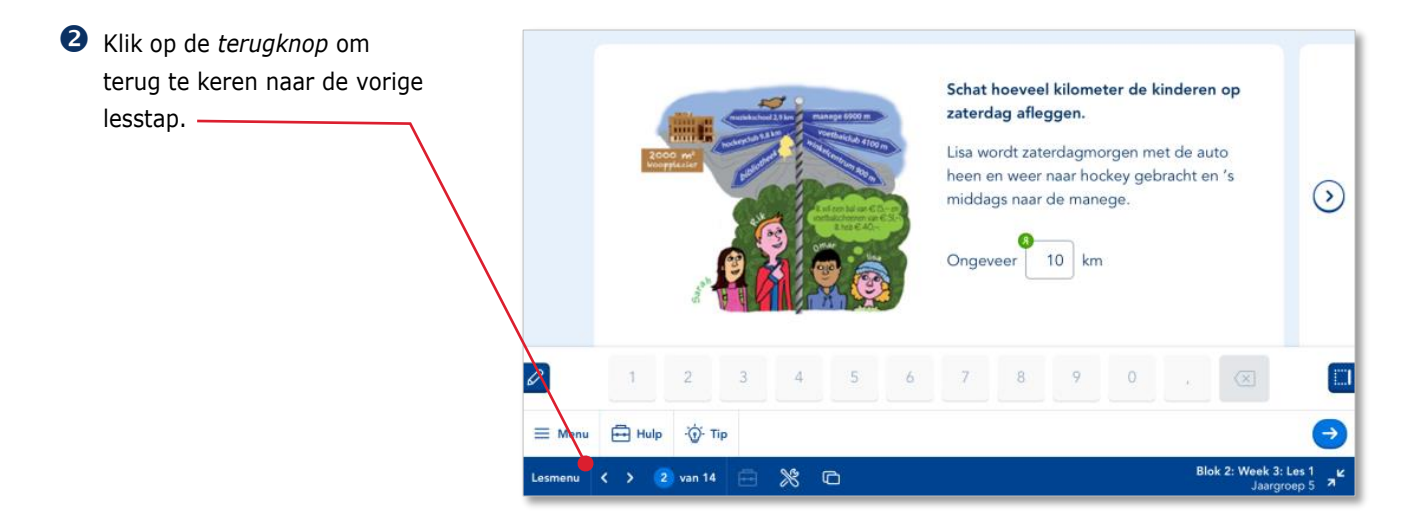

## <span id="page-17-0"></span>**4.4. Aantekeningen maken**

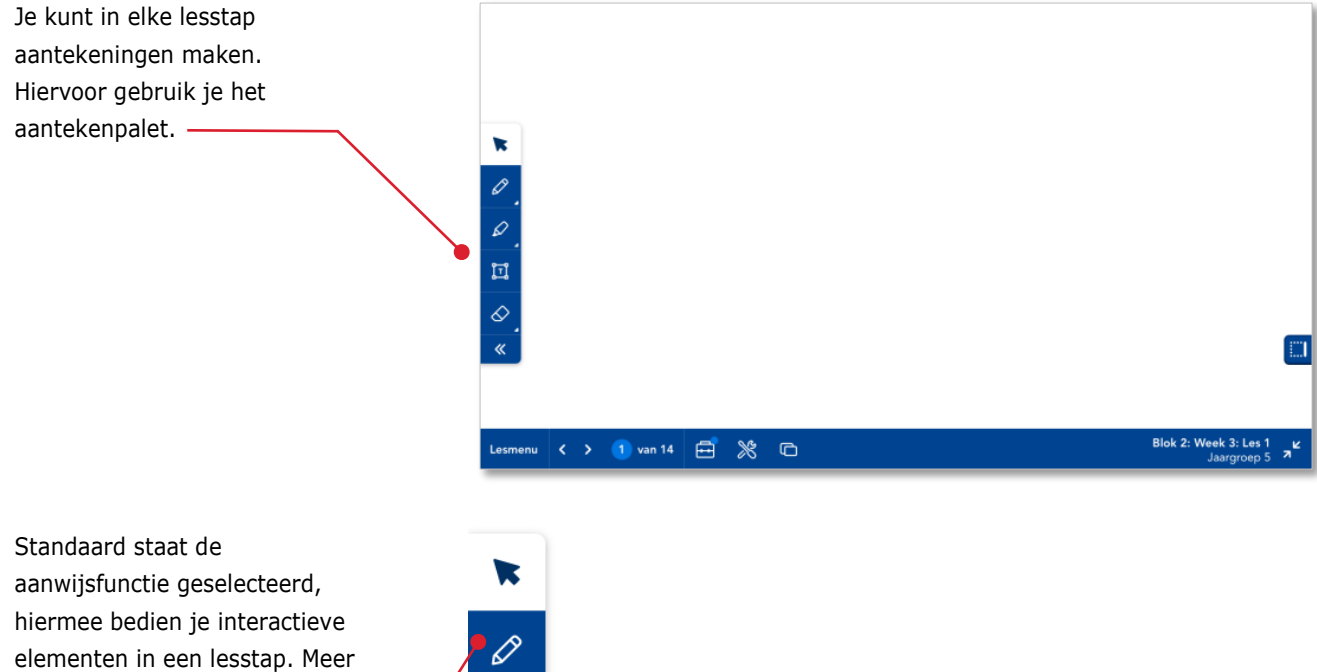

Klik op de *pen knop*.

hierover lees je in paragraaf 4.6.

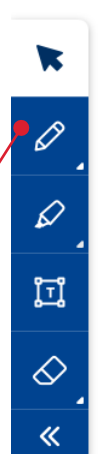

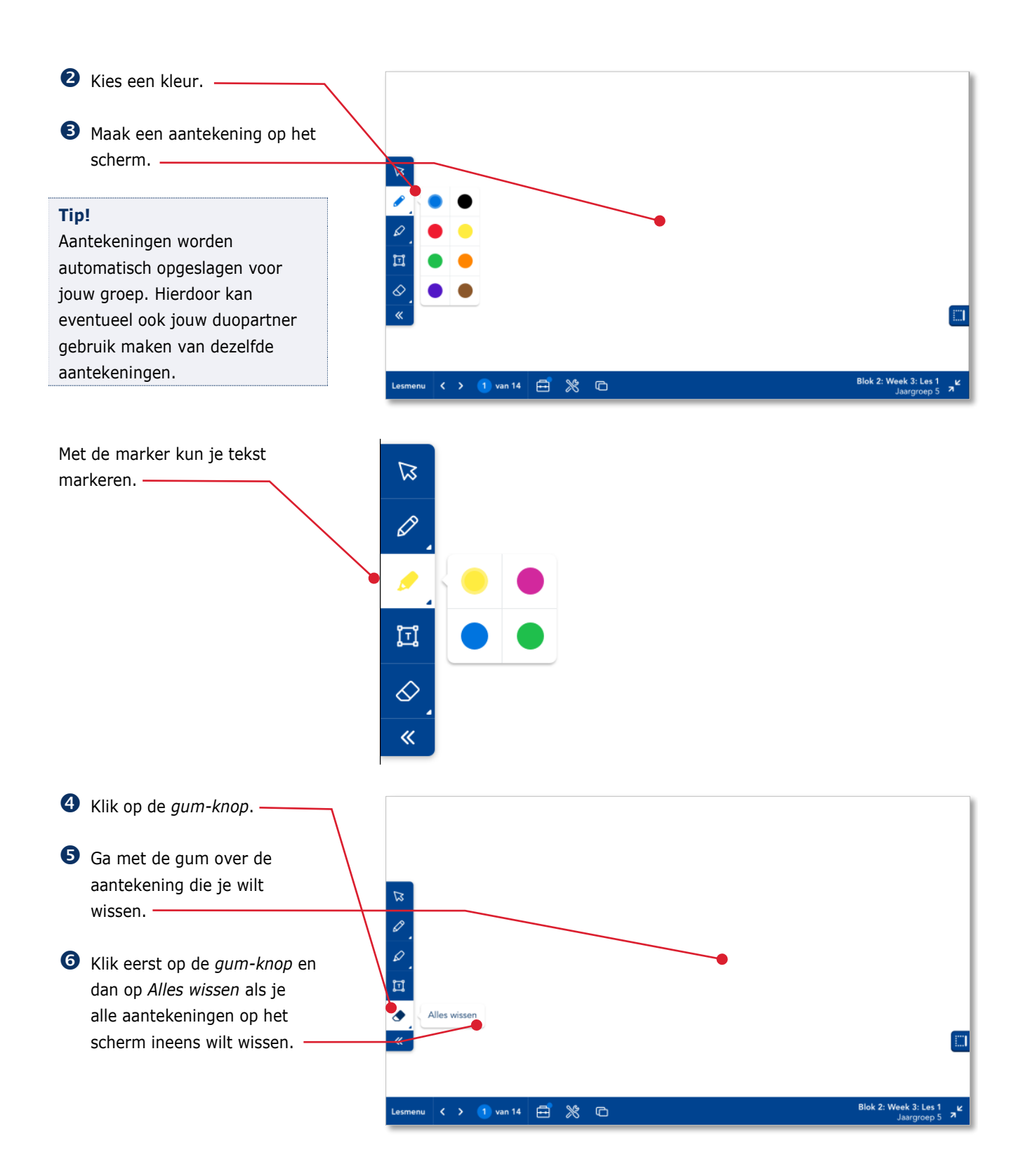

## <span id="page-19-0"></span>**4.5. De bedieningskant wijzigen**

aantekenpalet te verbergen.

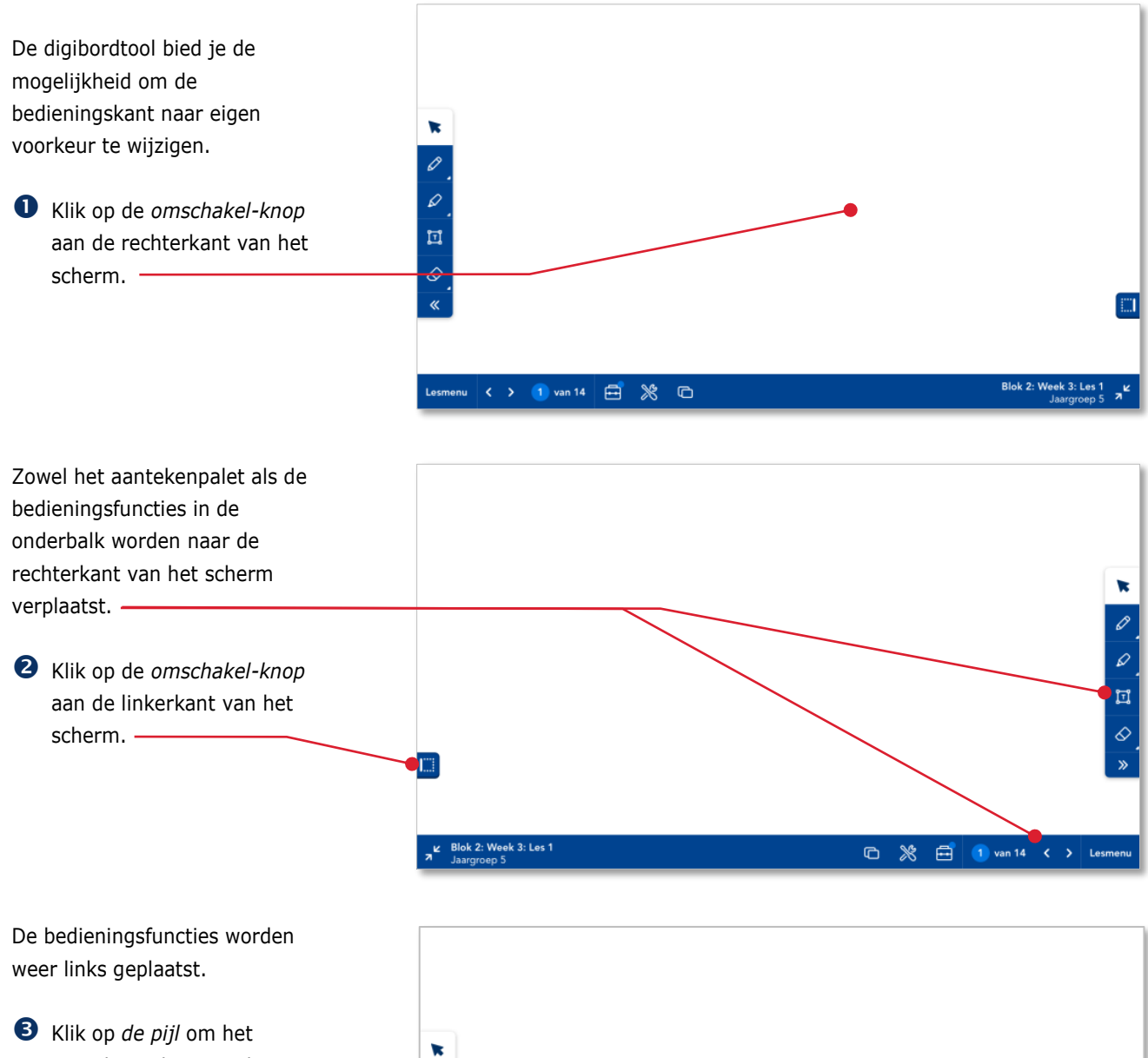

Lesmenu  $\begin{array}{|c|c|c|c|c|}\n\hline\n\end{array}$  Lesmenu  $\begin{array}{|c|c|c|c|}\n\hline\n\end{array}$  van 14  $\begin{array}{|c|c|c|}\n\hline\n\end{array}$   $\begin{array}{|c|c|c|}\n\hline\n\end{array}$   $\begin{array}{|c|c|c|}\n\hline\n\end{array}$   $\begin{array}{|c|c|c|}\n\hline\n\end{array}$   $\begin{array}{|c|c|c|}\n\hline\n\end{array}$ 

6  $\varphi$  $\overline{\mathbb{Z}}$ 

m.

Blok 2: We

## <span id="page-20-0"></span>**4.6. Een interactieve oefening in de digibordtool**

In een instructieles kunnen een aantal lesstappen ook worden aangeboden in de vorm van interactieve oefeningen. Hetzelfde soort oefeningen worden in de eigen taken ook aangeboden in de leerlingapplicatie. Deze interactieve oefeningen worden in de digibordtool op exact dezelfde manier getoond als in de leerlingapplicatie. Dit betekent dat alle bedieningsmogelijkheden die het kind heeft ook in de digibordtool beschikbaar zijn.

 Geef het antwoord via het toetsenbord in de oefening.

Klik op *OK.*

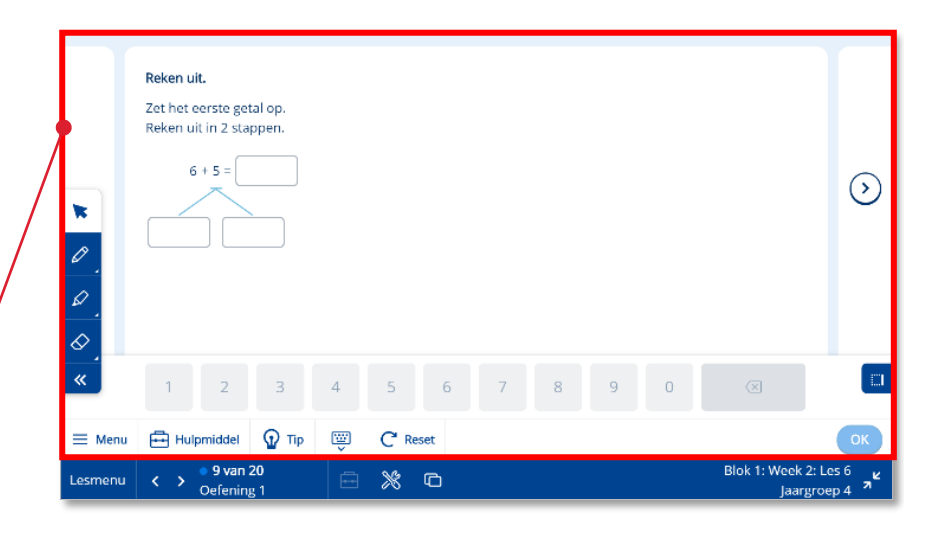

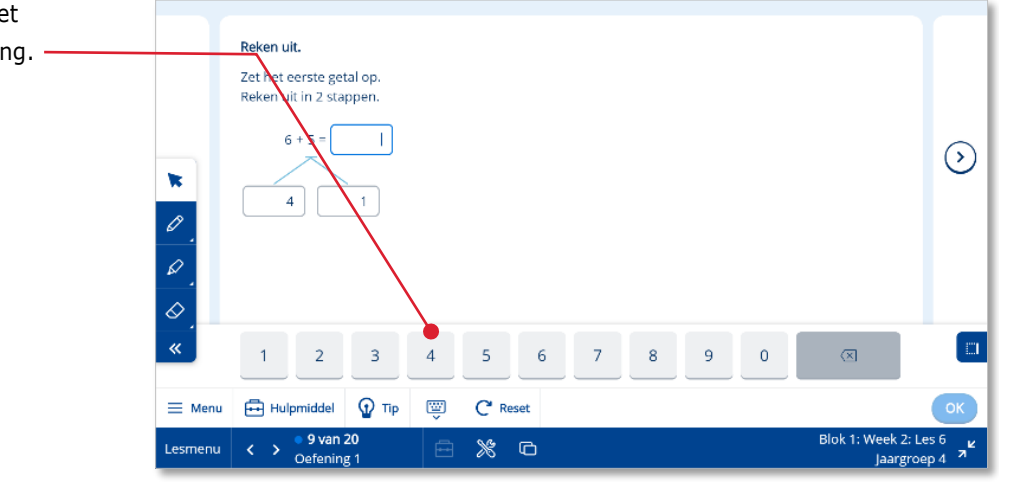

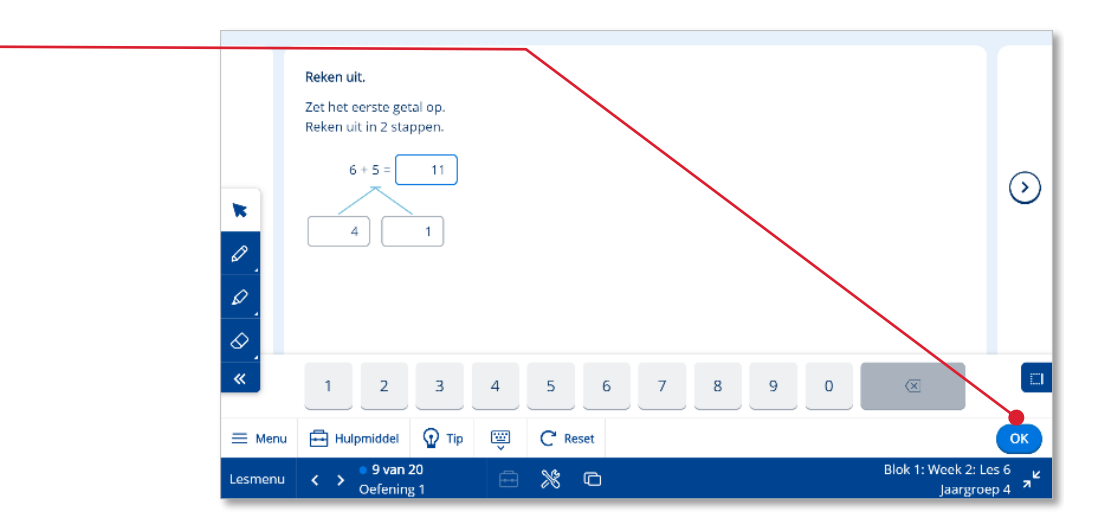

Gebruikershandleiding leerkracht – Bingel – Basis papier **21**

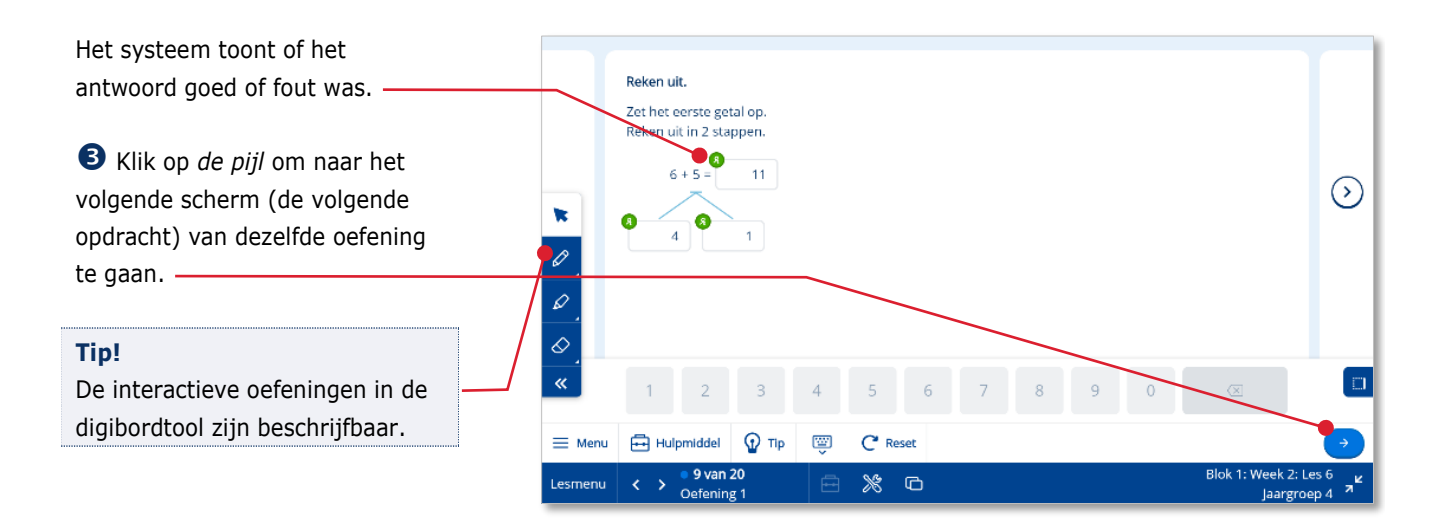

**Tip!** Wil je een oefening op het digibord nog een keer maken? Klik dan op *Reset*. De Reset-knop is niet voor de kinderen beschikbaar in de leerlingapplicatie.

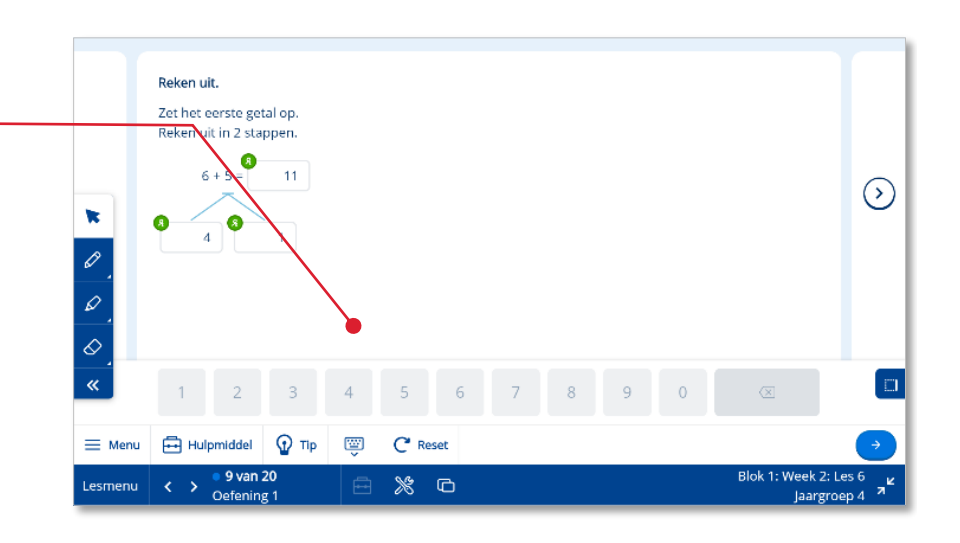

#### **Tip!**

De complete bediening van een interactieve oefening staat beschreven in de *gebruikershandleiding leerling.*

## <span id="page-22-0"></span>**4.7. Hulpmiddelen gebruiken**

Bij de inhoud van de lesstap kun je aanvullend hulpmiddelen gebruiken. Indien de auteur van Malmberg al een hulpmiddel heeft voorgeselecteerd staat er een pinnetje bij de hulpmiddelknop.

Het voorgeselecteerde hulpmiddel is een volgens de auteur van de methode relevant hulpmiddel voor de betreffende lesstap.

Klik op de *hulpmiddel knop*.

De hulpmiddelenbibliotheek opent.

Bovenaan staat het hulpmiddel dat door de auteur is voorgeselecteerd. Je herkent dit hulpmiddel aan het pinsymbool.

Klik op een *hulpmiddel*.

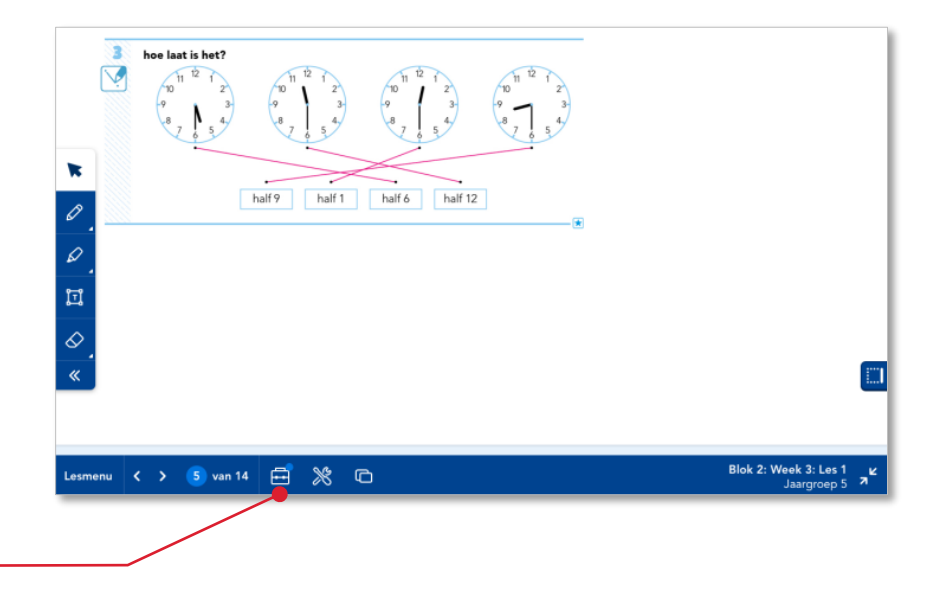

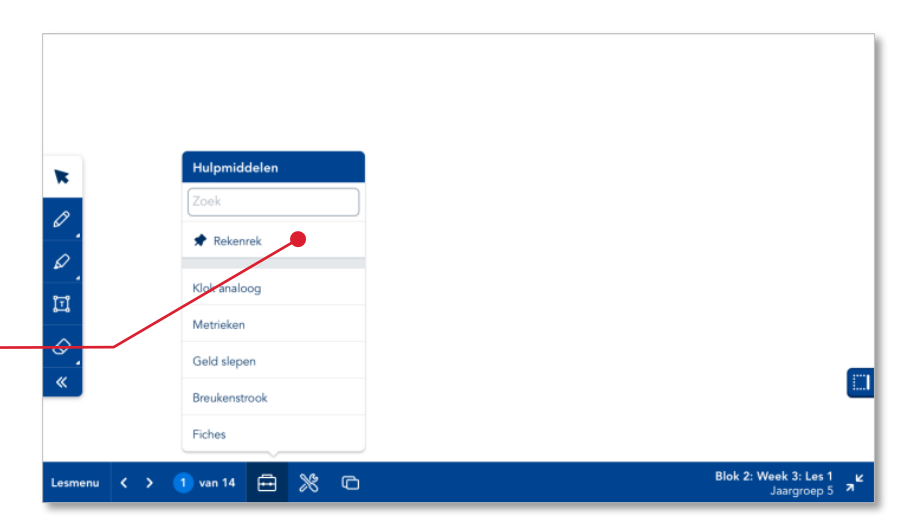

Het hulpmiddel opent bovenop de inhoud van de lesstap. Sommige hulpmiddelen zijn k interactief. Hier zie je een voorbeeld van een rekenrek. <u>akenrek</u>  $\begin{bmatrix} 1 \\ 2 \end{bmatrix}$ de knikkers op het rekenrek Ô te verschuiven. · <> 1 van 14 日 ※ □

"≝ ∣ £3

- **B** Bedien het hulpmiddel door
- **Tip!**

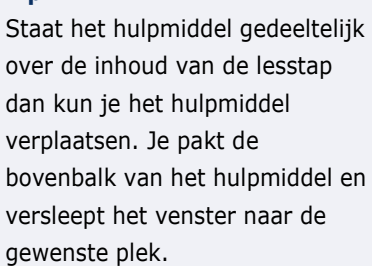

- Klik op de *reset-knop* om het hulpmiddel terug te brengen naar de beginstand.
- Klik op de *verklein-knop* om het hulpmiddel te verkleinen.

### **Tip!**

Het hulpmiddel kan ook schermvullend worden gebruikt.

Het hulpmiddel wordt in de verkleinde weergave getoond. In deze weergave is het hulpmiddel niet bedienbaar.

 Klik op de *vergroot-knop* om het hulpmiddel weer te vergroten.

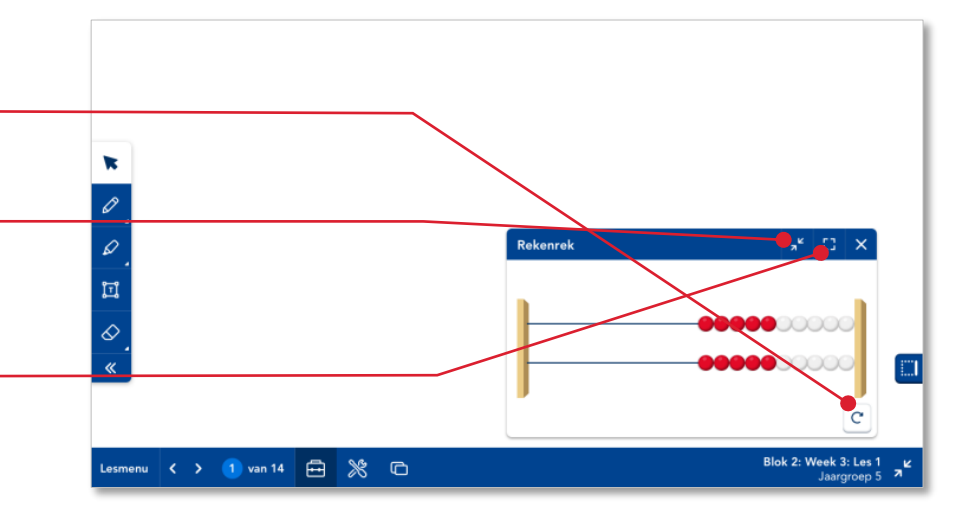

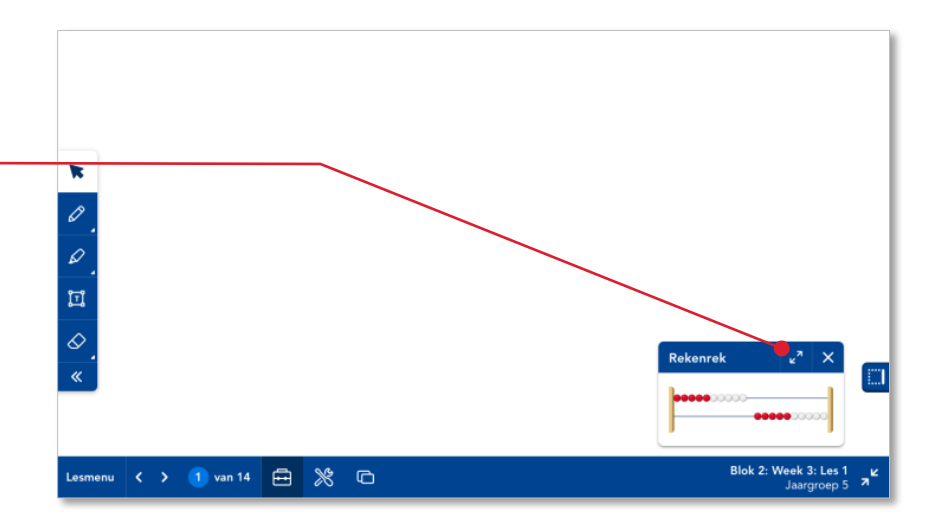

Alle hulpmiddelen die beschikbaar zijn voor een bepaalde jaargroep zijn te vinden in de hulpmiddelenbibliotheek.

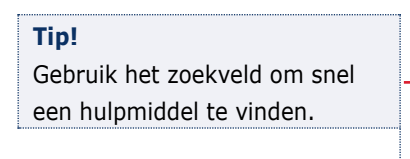

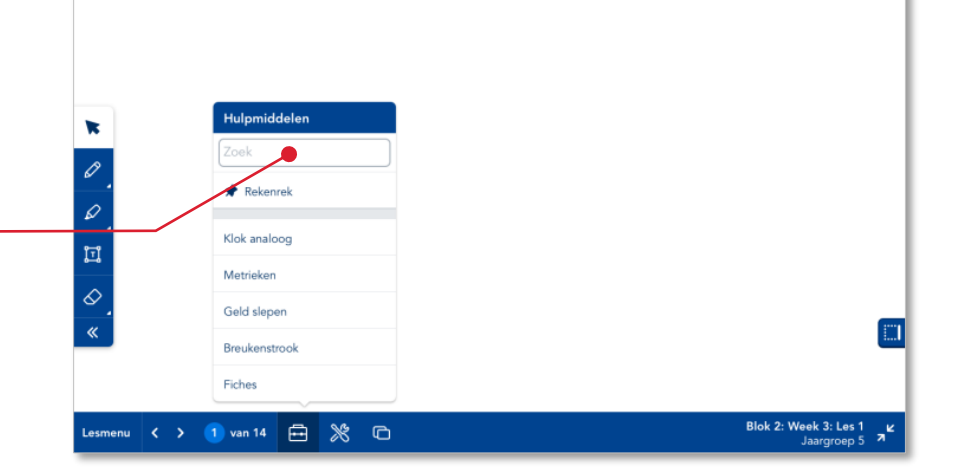

## <span id="page-24-0"></span>**4.8. Gereedscgap gebruiken**

De gereedschapsbibliotheek geeft een aantal 'tools' die je op elk gewenst moment kunt gebruiken. Het gebruik van gereedschap is in tegenstelling tot een hulpmiddel niet aan de inhoud van een bepaalde lesstap gebonden.

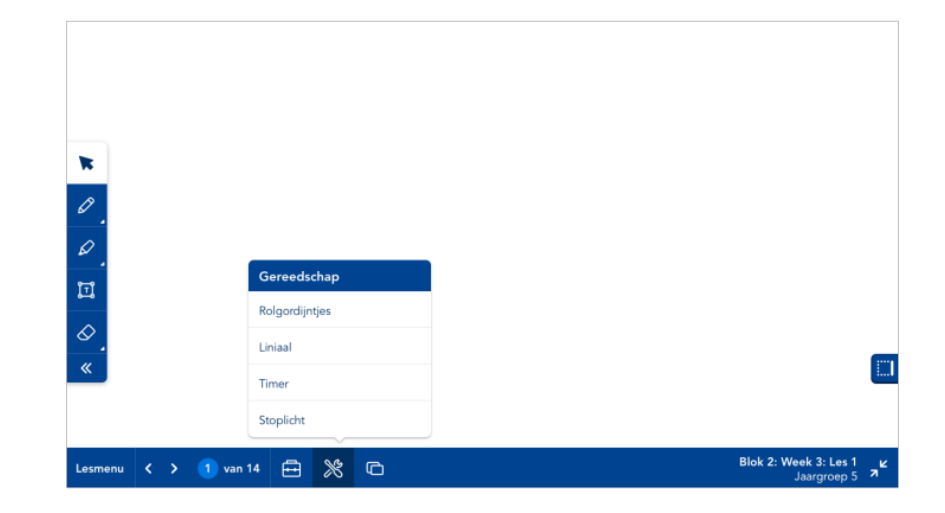

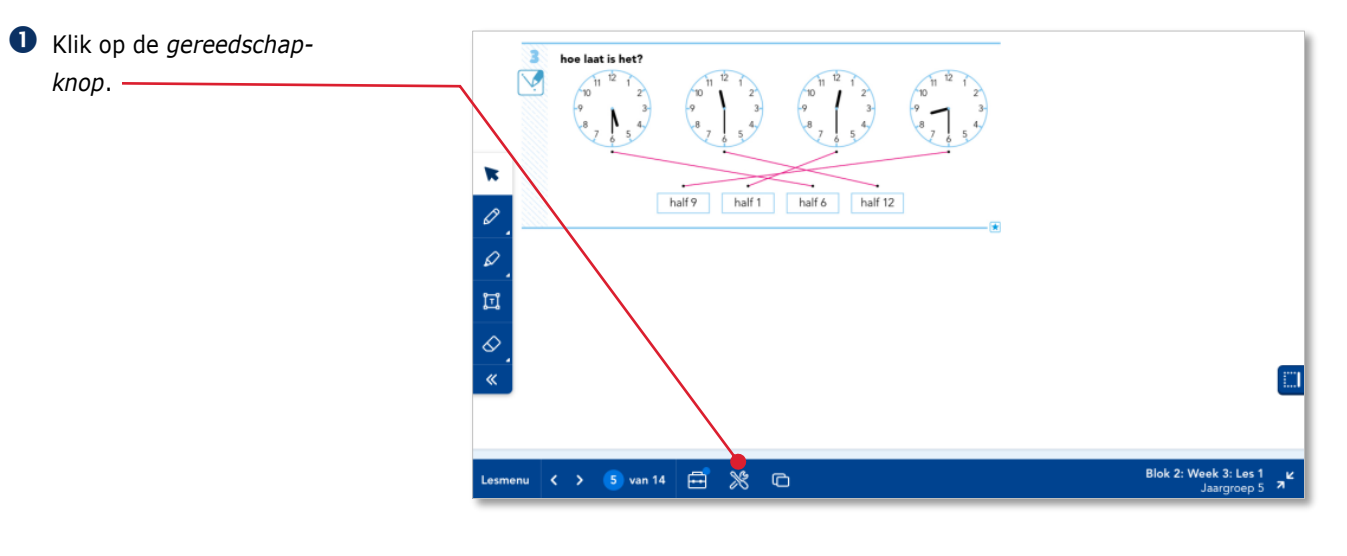

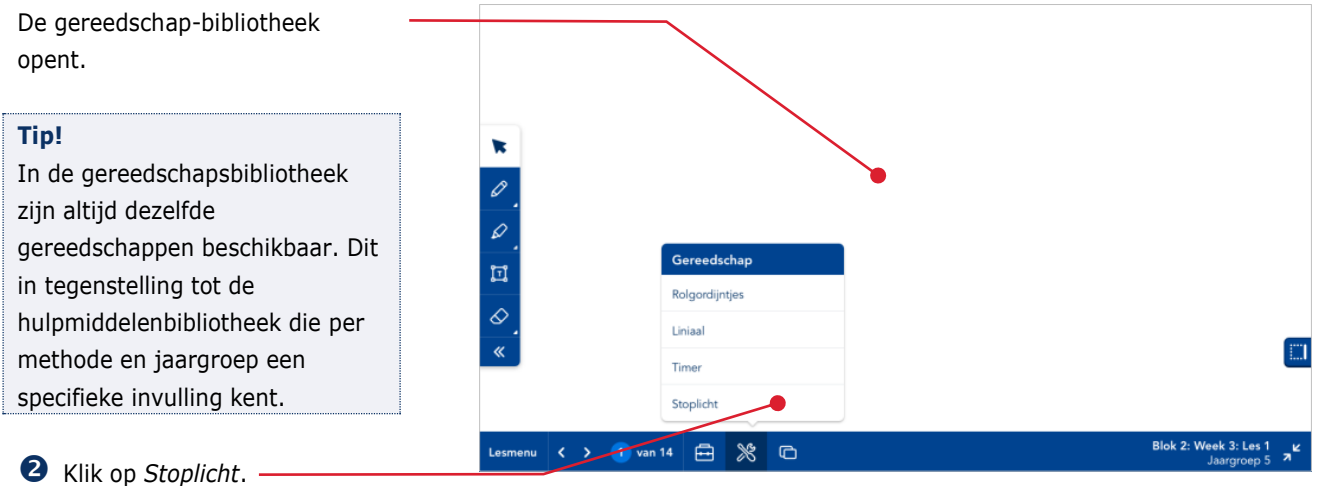

Gebruikershandleiding leerkracht – Bingel – Basis papier **25**

## <span id="page-25-0"></span>**4.9. De digibordtool sluiten**

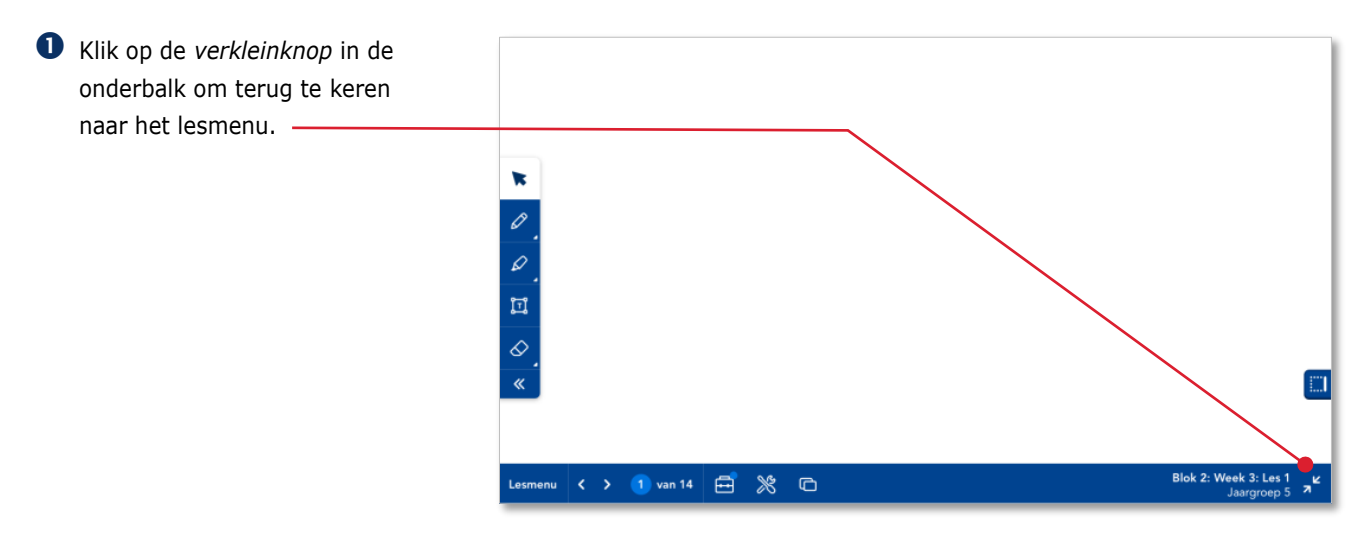

## <span id="page-25-1"></span>**4.10. Zelf inhoud toevoegen (de leerkrachtlaag)**

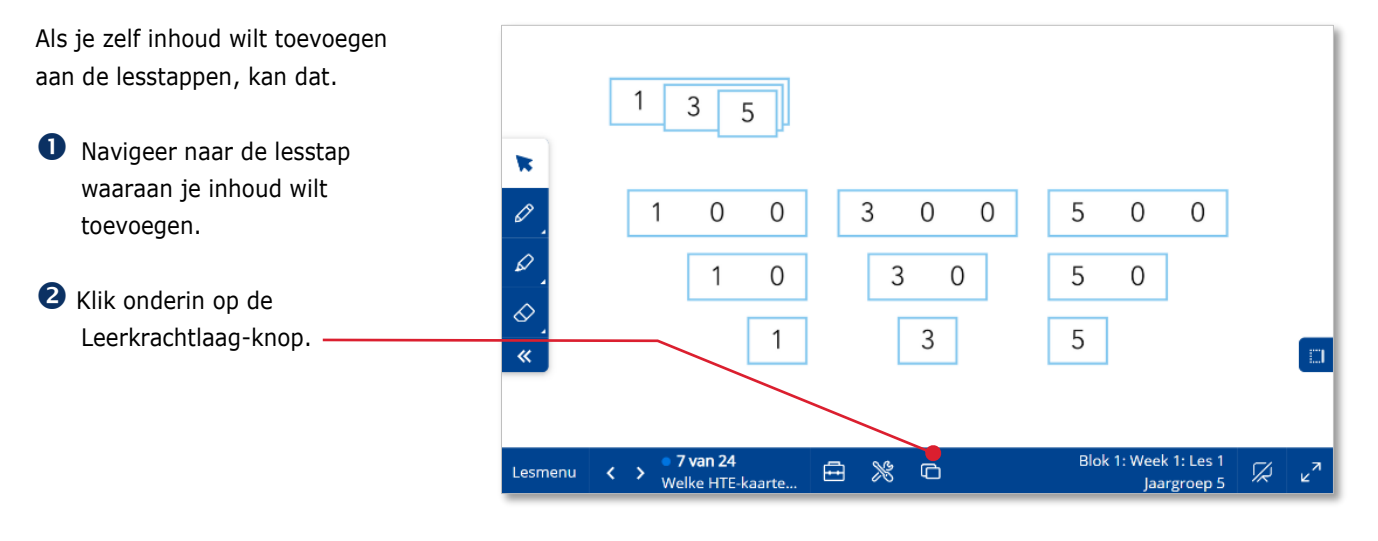

Je komt op een leeg scherm. Je kunt hier aan elke lesstap jouw eigen aantekeningen toevoegen.

**B** Kies een kleur en voeg met de digibordpen jouw eigen aantekeningen toe.

De aantekeningen worden automatisch opgeslagen.

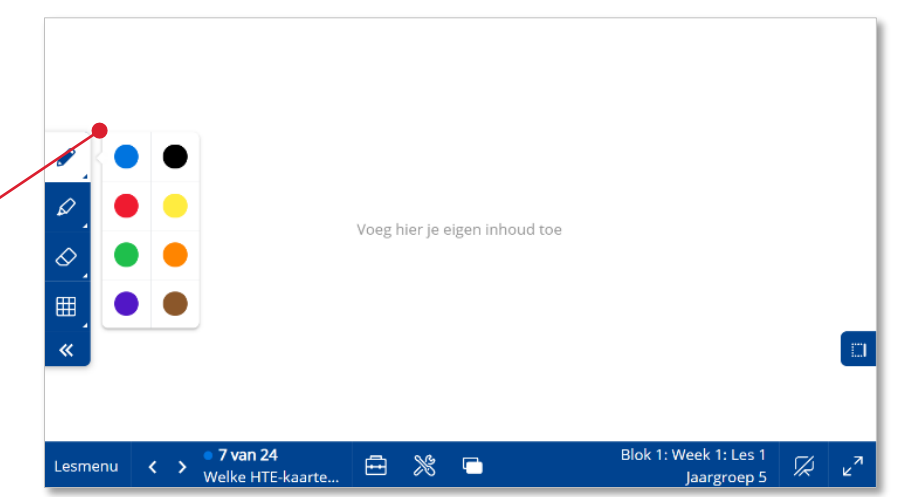

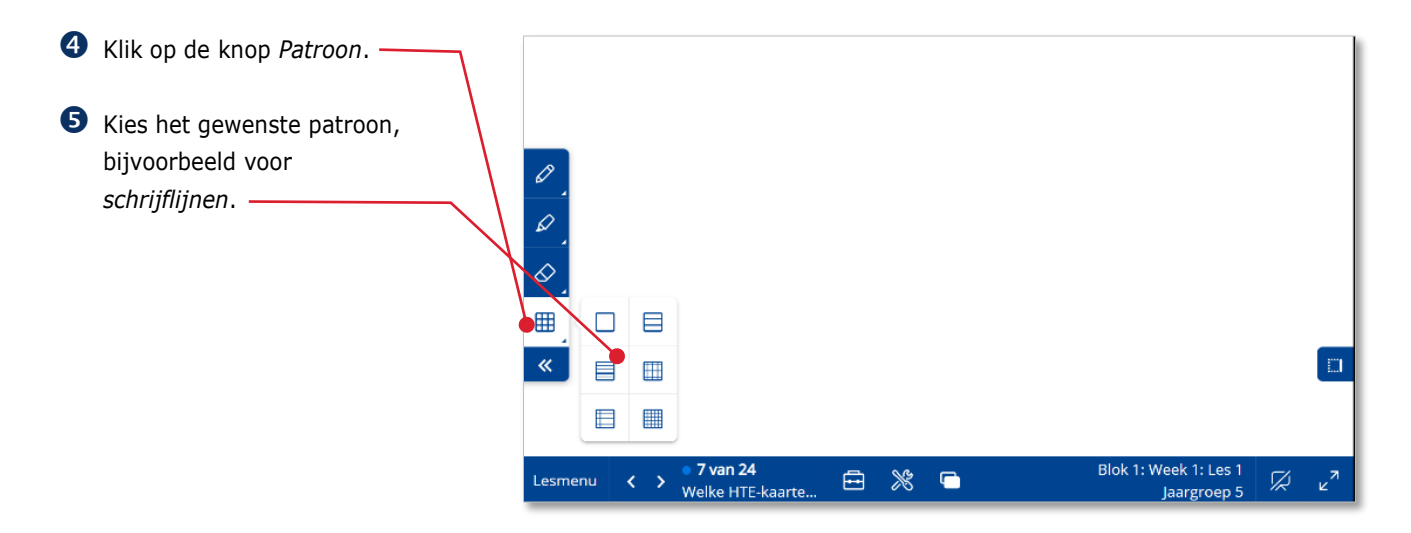

De gekozen schrijflijnen komen in beeld.

**6** Klik onderin op de *Leerkrachtlaag-knop*. Je keert terug naar de inhoud van de lesstap van Malmberg. -

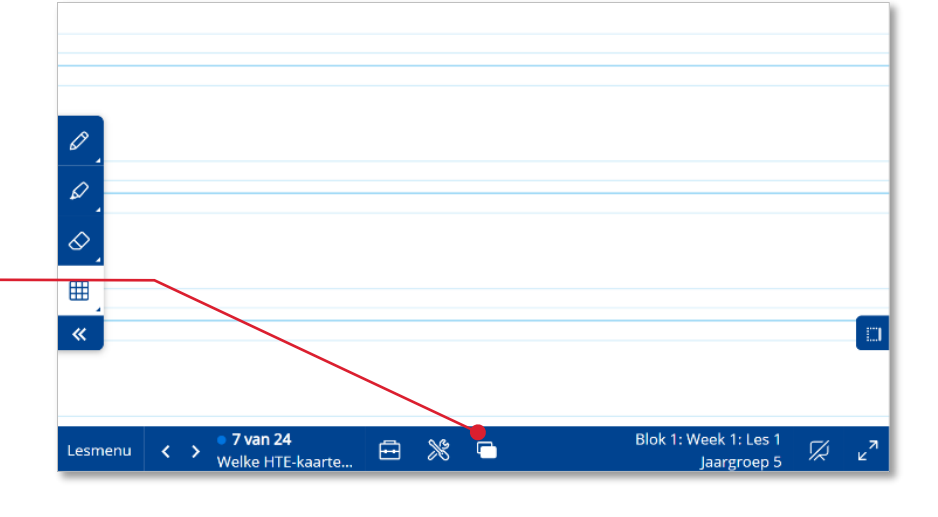

Het blauwe rondje bij het pictogram van de leerkrachtlaag geeft aan dat je bij deze lesstap zelf inhoud hebt toegevoegd.

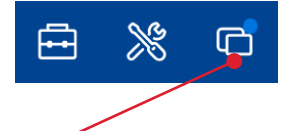

## <span id="page-27-0"></span>**4.11. Inzoomen op het digibord**

Afhankelijk van het gebruikte digibord en de browser, kun je inzoomen op het digibord.

#### **Let op!**

De inzoomoptie die we hier beschrijven, werkt alleen in de schermvullende modus van de browser en niet in de schermvullende modus van Bingel. Volg onderstaande stappen.

- Verlaat de schermvullende modus van Bingel door op *de verklein-knop* te klikken.
- Druk op de F11-toets op je toetsenbord om het programma schermvullend te maken via de browser.

#### **Tip!**

In de browser Google Chrome kun je ook het scherm schermvullend maken door op de drie puntjes rechts bovenin te klikken en vervolgens op het pictogram []

 $\bullet$ 785 - 612 - 975 - 105 - 630 - 571 - 493 - 686  $\mathbf{R}$ Lesmenu  $\begin{array}{|c|c|c|}\n\hline\n&{\fbox{}} & 5 \text{ van } 26 \\
\hline\n&{\fbox{Setallendicte}}\n\hline\n\end{array}$ 白 ※ □

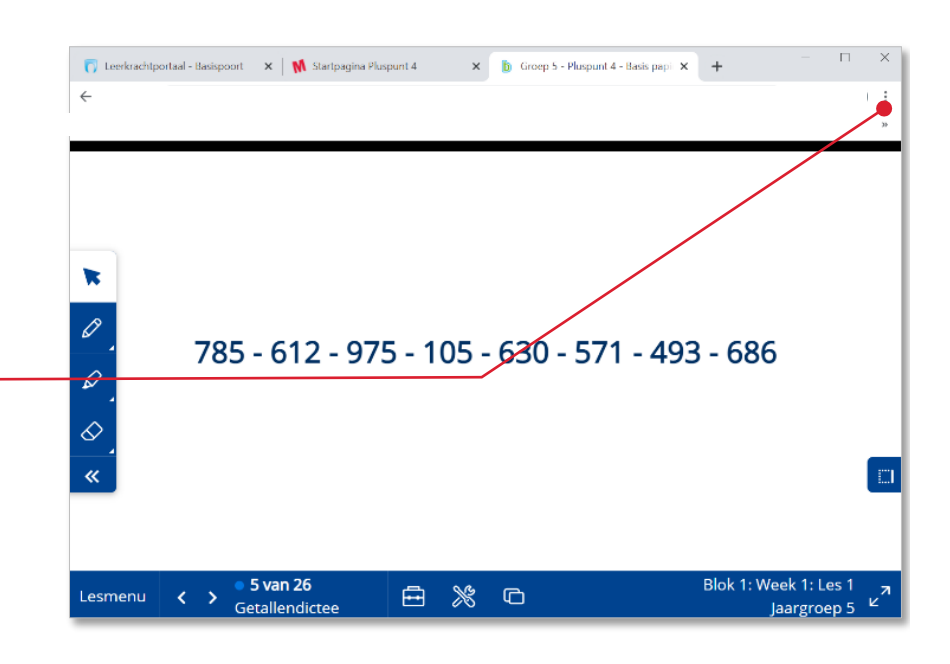

Je bent nu in de schermvullende modus van de browser.

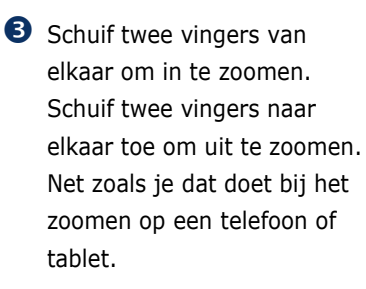

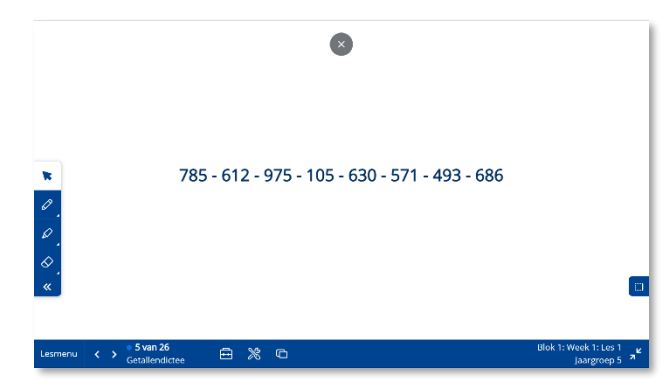

**4** Om de schermvullende modus van de browser te verlaten druk je op de F11 toets of Esc-toets op je toetsenbord.

#### **Let op!**

De verklein-knop van de Digibordtool van Bingel werkt niet in de schermvullende modus van de browser.

# <span id="page-29-0"></span>**5 Volgen**

Dit hoofdstuk beschrijft de werking van het hoofdonderdeel Volgen. In Volgen kun je de kinderen 'live' volgen, terwijl ze zelfstandig werken aan taken.

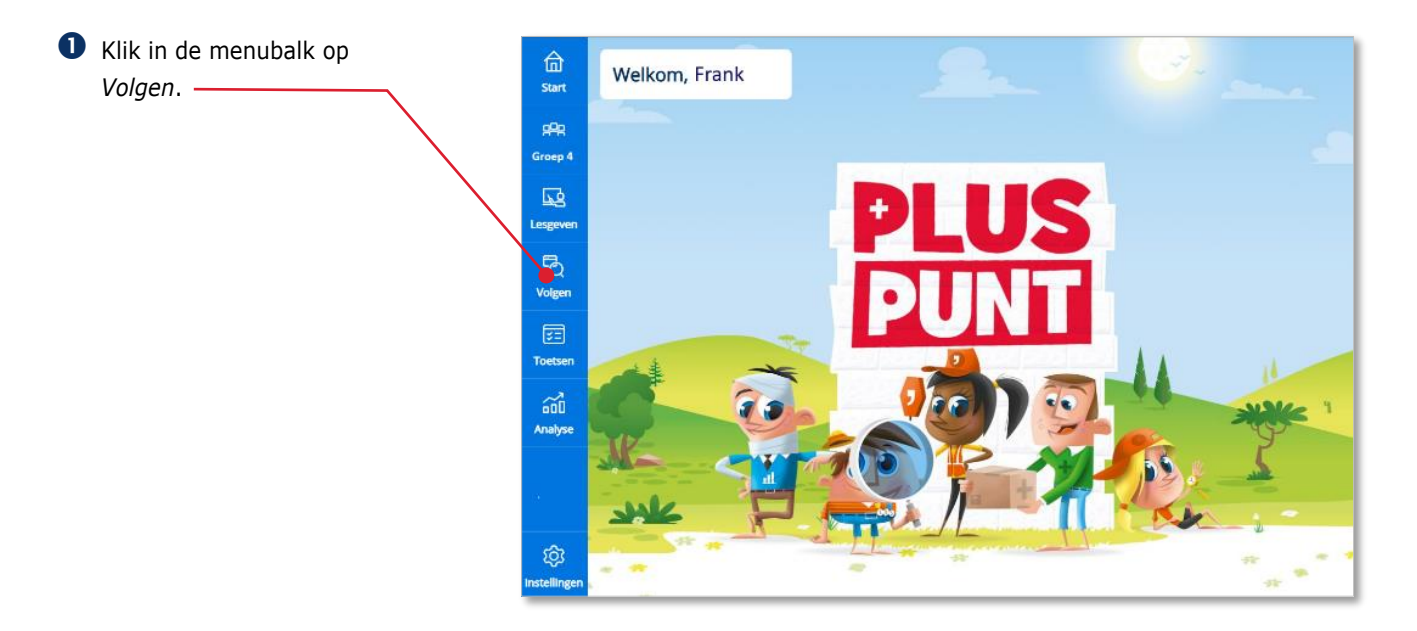

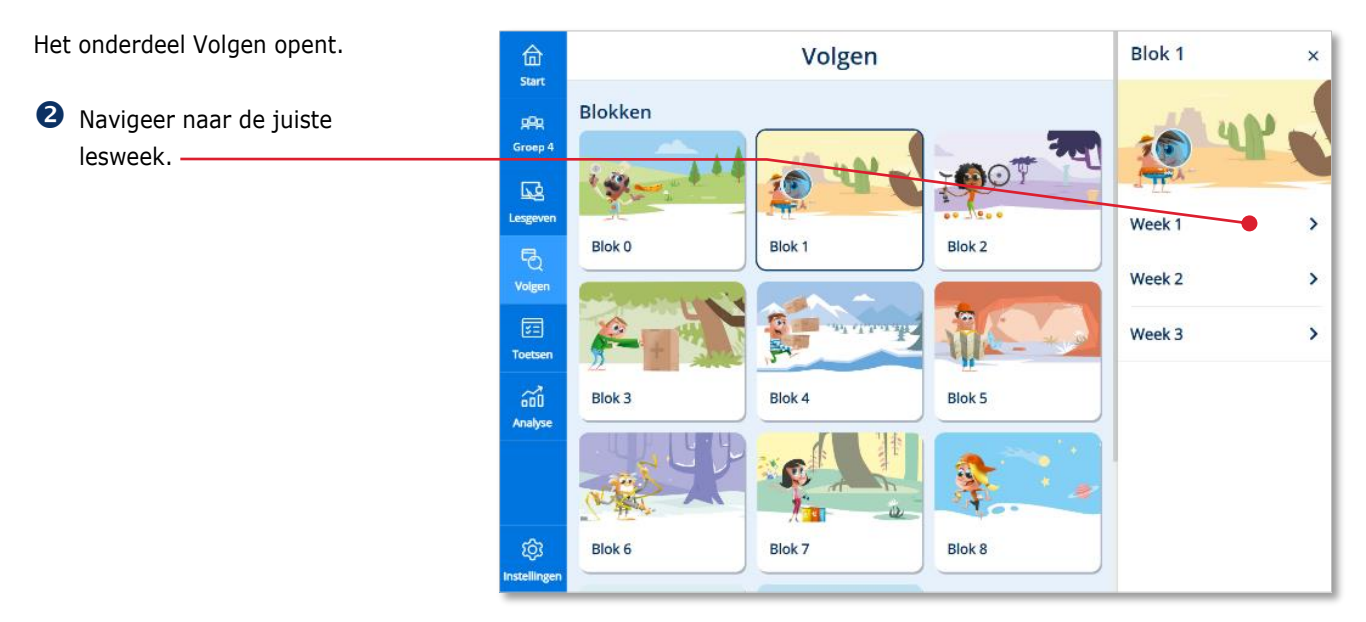

Het onderdeel Volgen geeft je een overzicht van de eigen taken die de kinderen maken tijdens een bepaald blok. -

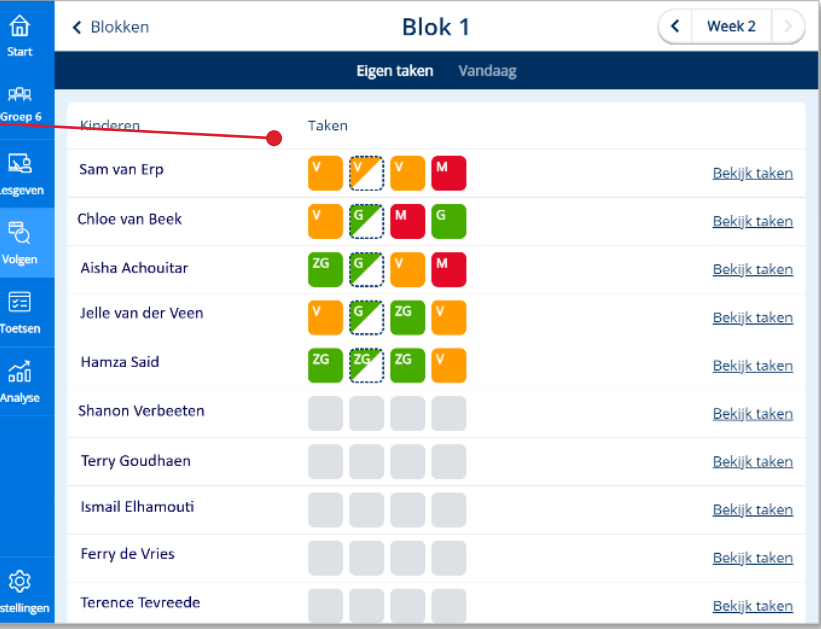

## <span id="page-30-0"></span>**5.1. Kinderen volgen tijdens het maken van eigen taken**

Wanneer de kinderen digitaal oefenen met de methode werken ze aan een gepersonaliseerde set van eigen taken.

Elk blok start in het digitale oefendeel met één of enkele peiltaken. Op basis van de resultaten op deze peiltaken worden voor elk kind eigen taken op maat klaargezet.

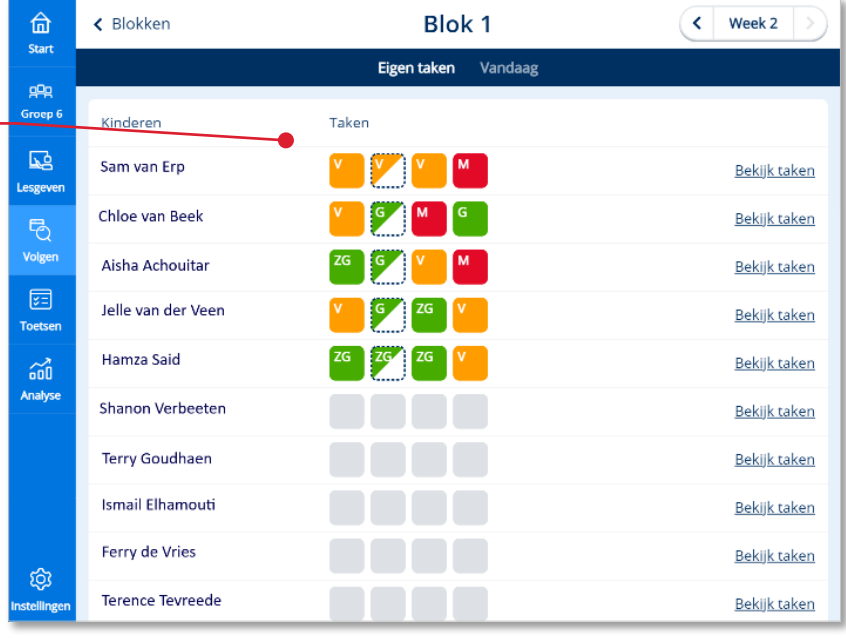

Het scherm Eigen taken geeft een totaaloverzicht van de eigen taken van alle kinderen van een groep.

#### **Let op!**

De resultaten op dit scherm worden automatisch ververst. Je kunt het scherm ook handmatig verversen door op de F5-knop op jouw toetsenbord te drukken.

In dit overzicht zie je alleen hoeveel eigen taken de kinderen dit blok al hebben gemaakt en wat de resultaten op die taken zijn.

Omdat alle kinderen aan andere taken werken moet je per kind naar de eigen taken kijken om meer in detail te zien waar het kind aan werkt.

 Klik bij een bepaald kind op *Bekijk taken*.

Het overzicht van de eigen taken van het blok van één bepaald kind opent.

In de eerste kolom zie je het taaknummer. De taaknummers worden ook getoond in de leerlingapplicatie. In de tweede kolom geeft een pictogram aan om welk type taak het gaat. De derde kolom toont de korte beschrijving van het leerdoel.

#### **Let op!**

De oefeningen in een taak hebben betrekking op één leerdoel. Alleen een peiltaak kan meerdere doelen bevatten. Ook de resultaten van een peiltaak worden per doel weergegeven.

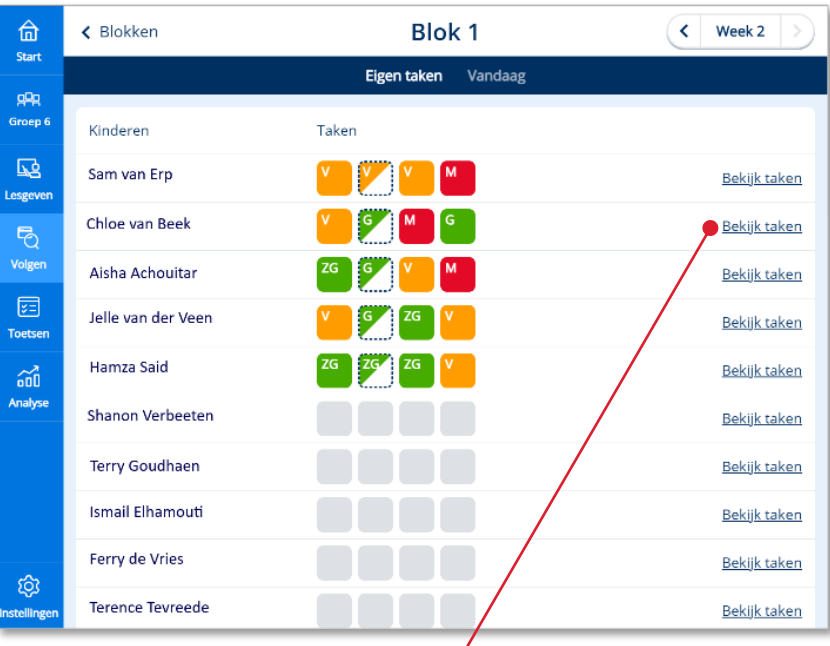

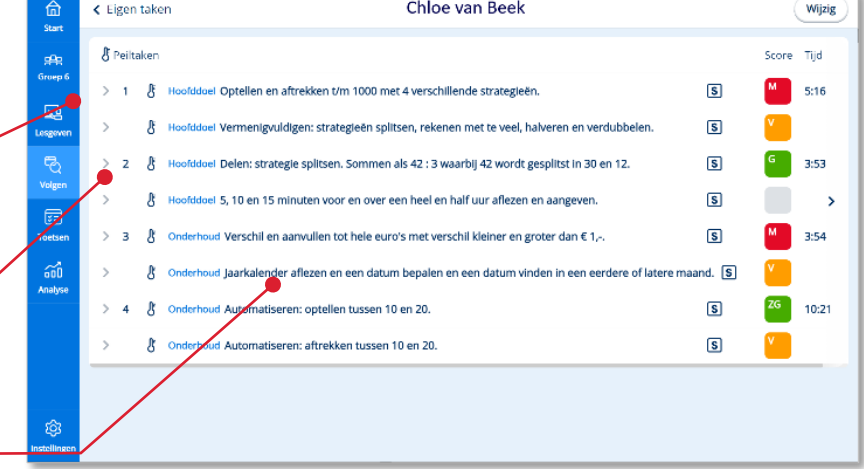

In het Bingel-platform komen, afhankelijk van de methode, (een selectie van) de volgende typen eigen taken voor:

- Peiltaken **パ**
- Verbetertaken  $\omega$
- Tempotaken (automatiseren)  $\Phi$
- Herhaaltaken (onderhoud)  $\bigodot$
- Plustaken (verrijkingsstof)  $+$

Achter het leerdoel wordt het resultaat van de taak weergegeven.

Via het onderdeel eigen taken worden zogenaamde hoofddoelen aangeboden. Het systeem toont voor zowel de leerkracht als het kind het resultaat per hoofddoel.

Zowel de resultaten per oefening als het totaalresultaat van een taak wordt uitgedrukt op een vijfpuntschaal: zeer goed, goed, voldoende, matig en onvoldoende.

Is een resultaatcel half gevuld dat heeft het kind de betreffende oefening gedeeltelijk gemaakt.

Het kind is bezig met de oefening waarvan het kader van de resultaatcel gestippeld wordt weergegeven.

#### **Let op!**

In de bovenbouw van de rekenmethode kun je ervoor kiezen om een kind op fundamenteel niveau **F** te laten werken. Je stelt Bingel dan hierop in (zie paragraaf 7.4). Een label achter het leerdoel geeft in de schermen van Volgen.

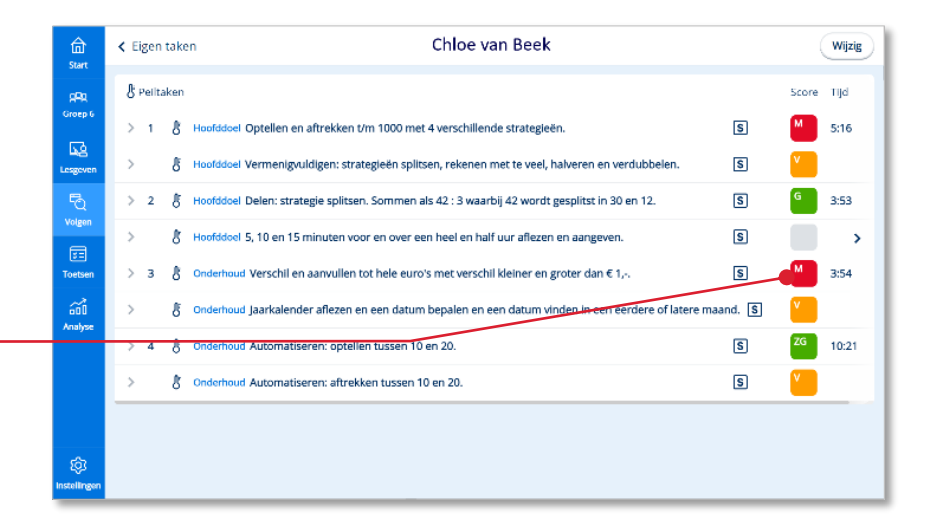

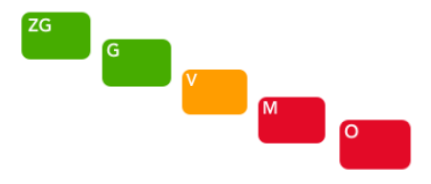

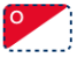

 $F[S]$ 

De duur van een reguliere eigen taak staat ingesteld op 5 of 10 minuten (afhankelijk van de methode). Dit betekent dat het systeem 5 of 10 minuten lang oefeningen van één leerdoel aanbiedt. Is de tijd om? Dan maakt de leerling de laatste oefening af en is hij klaar met de taak.

Zowel snelle als langzame leerlingen werken per taak dezelfde tijd aan een bepaald doel. Om misbruik te voorkomen is er wel een ondergrens van minstens 2 gemaakte oefeningen ingesteld.

Hoe lang een kind al werkt aan de betreffende taak zie je in de rechter kolom.

#### **Let op!**

Peiltaken hebben een vast aantal oefeningen en geen vaste tijdsduur. Peiltaken kunnen dus sneller dan in 10 minuten worden gemaakt.

 Klik op een taak om de resultaten van die taak meer in detail te bekijken.

#### **Let op!**

Ververs het scherm regelmatig om actuele resultaten te zien! Dit doe je door op de F5-knop op jouw toetsenbord te drukken.

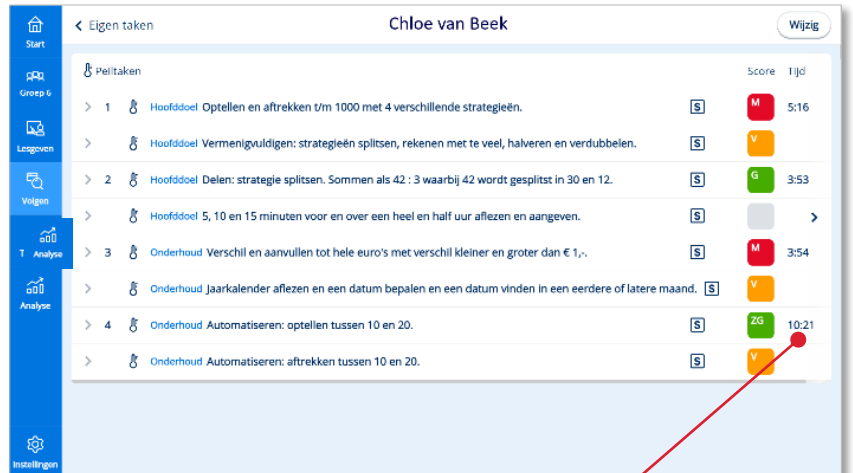

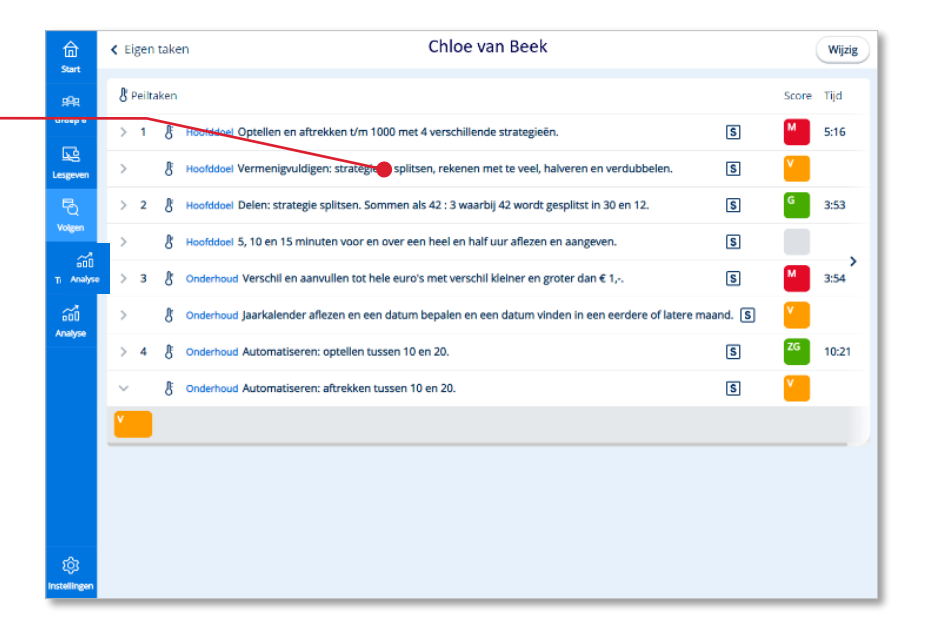

De resultaten op de oefeningen van de taak (doel) worden direct onder het leerdoel van de taak getoond.

 Klik op *een resultaatcel* als je meer in detail naar de resultaten van die oefening wilt kijken. -

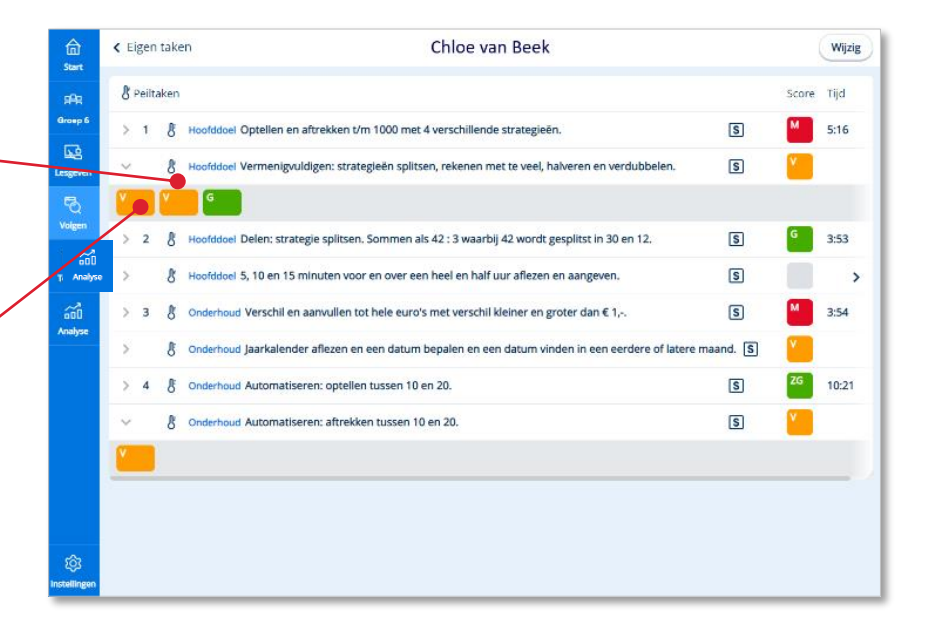

Het systeem toont de resultaten per opdracht (scherm) van de betreffende oefening.

De resultaten van een opdracht (scherm) worden als volgt uitgedrukt:

- Antwoord(en) in één keer goed **3**
- Antwoord(en) bii tweede poging goed
- Antwoord(en) niet goed
- Klik op het *resultaat* van een bepaalde opdracht.

Het door het kind ingevulde scherm (laatste poging) komt in beeld. Ook een eerdere poging en het juiste antwoord zijn hier te bekijken.

 Klik op *het kruisje* om het ingevulde scherm te sluiten.

### **Tip!**

De oefenresultaten van de kinderen komen ook automatisch in het Momento-dashboard, mits dit door de ict-coördinator gekoppeld is. Zie ook: [www.momento.nl.](www.momento.nl)

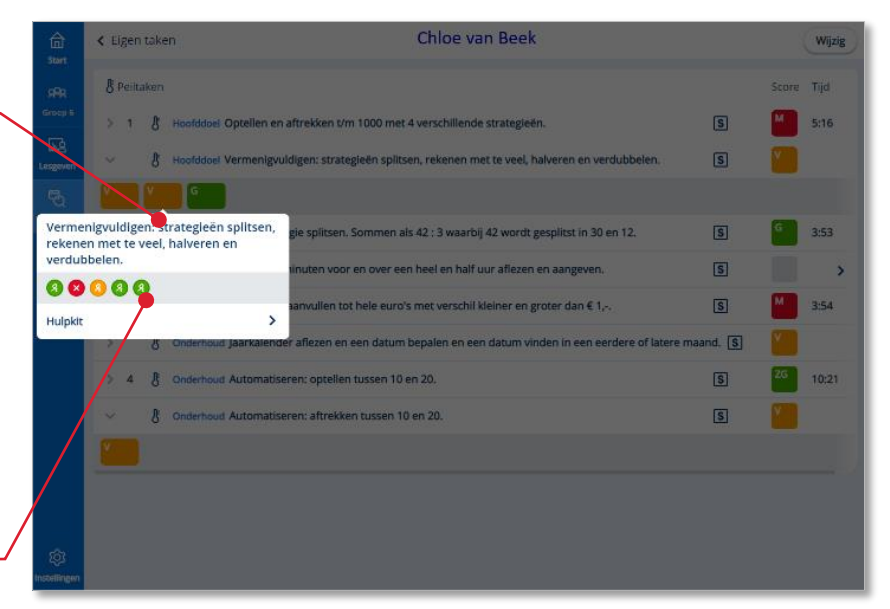

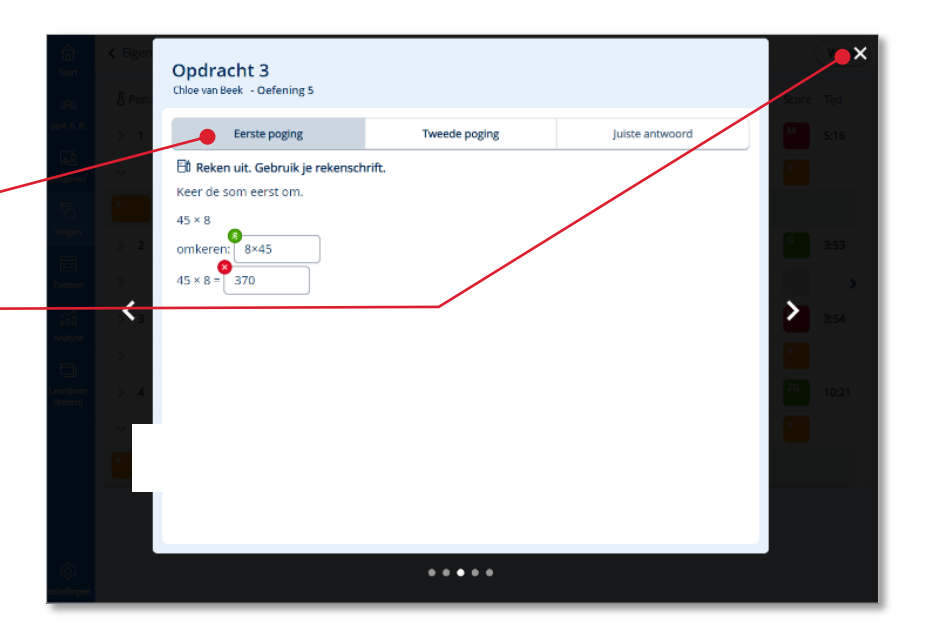

## <span id="page-35-0"></span>**5.2. Eigen taken verwijderen**

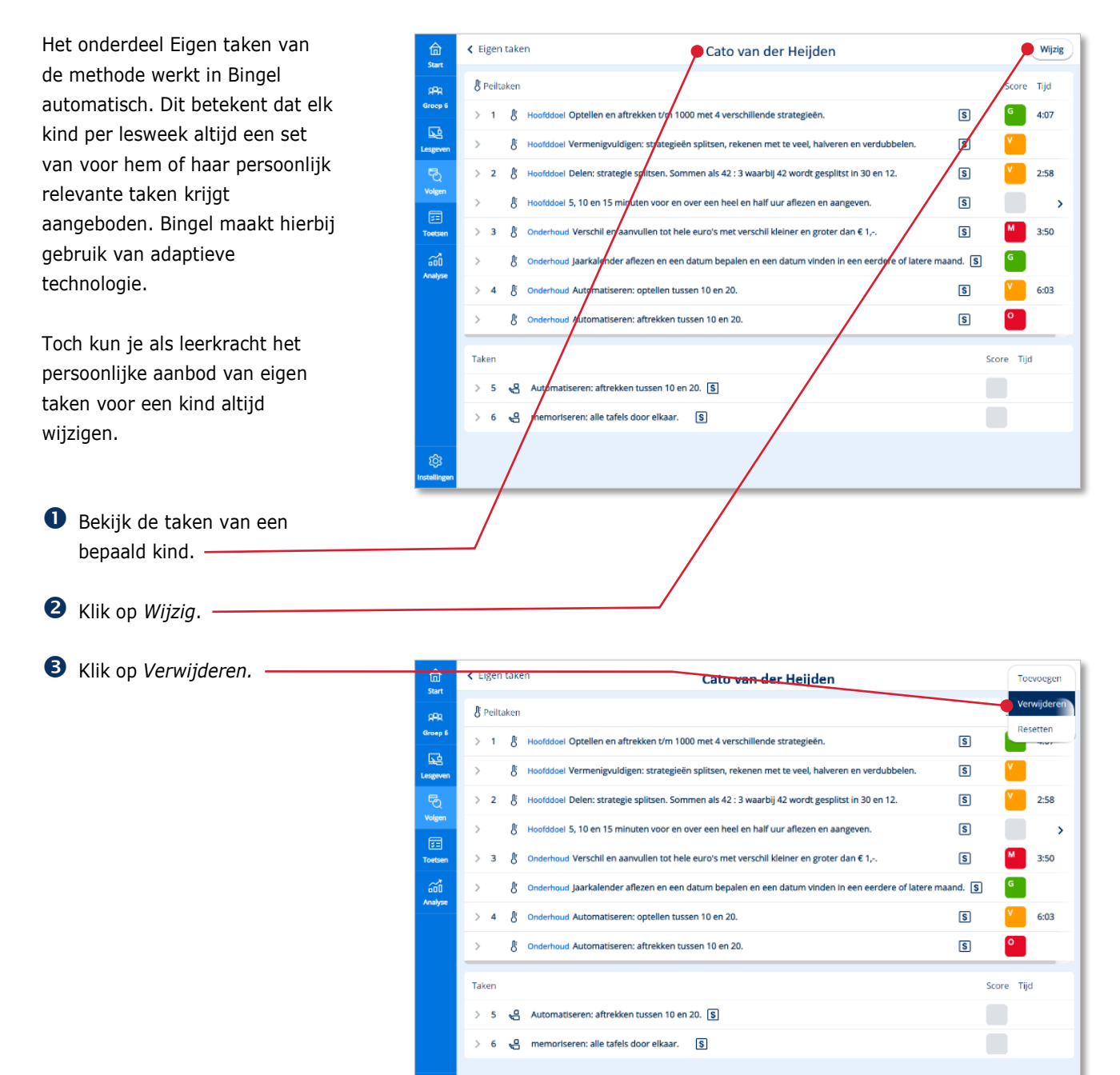

කු

Voor de verschillende taken  $\overline{\leftarrow}$  Eigen taken Cato van der Heijden **Wijzig** verschijnen selecteervakjes. **&** Peiltaken .<br>Tijd .<br>Sroep 6  $\mathbf{r}$ 1 Å Hoofddoel Optellen en aftrekken t/m 1000 met 4 verschillende strategieën.  $\boxed{\mathbf{S}}$  $\epsilon$  $4:07$ **4** Selecteer de taak of taken B Hoofddoel Vermenigvuldigen: strategieën splitsen, rekenen met te veel, halveren en verdubbelen.  $\boxed{\mathbf{s}}$ die je wilt verwijderen.  $2:58$ Selecteer een taak om te verwijderen Taken Score Tijd  $3:50$  $\Box$ පි Automatiseren: aftrekken tussen 10 en 20. ٦ 6:03 ۹, memoriseren: alle tafels door elkaar Annuleren Tiid. Automatiseren: aftrekken tussen 10 en 20. 5  $\mathbf{g}$ memoriseren: alle tafels door elkaar. [S] ė.

#### Klik op *Verwijderen*.

#### **Let op!**

Peiltaken en al door het kind gestarte taken zijn niet te verwijderen.

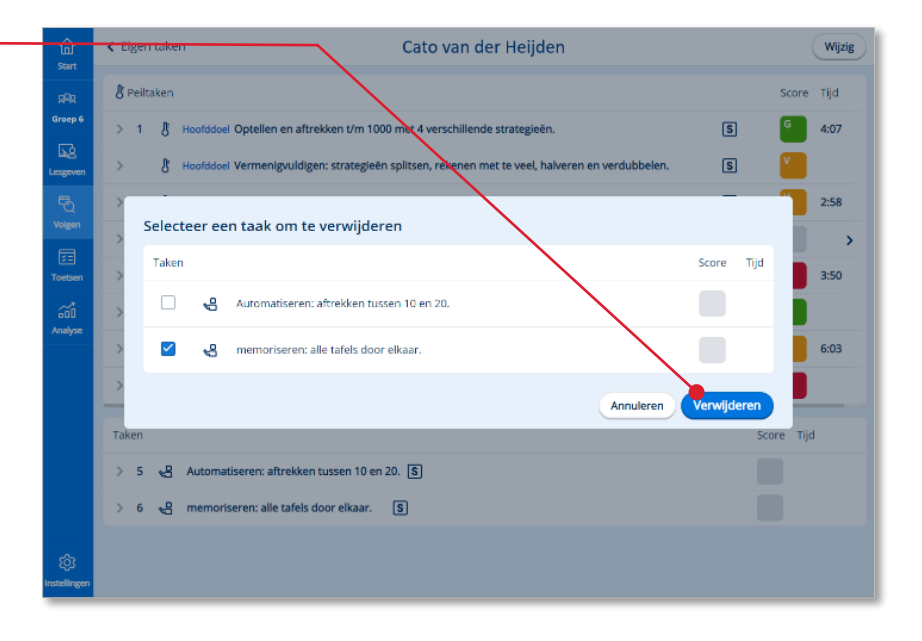

### Klik op *Ja, verwijderen*.

Het programma bevestigt dat de geselecteerde taken zijn verwijderd.

 $\blacktriangleright$  1 taak verwijderd

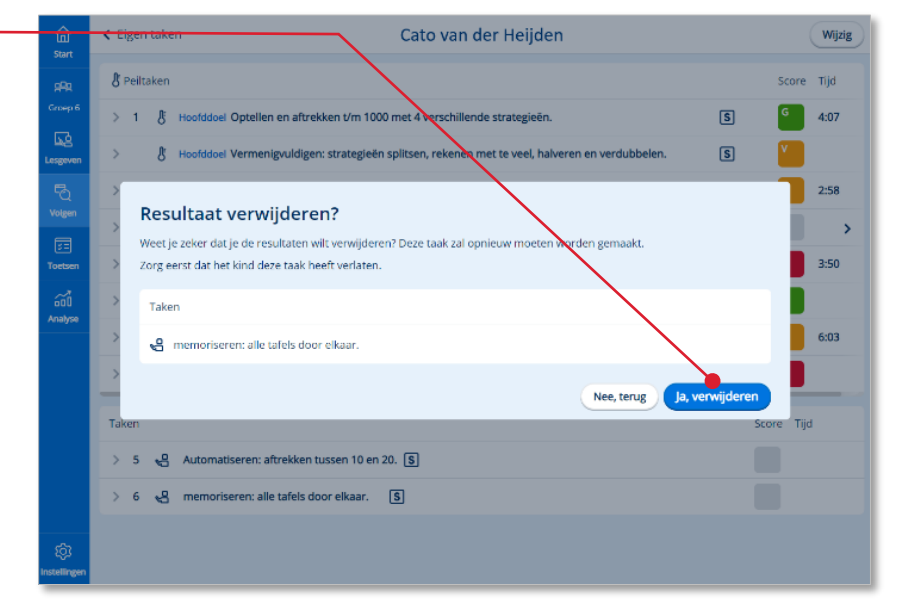

## <span id="page-37-0"></span>**5.3. Eigen taken toevoegen**

Klik op *Wijzig*.

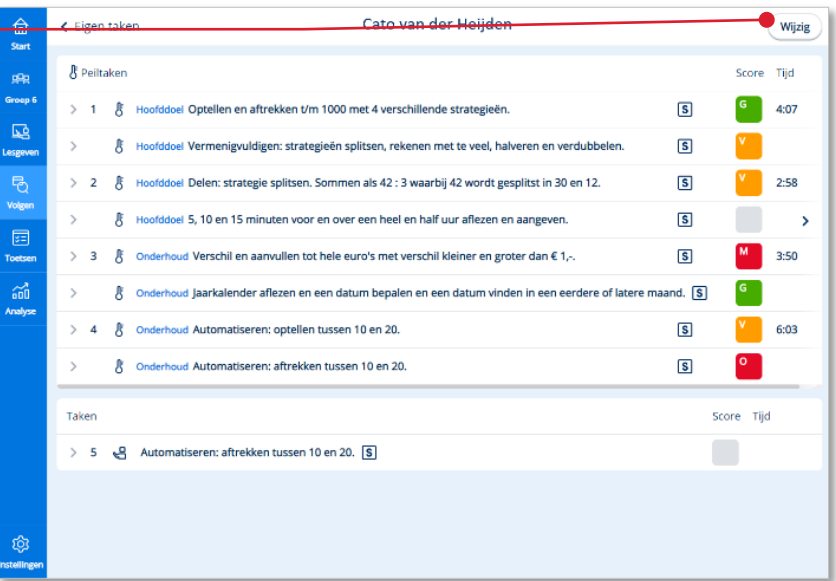

 Klik op *Toevoegen* om een extra eigen taak voor het kind klaar te zetten.

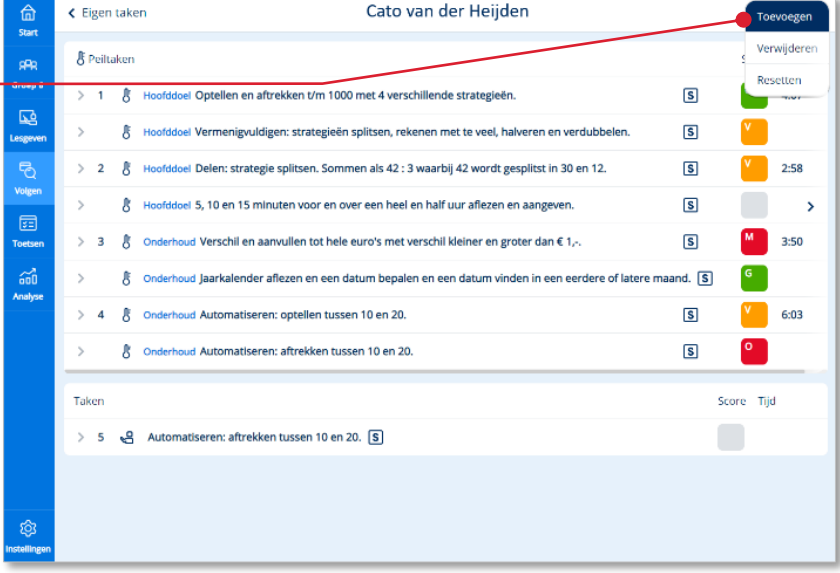

Een venster verschijnt met alle hoofddoelen die tot dat moment al een keer in een peiltaak aan bod zijn aangeboden. De volgens het programma voor het betreffende kind belangrijkste doelen staan onder geadviseerde doelen. Ook de overige doelen zijn via dit venster beschikbaar.

Selecteer één of meerdere doelen.

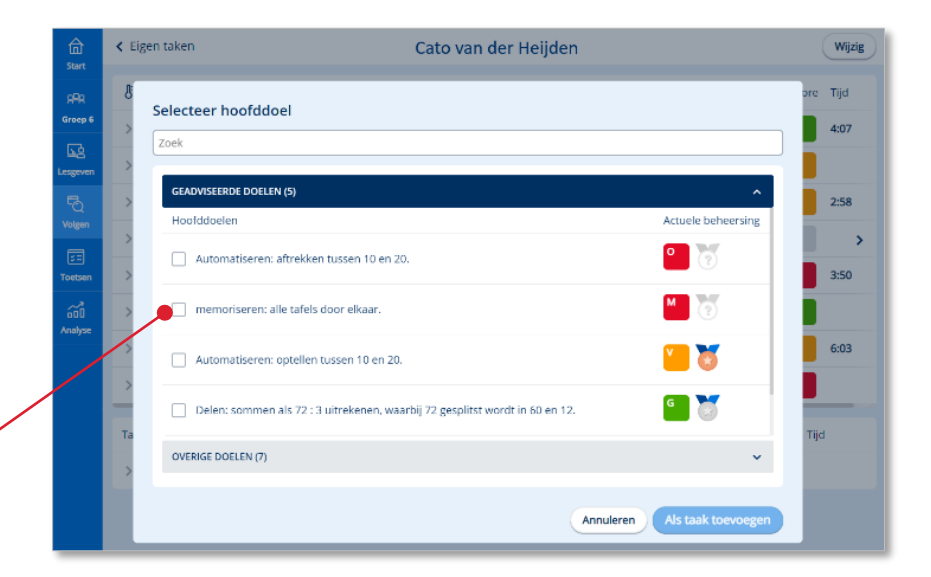

Klik op *Als taak toevoegen*.

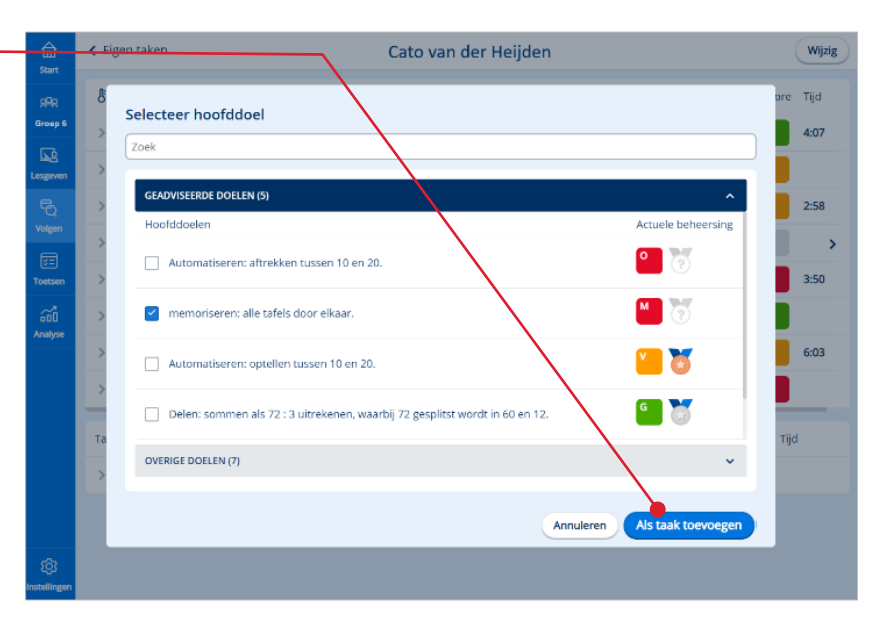

Klik op *Ja, toevoegen*.

De taak is toegevoegd aan het Eigen taken overzicht van het kind.

 $\checkmark$  1 taak toegevoegd

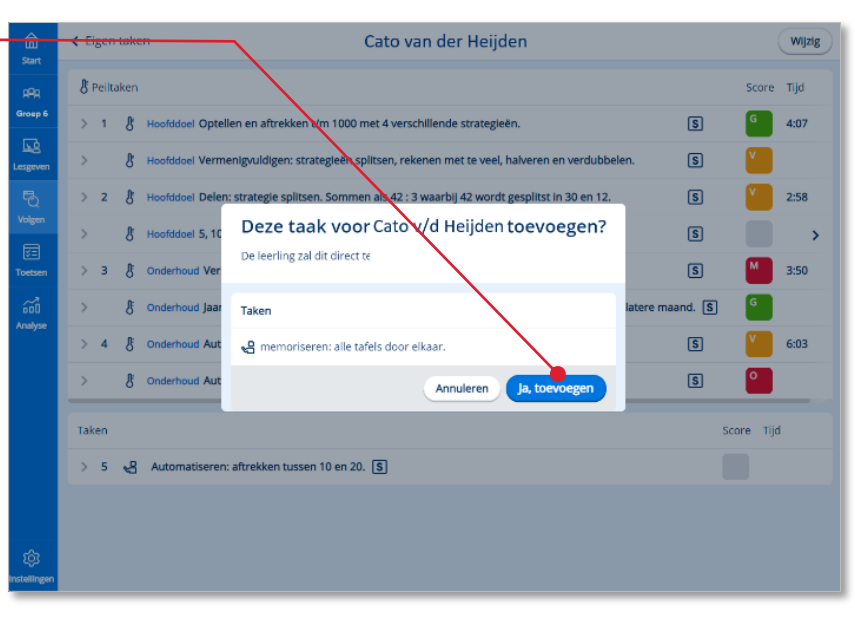

Een door de leerkracht toegevoegde taak krijgt zowel in dit overzicht als in de leerlingapplicatie een herkenbaar pictogram. -

සි

Let op: het is niet mogelijk om plustaken handmatig toe te voegen.

## <span id="page-39-0"></span>**5.4. Eigen taken resetten**

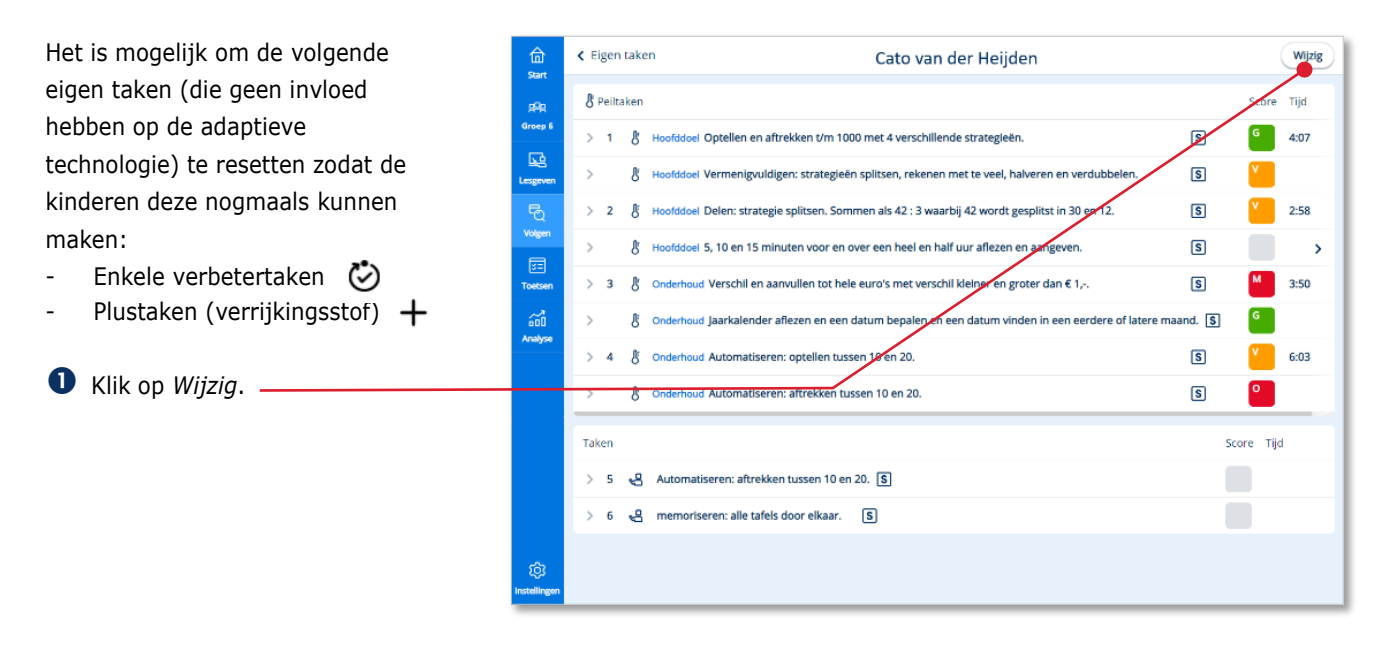

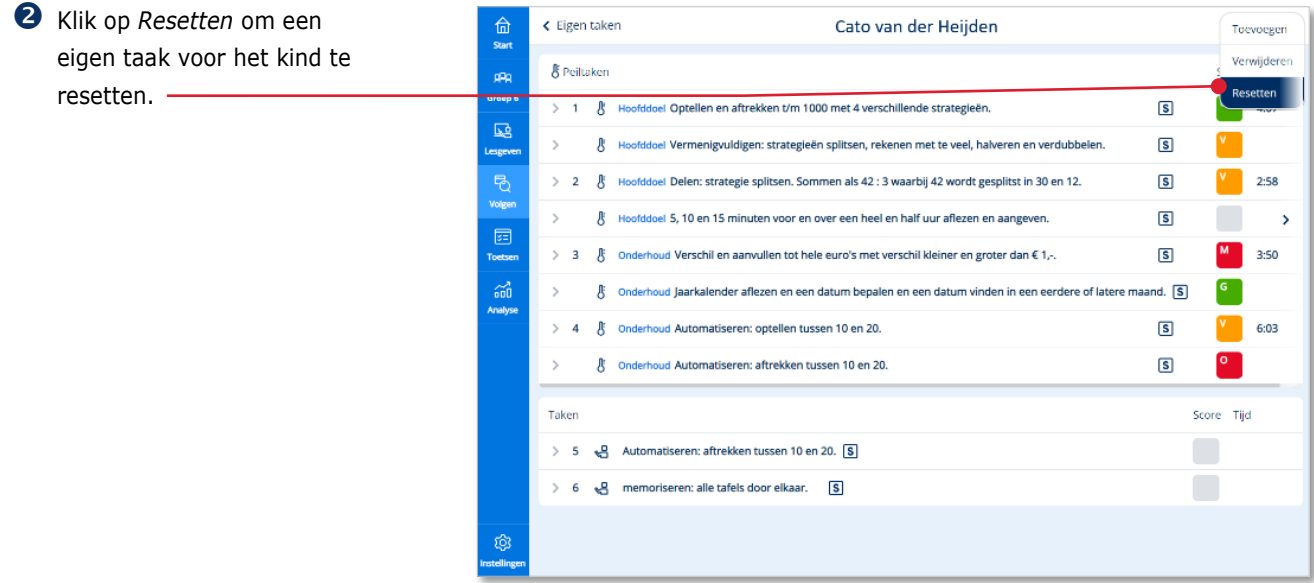

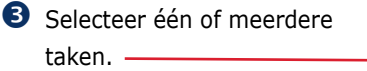

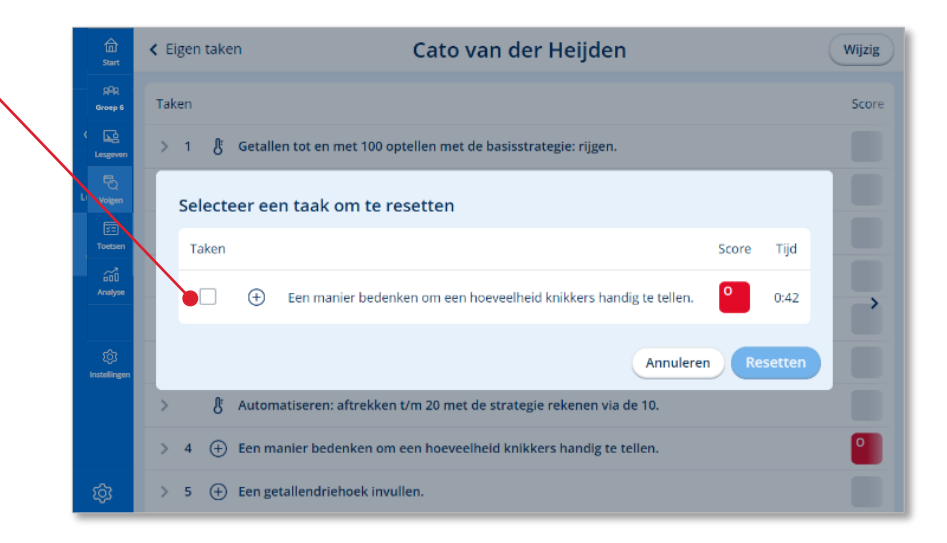

Klik op *Resetten*.

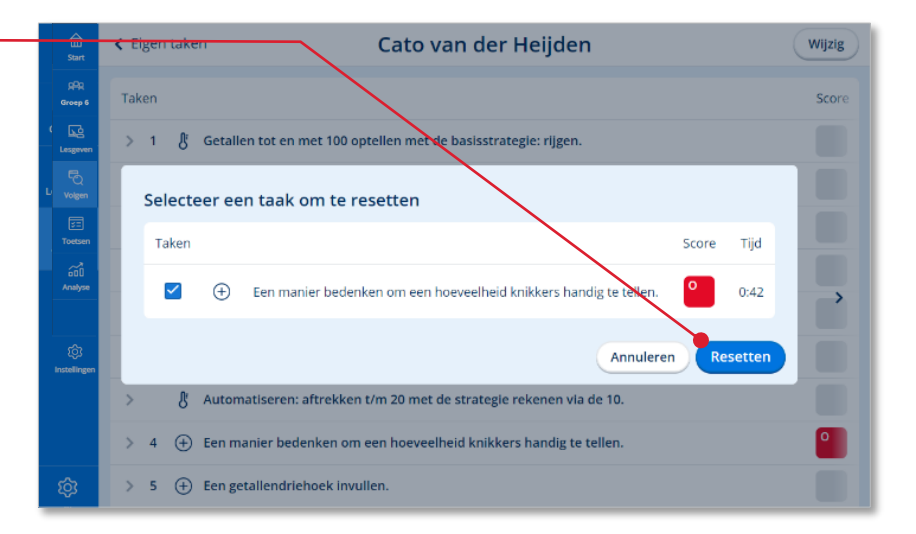

Klik op Ja, *resetten*.

De taak is gereset en het kind kan de taak opnieuw maken.

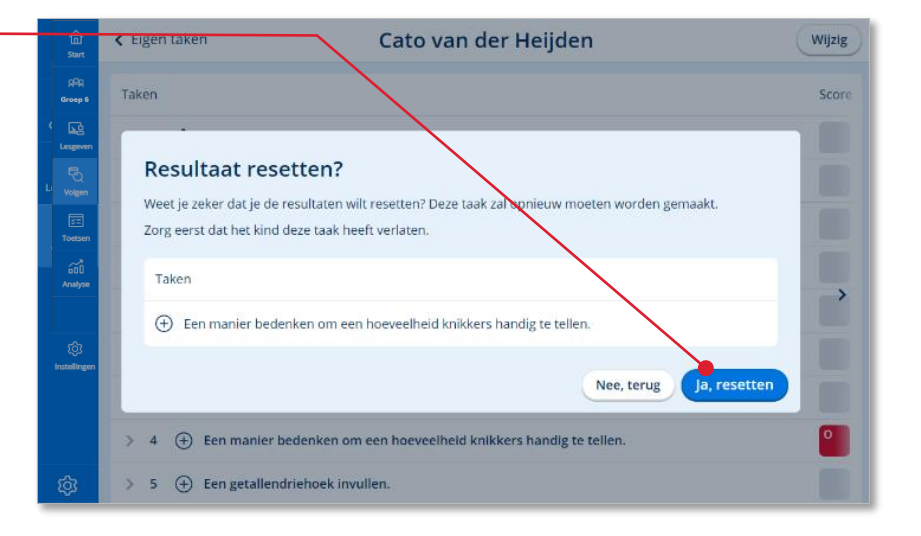

### <span id="page-40-0"></span>**5.5. Vandaag dashboard**

Naast de optie *Eigen taken* kun je ook kiezen voor *Vandaag*. Hier zie je de taken waaraan de kinderen deze dag hebben gewerkt. Let wel op dat elk kind andere taken krijgt in een adaptief systeem dus onderling vergelijken gaat niet zo makkelijk.

Klik op *Vandaag.*

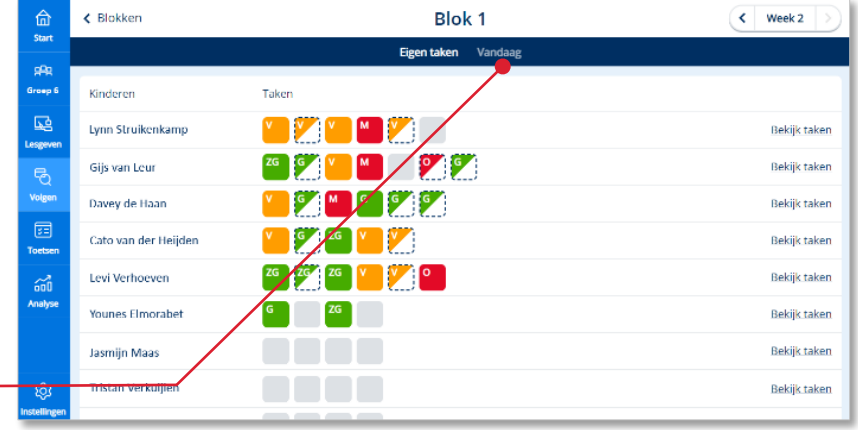

 Klik op een van de taken om meer inzicht te krijgen in de score. -

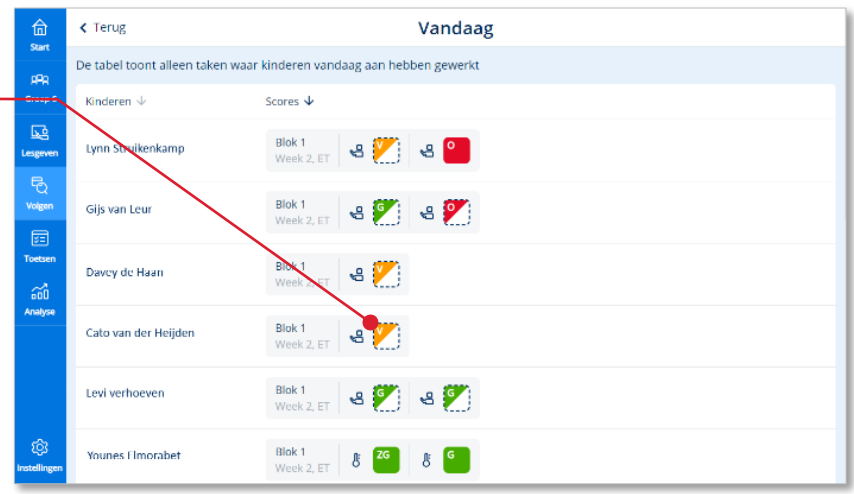

 Je ziet de detailscore. Klik op een van de *resultaatcellen* om de opgaven te bekijken.

#### **Let op!**

Het *'Vandaag* dashboard' wordt elke nacht geleegd. Later terugkijken naar resultaten van de kinderen kan alleen in de onderdelen Basistaken en Eigen taken. Als je verschillende dagen met elkaar wilt vergelijken, maak dan screenshots.

### <span id="page-41-0"></span>**5.6. De hulpkit gebruiken**

Wanneer de kinderen werken aan de eigen taken zijn ze bezig met uiteenlopende leerdoelen. Een aantal kinderen kan dan ook werken aan doelen die je al eerder hebt geïnstrueerd. Wanneer kinderen vastlopen op een willekeurig leerdoel is het soms best lastig voor de leerkracht om dan direct adequate hulp te bieden. De Hulpkit kan je hierbij helpen. De Hulpkit is vanuit bijna elk resultaatscherm direct oproepbaar.

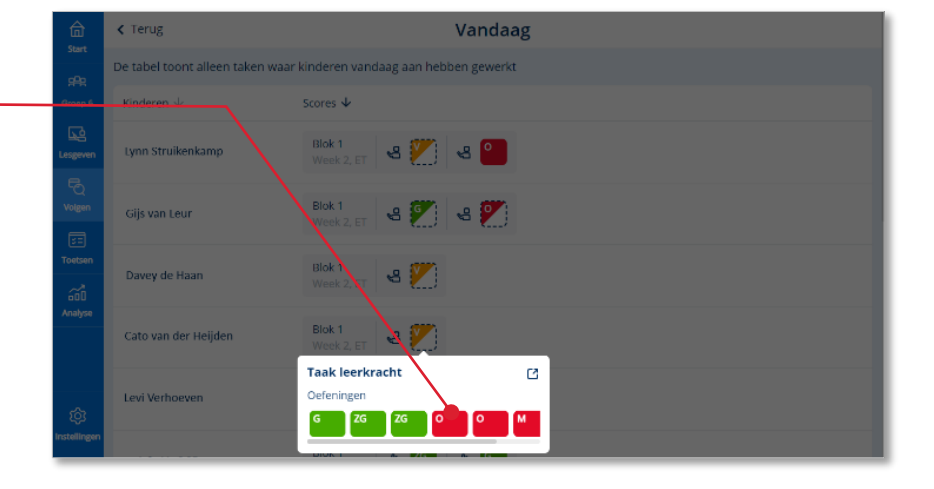

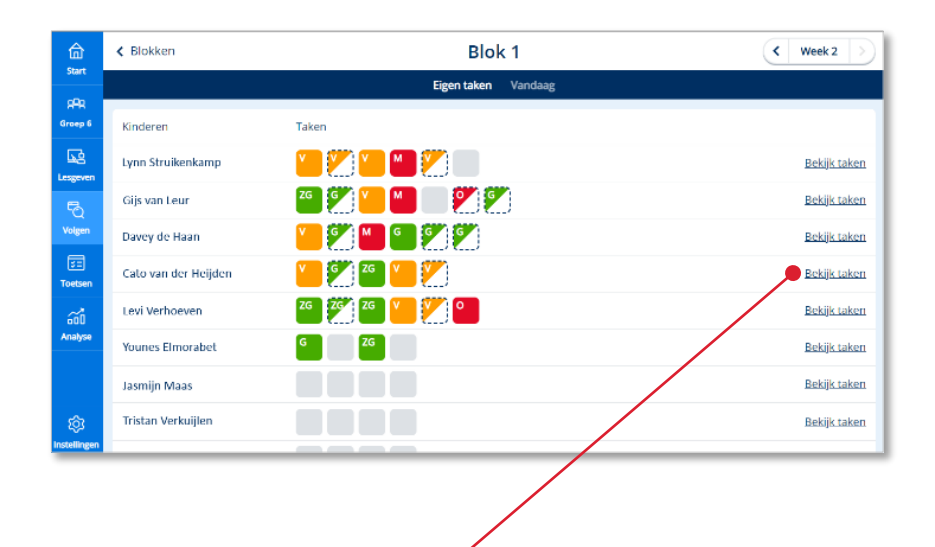

 Bekijk de Eigen taken van een kind.

 Klik op *de resultaatcel van de taak (het doel)* waarbij je het kind wilt helpen.

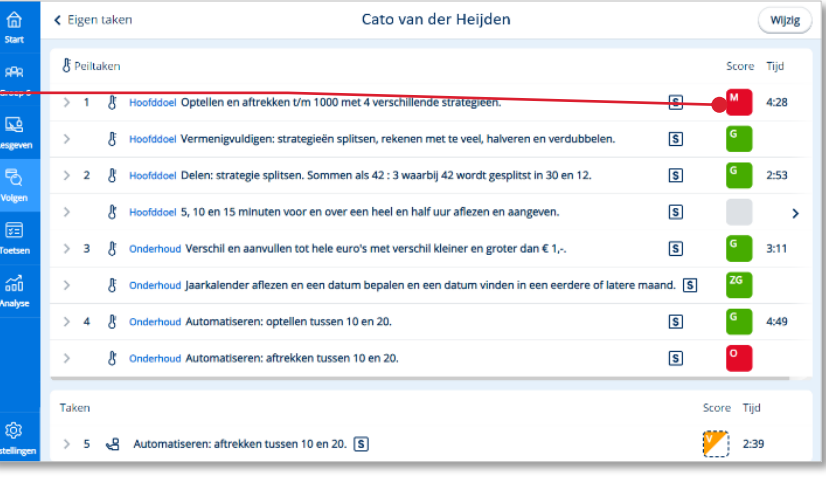

De resultaten op de verschillende oefeningen van de taak worden getoond.

 Klik op de *resultaatcel* van een oefening waarop het kind vastloopt.

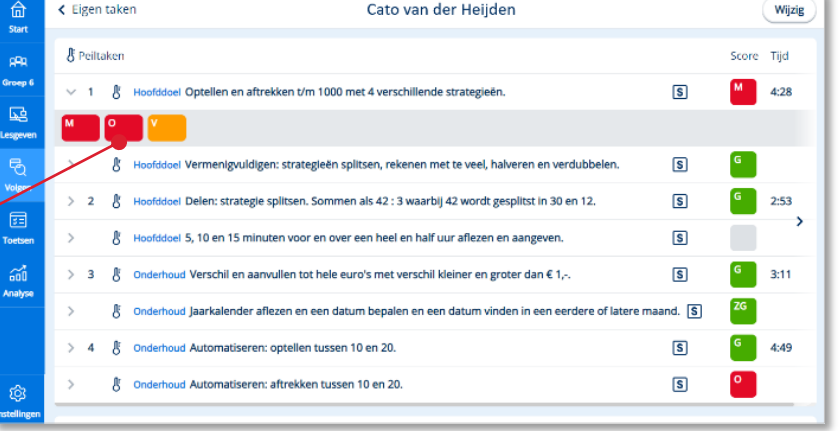

Een pop-up venster opent met daarin de resultaten per opdracht (scherm) van de betreffende oefening.

In het venster wordt ook het leerdoel waar de oefening betrekking op heeft nogmaals getoond en is een directe link naar de Hulpkit beschikbaar.

Klik op *Hulpkit*.

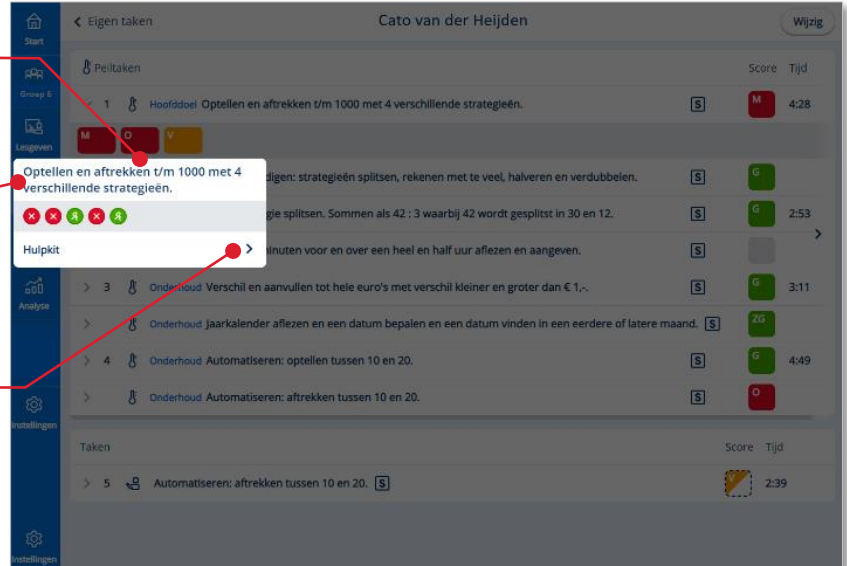

De Hulpkit opent direct met inhoud die betrekking heeft op het leerdoel van de gekozen oefening (en taak).

Je ziet dat de Hulpkit eruitziet als het lesmenu in de digibordtool. Je kunt de Hulpkit dan ook op dezelfde manier gebruiken. Je kunt dat doen via het digibord, maar ook vanaf jouw eigen device.

 Klik op de oefening of het hulpmiddel waarmee je het kind hulp wilt bieden.

De betreffende oefening (lesstap) opent in de digitale handleiding. -

 Klik op *Hulpkit* om terug te keren naar het hulpkitmenu.

 Klik op de *digibord-knop* om de oefening te openen in de digibordtool.

De oefening opent in de Digibordtool. Zoals gezegd kun je de Hulpkit gebruiken via het digibord, maar ook vanaf jouw device.

Je kunt de oefening nu met het kind maken vanaf jouw device.

#### **Tip!**

Wil je de oefening nog een keer maken? Klik dan op Reset. De Reset-knop is niet voor kinderen beschikbaar in de leerlingapplicatie.

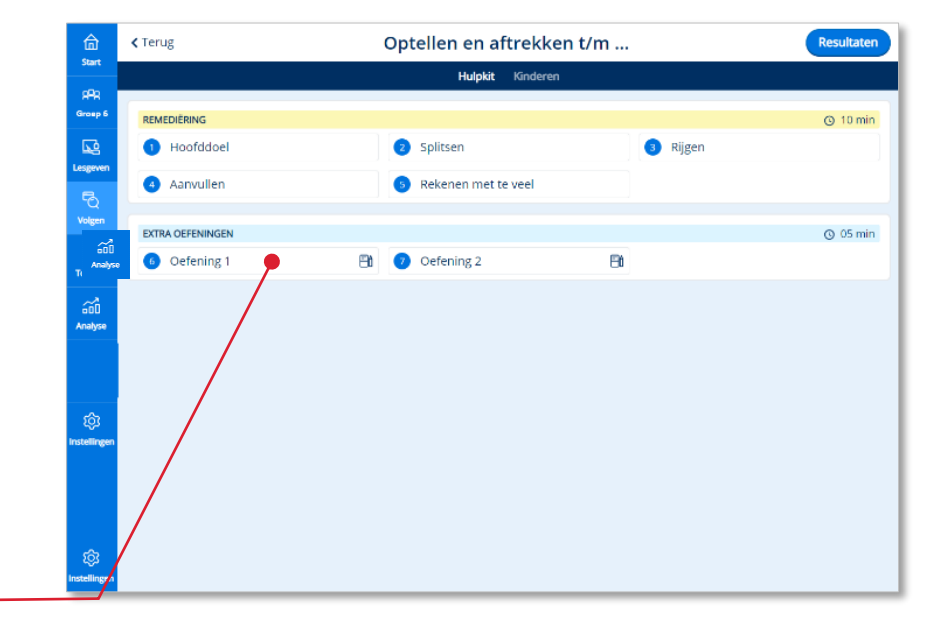

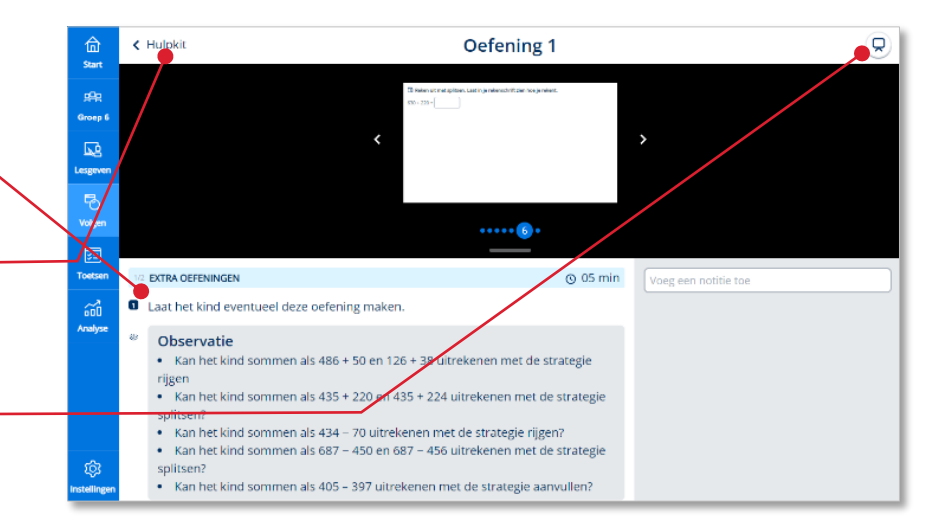

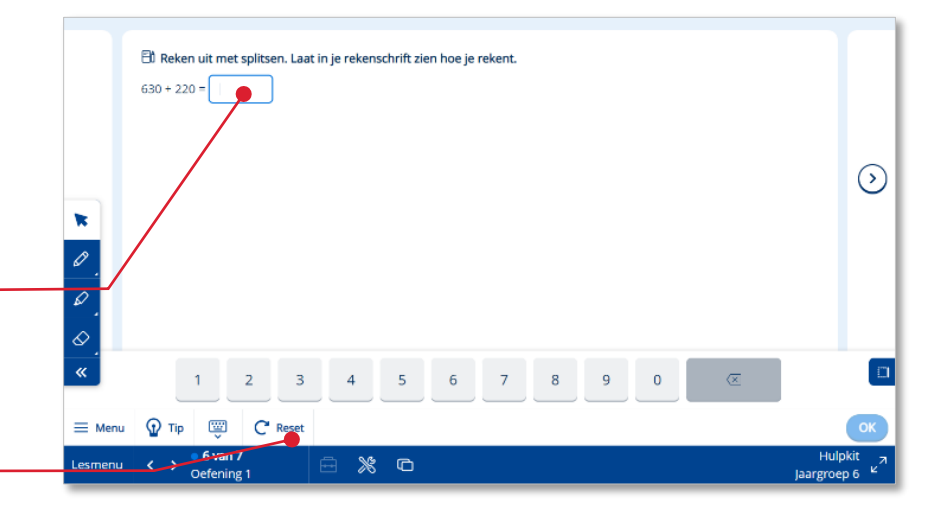

De kinderen kunnen ook met jouw uitleg meedoen door de interactieve oefeningen van de Hulpkit te maken vanaf het eigen apparaat.

Zodra jij als leerkracht de Hulpkit van een bepaald leerdoel hebt geopend is de Hulpkit-sessie van dat doel ook voor de kinderen toegankelijk onder de knop Hulpkit in de leerlingapplicatie.

Je nodigt kinderen mondeling uit om deel te nemen aan de extra Hulpkit-uitleg.

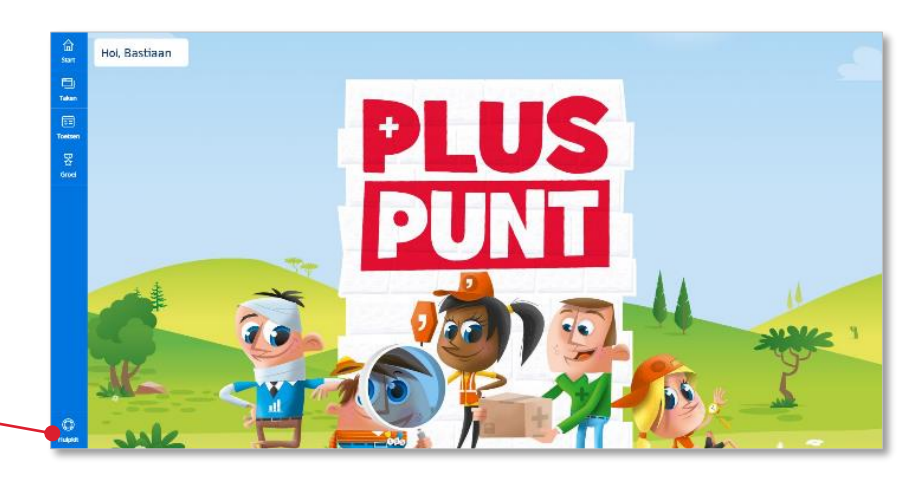

*Figuur: Schermafbeelding leerlingapplicatie.*

# <span id="page-45-0"></span>**6 Analyse**

Waar je het onderdeel Volgen vooral tijdens de les gebruikt om kinderen 'live' te volgen tijdens het zelfstandig werken gebruik je het hoofdonderdeel Analyse om te kijken naar de resultaten over een langere periode.

**O** Klik in de menubalk op *Analyse.*

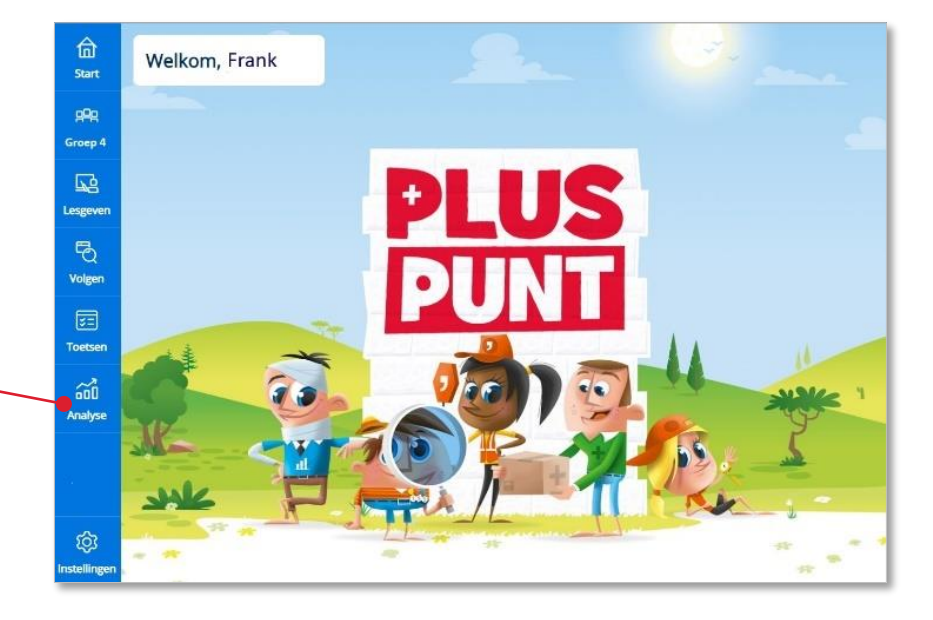

Het onderdeel Analyse opent. Analyse staat standaard ingesteld op het tonen van groepsresultaten.

Op het scherm worden de inhoudelijke hoofdonderdelen van de methode getoond. Dit zijn de hoofdcategorieën waarin de inhoud van de methode voor de betreffende jaargroep is opgedeeld. Je kunt desgewenst deze onderdelen voor het vak op het rapport zetten.

We noemen deze hoofdcategorieën in Bingel onderdelen, omdat dit bij de ene methode domeinen kunnen zijn en bij een andere methode leerlijnen of soms ook een combinatie.

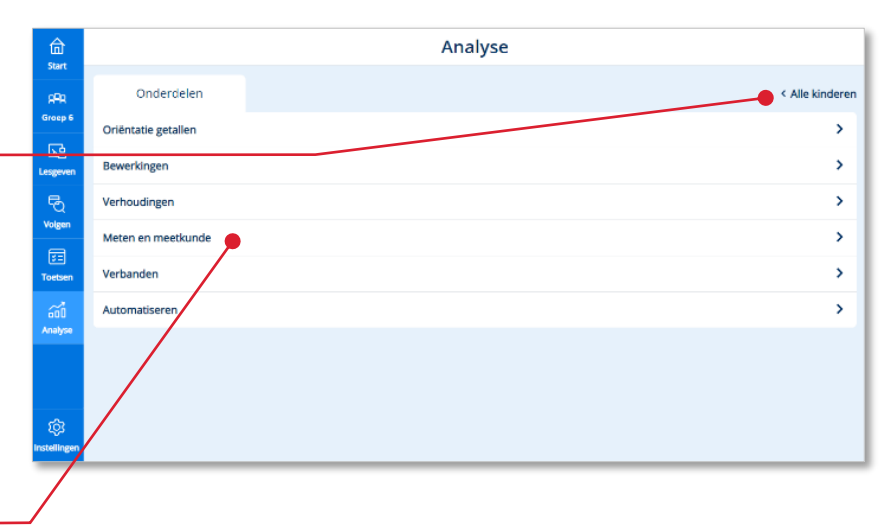

## <span id="page-46-0"></span>**6.1. Groepsresultaten bekijken**

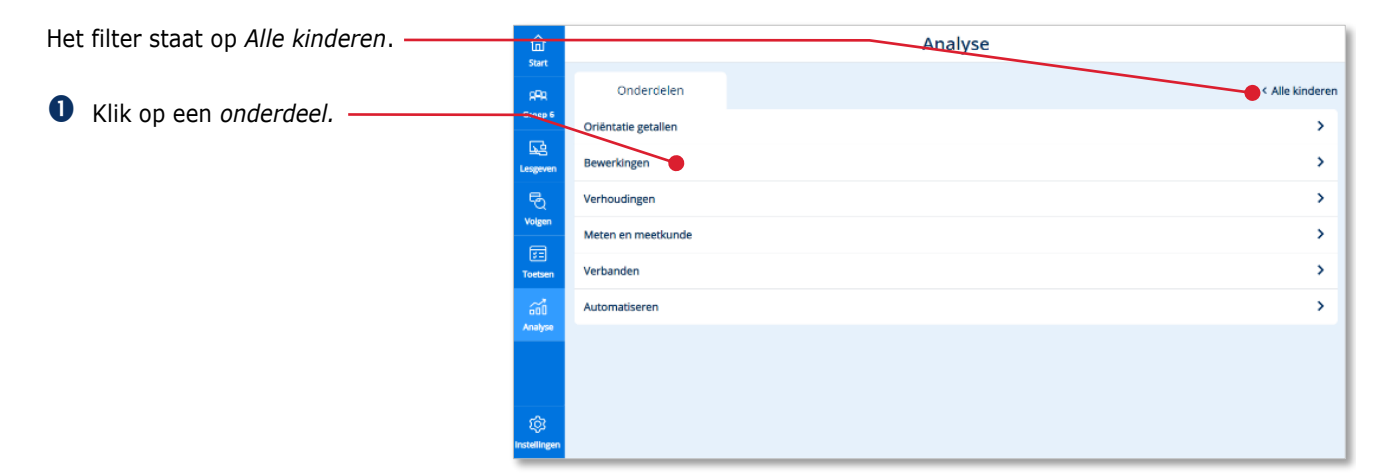

Alle hoofddoelen die vallen onder het betreffende onderdeel worden getoond.

In een staafdiagram wordt per hoofddoel het resultaat van de groep getoond.

Groen staat voor de kinderen die een Zeer Goed en Goed resultaat hebben behaald op het betreffende doel. Oranje voor de kinderen met een Voldoende resultaat en rood voor de kinderen met de resultaten Matig en Onvoldoende.

### **Tip!**

Als het groepsresultaat jou aanleiding geeft om een extra instructie te geven voor (een deel van) de groep kun je vanuit dit scherm direct de Hulpkit opstarten voor het betreffende doel.

 Klik op een doel om de resultaten van een doel voor alle kinderen te bekijken.

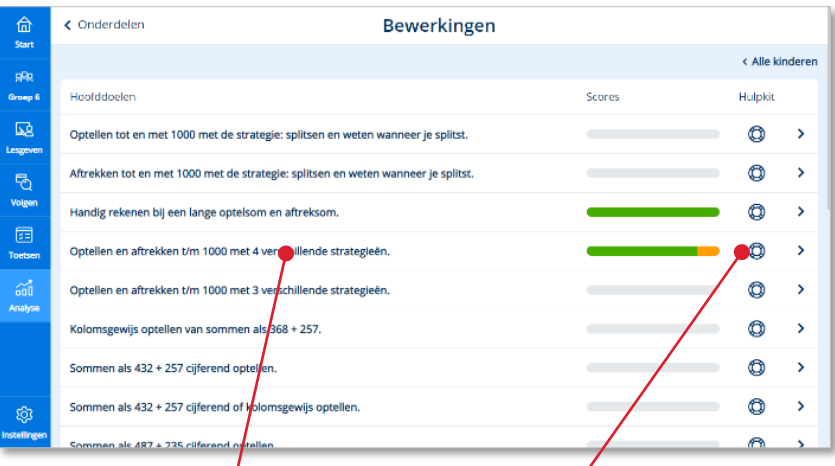

Dit scherm toont altijd de actuele resultaten per kind!

Je kunt doorklikken op het resultaat van een kind om de resultaten van dat kind meer in detail te bekijken. Lees meer hierover in paragraaf 6.2. -

Het systeem toont voor zowel de leerkracht als het kind welke hoofddoelen behaald zijn en welke nog niet. Voor de kinderen geven we de beheersing van hoofddoelen weer via medailles. Beheerst het kind een doel op het allerhoogste niveau (Zeer Goed) dan toont het systeem een gouden medaille. Voor de niveaus Goed en Voldoende worden respectievelijk een zilveren en bronzen medaille uitgereikt.

#### **Let op!**

Ook voor het niveau Voldoende reiken we dus een medaille uit. Dit doen we vanwege de motivatie van de kinderen. Je moet als leerkracht weten dat het officiële streefniveau van de methode overeenkomt met het niveau van een zilveren medaille (Goed).

#### **Let op!**

De score geeft altijd het actuele resultaat van het kind op het betreffende doel weer. Omdat we geen medailles 'afpakken' van kinderen kan in dit overzicht de actuele score een lager niveau aangeven dan de bijbehorende medaille!

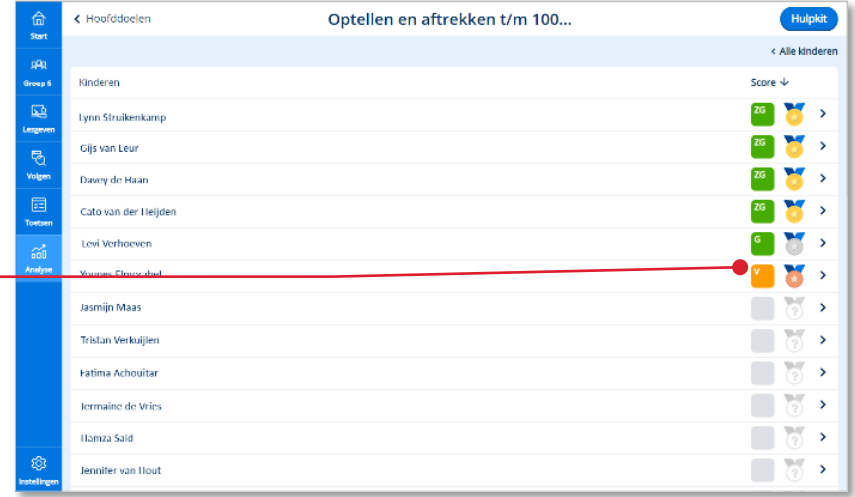

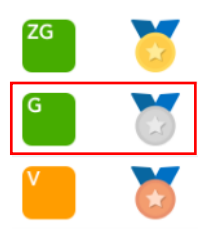

## <span id="page-48-0"></span>**6.2. De resultaten van één kind bekijken**

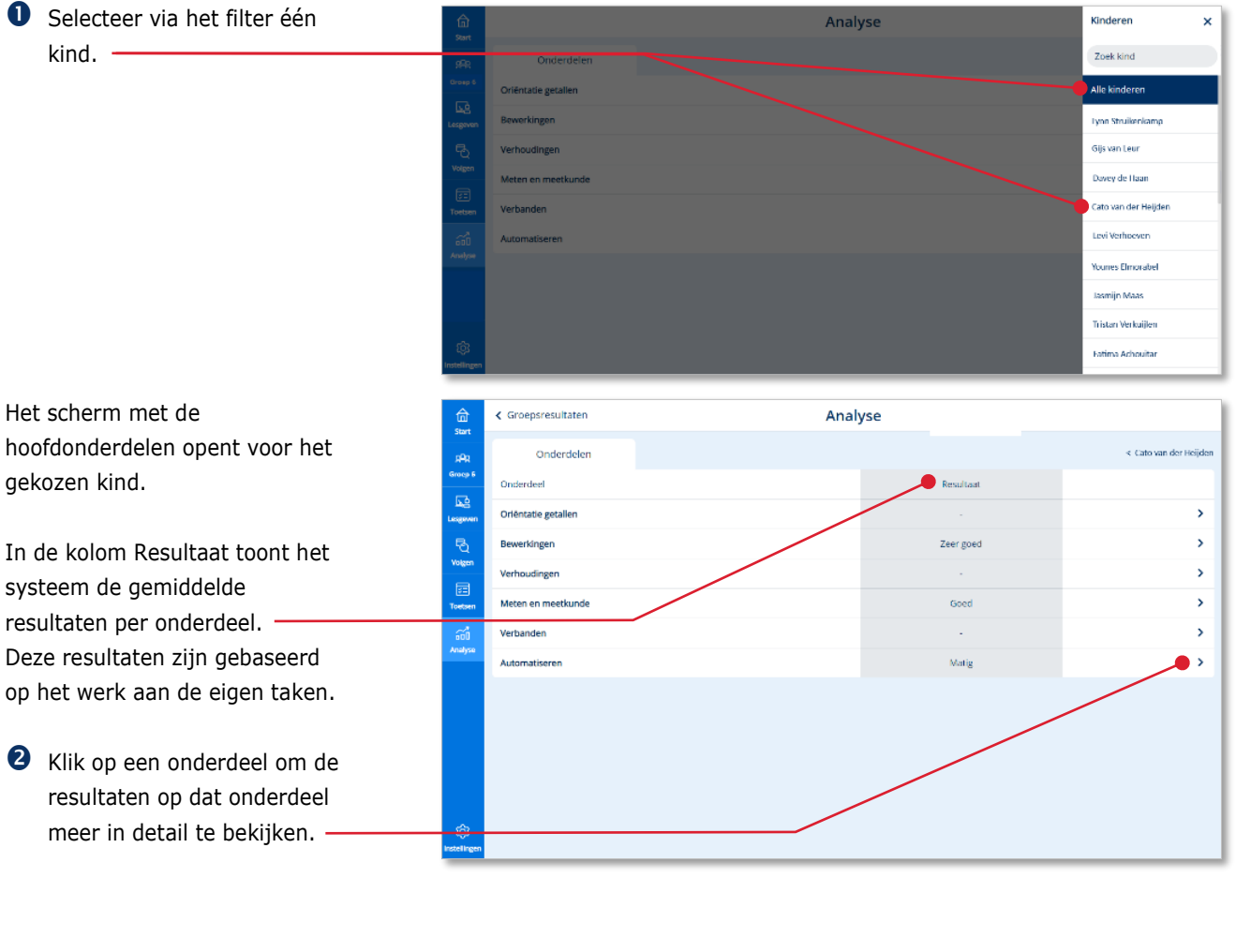

De actuele resultaten van het kind op alle hoofddoelen worden getoond.

#### **Let op!**

De score geeft altijd het actuele resultaat van het kind op het betreffende doel weer. Omdat we geen medailles 'afpakken' van kinderen kan in dit overzicht de actuele score een lager niveau aangeven dan de bijbehorende medaille!

 Klik op het *pijltje* achter een hoofddoel.

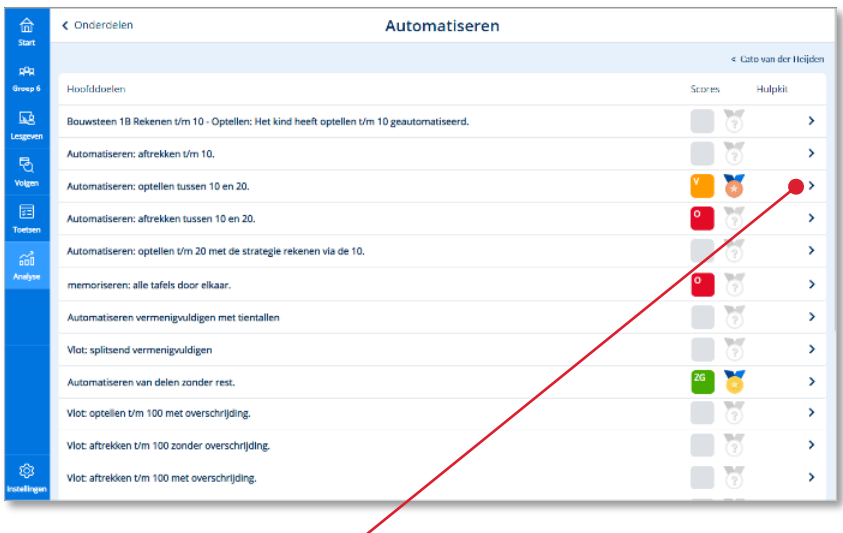

z

Een overzicht toont de eigen taken die door het kind gemaakt zijn met betrekking tot het hoofddoel. De meest recente taak staat bovenaan.

 Klik op het *icoontje* om de oefeningen te bekijken die het kind heeft gemaakt over het betreffende doel.

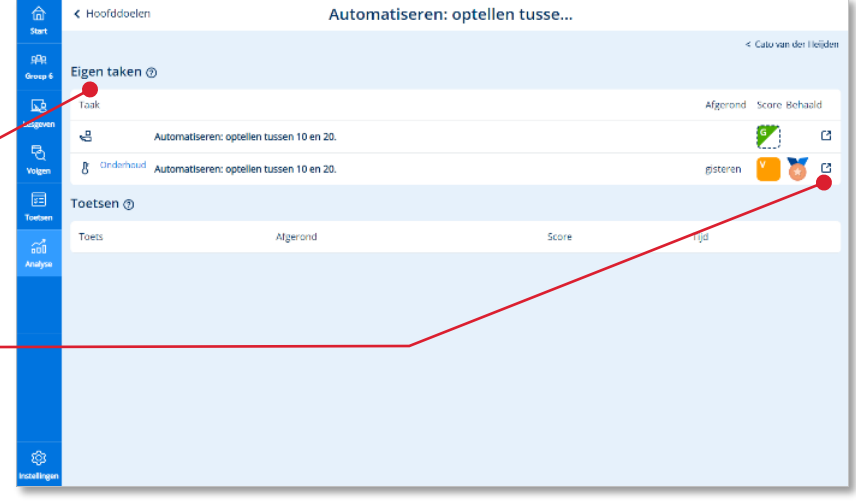

**5** In een nieuw scherm opent het overzicht van de taken, waarbij de zojuist geselecteerde taak uitgevouwen is. -

> Zie paragraaf 5.1 hoe je deze peiltaak verder kunt analyseren.

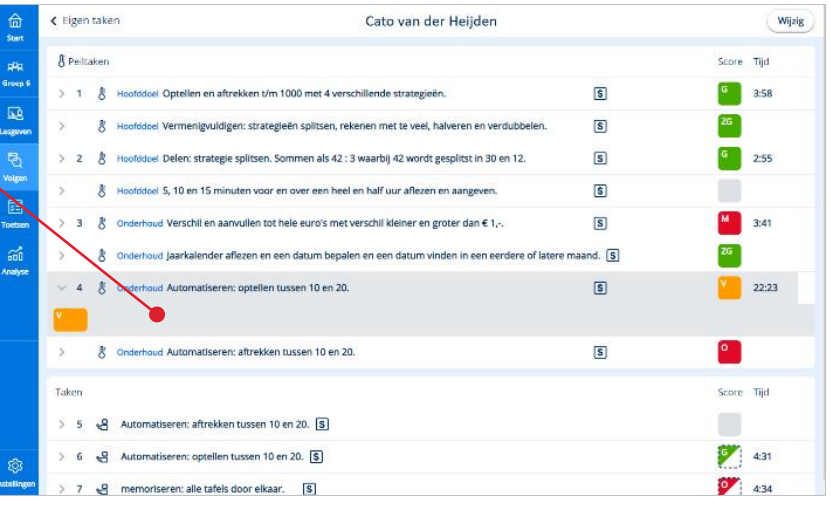

# <span id="page-50-0"></span>**7 Instellingen**

## <span id="page-50-1"></span>**7.1. Toegang kinderen instellen**

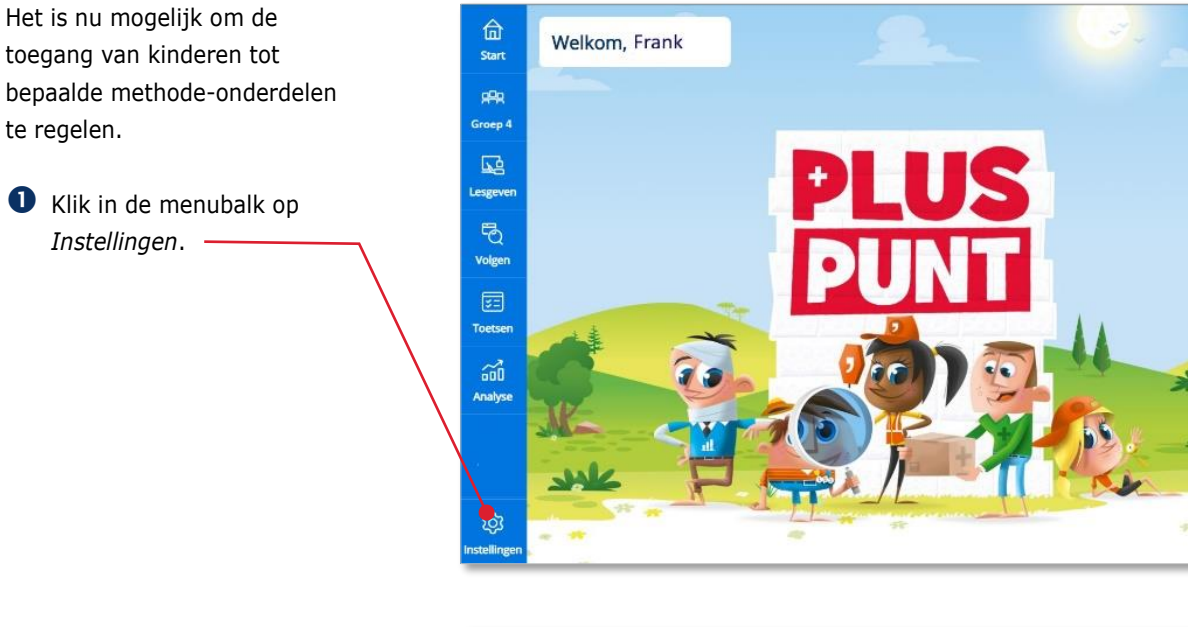

Je bent op het tabblad Instellingen *Toegang*. Toegang  $\Box$  Kinderen Selecteer de leerling(en) 區  $\Box$  Tynn Strußenk 8 Selecteer de kinderen Gis venteur ę, waarvoor je de toegang wilt beheren door in het vakje ø voor de naam te klikken. $\tilde{m}$ -<br>Nounas Elmoraba **Jasmiin Maas Tristan Verlodfe**  $\Box$ **Community** de Ville  $\begin{tabular}{|c|c|} \hline \quad & semifer van Hout \end{tabular}$ 

De methode-onderdelen waarvoor je de toegang kunt aanpassen komen in beeld.

#### **Let op!**

Omdat het programma Basis papier van de *methode* een adaptief programma is, moet de leerkracht altijd een week starten, voordat kinderen toegang hebben tot die week (zie paragraaf 3.3). Blokken en weken die nog niet zijn gestart, zijn dus sowieso niet toegankelijk voor de kinderen. Via dit toegangsscherm kun je blokken of taken sluiten voor één of meerdere kinderen.

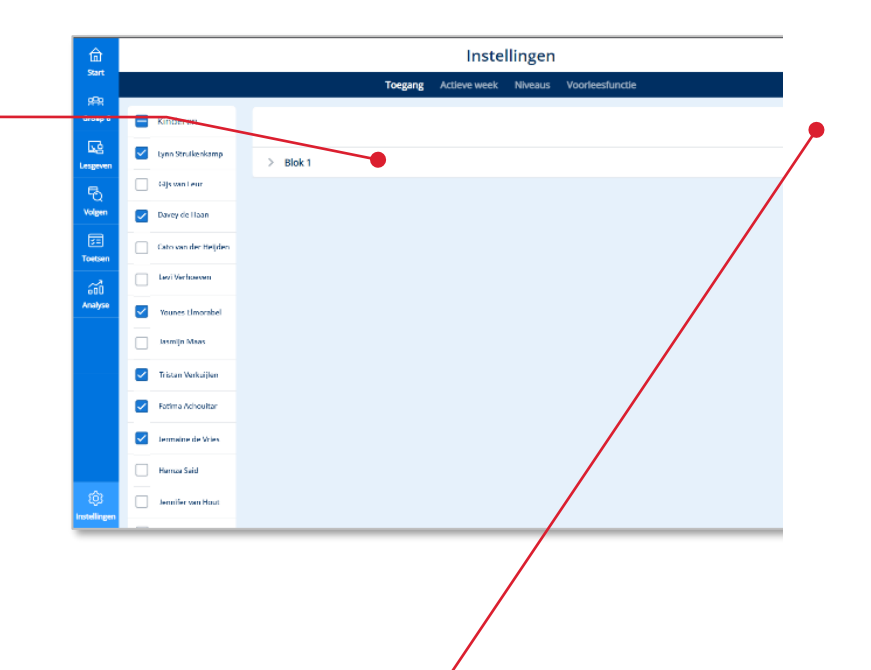

Klik op *Bewerk*.

Standaard zijn alle blokken die eerder zijn gestart door de leerkracht toegankelijk voor de kinderen.

- Klik op Nee achter een blok om het hele blok af te sluiten voor de geselecteerde kinderen.
- Klik op het *pijltje* voor het blok om de inhoud van het blok te zien.
- Klik op het pijltje voor een week om de inhoud van de week te zien.
- Klik op *Nee achter een peiltaak* om deze peiltaak af te sluiten voor de geselecteerde kinderen.

 Klik op *Opslaan* om de aangepaste instellingen op te slaan.

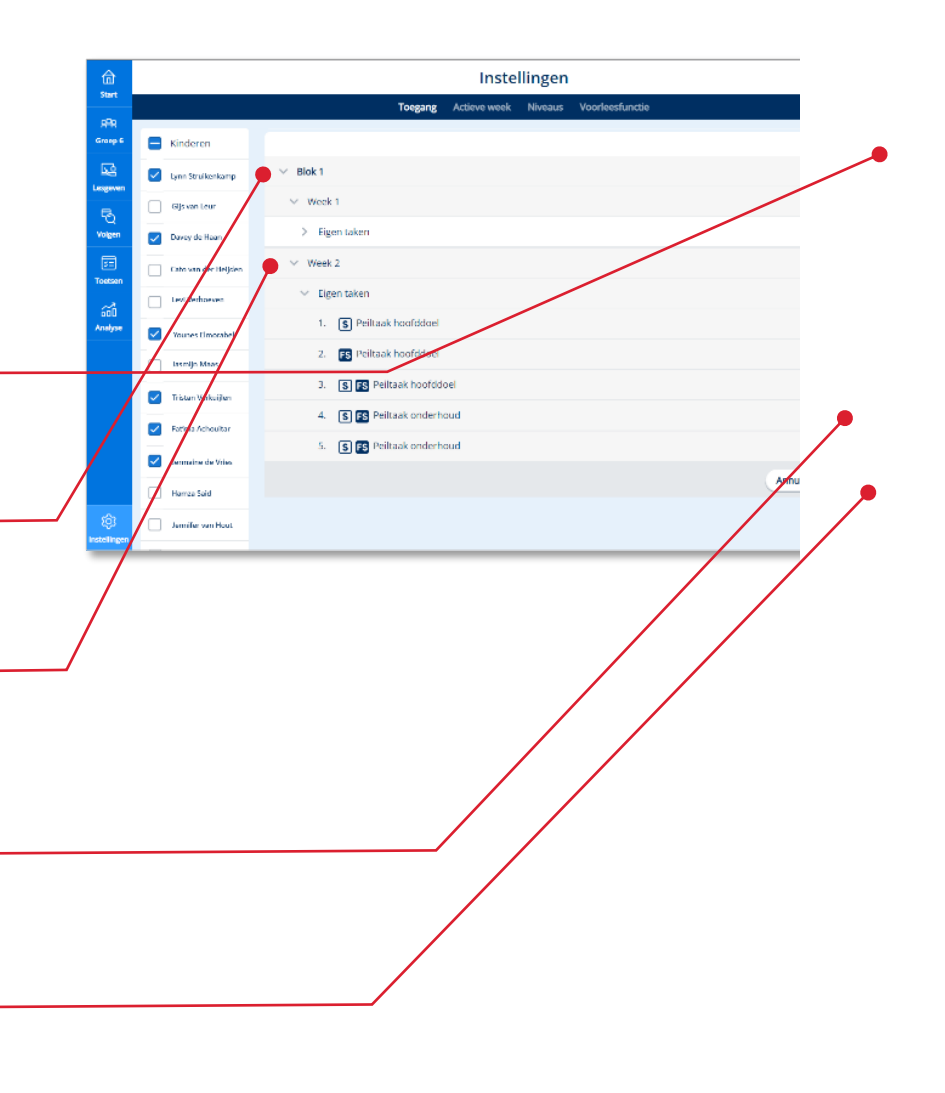

### **Let op!**

Op de pagina Toegang zie je alleen de vast ingeplande eigen taken (zoals peiltaken) die voor alle kinderen hetzelfde zijn. De adaptieve taken worden immers voor elk kind persoonlijk vastgesteld (op het moment dat de leerkracht een blok start).

De adaptieve eigen taken kun je als leerkracht wijzigen via Volgen>Bekijk taken (van een kind)>Wijzig (zie ook paragraaf 5.2).

### **Tip!**

Als de titel van de taak in dit scherm niet informatief genoeg is om een keuze te maken kun je Preview kind gebruiken om meer van de inhoud te zien (zie ook paragraaf 2.3).

## <span id="page-52-0"></span>**7.2. Status actieve week inzien**

Zoals in paragraaf 3.3 beschreven kunnen leerkrachten ook voor één of enkele kinderen een blok (of thema) starten. Met deze optie hoeft de klas niet bij elkaar te blijven en kun je als leerkracht binnen de groep uitzonderingen maken.

Via Instellingen kun je op een makkelijke manier overzicht houden op wie in welk blok actief is.

 Klik in de menubalk op *Instellingen.*

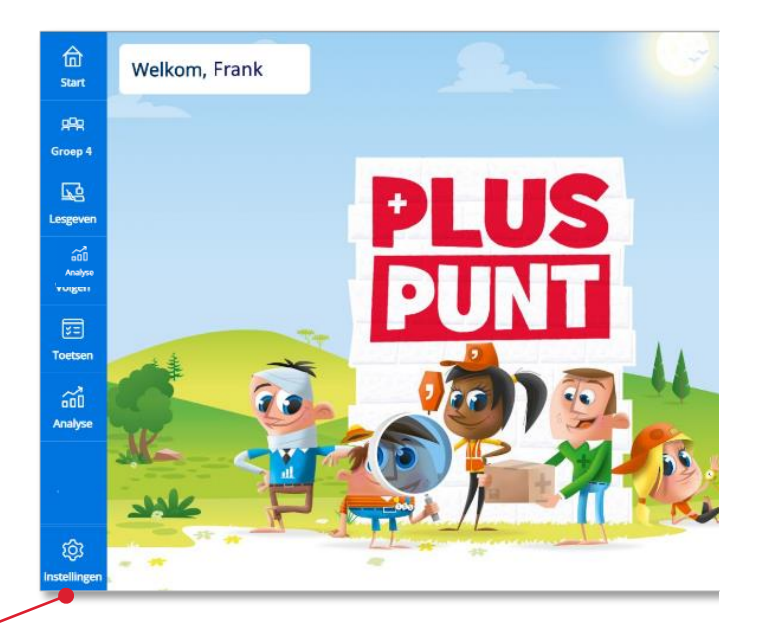

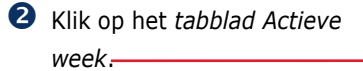

**B** Bekijk in welke week de kinderen actief zijn-

### **Tip!**

In paragraaf 3.3 lees je hoe je per kind een blok kunt starten.

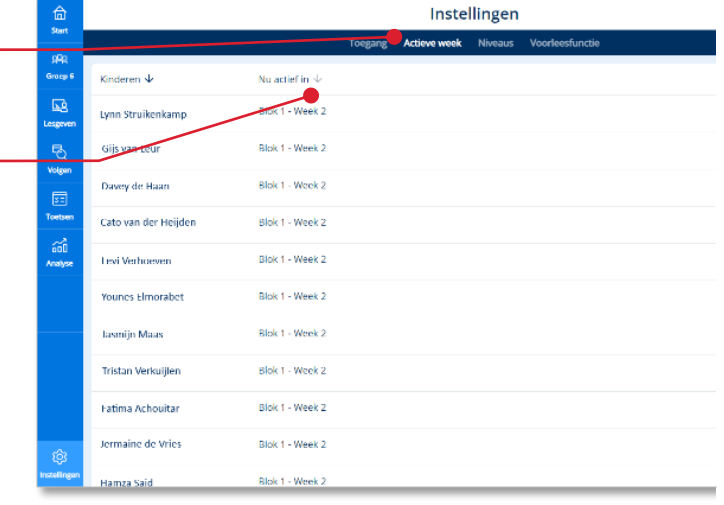

## <span id="page-53-0"></span>**7.3. Voorleesfunctie**

Deze functie kan voor één of meerdere kinderen aangezet worden zodat de tekst die bij een opgave staat voorgelezen wordt. De voorleesfunctie staat standaard uit voor kinderen.

- Klik in de menubalk op *Instellingen.*
- (De)activeer de voorleesfunctie door het schuifje om te zetten.

Het kind ziet een luidspreker (icoon voorleesfunctie) en kan deze aanklikken om de opgave te laten voorlezen.

**Let op!** In groep 3 worden teksten standaard voorgelezen. Hier staat de audio automatisch aan.

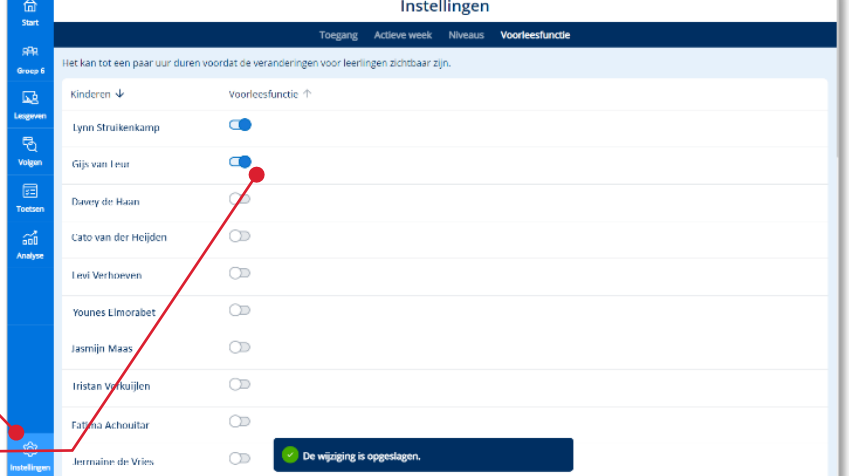

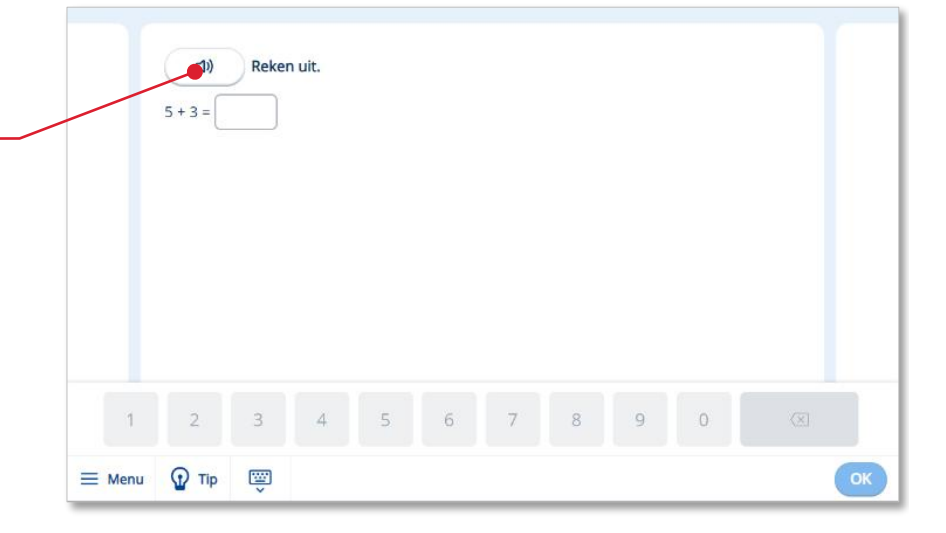

## <span id="page-54-0"></span>**7.4. Niveau instelling bovenbouw**

Vanaf groep 6 maakt *Pluspunt 4 en De wereld in getallen 5*  onderscheid tussen doelen op fundamenteel niveau **F** en streefniveau **S**. Kinderen kunnen rekenen op **FS**–niveau of **S+**– niveau. Bij het **FS**-niveau werken kinderen toe naar de **S**-doelen waarbij de eerste oefeningen met eenvoudigere getallen zijn. Bij het **S+**-niveau werken kinderen direct op het **S**-niveau, maar is er extra uitdaging voor de sterke rekenaar.

In groep 6 maken alle kinderen de toets op **S**-niveau. Vanaf groep 7 maken de kinderen die op **S**-niveau werken de **S**-toets en kinderen die op **F**-niveau werken de **F**-toets.

 Klik in de menubalk op *Instellingen.*

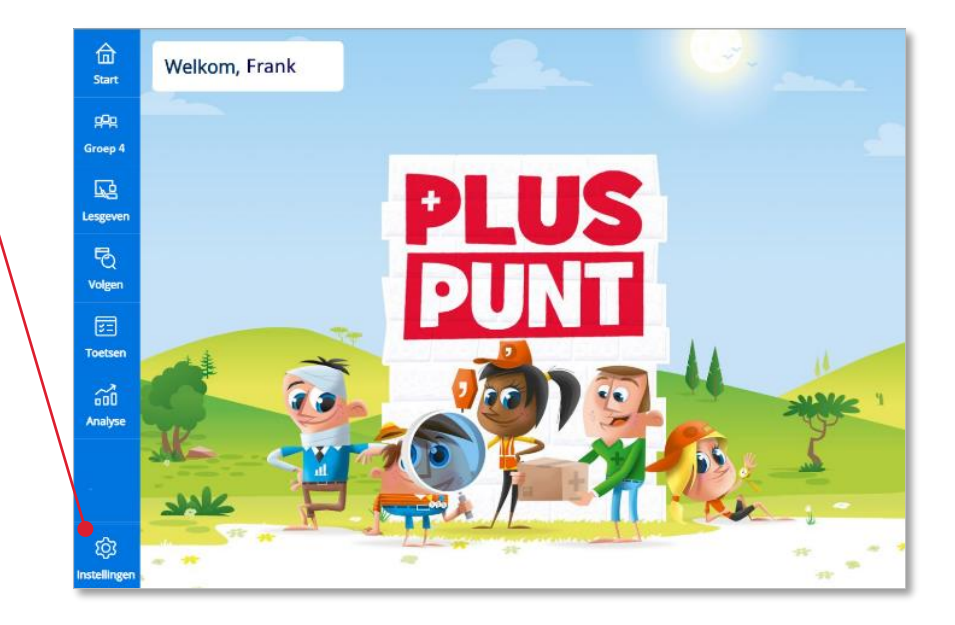

Klik op het tabblad *Niveaus*.

Alle kinderen staan standaard ingesteld op S-niveau.

**8** Klik achter een kind dat je op F-niveau wilt laten werken op *Wijzig*.

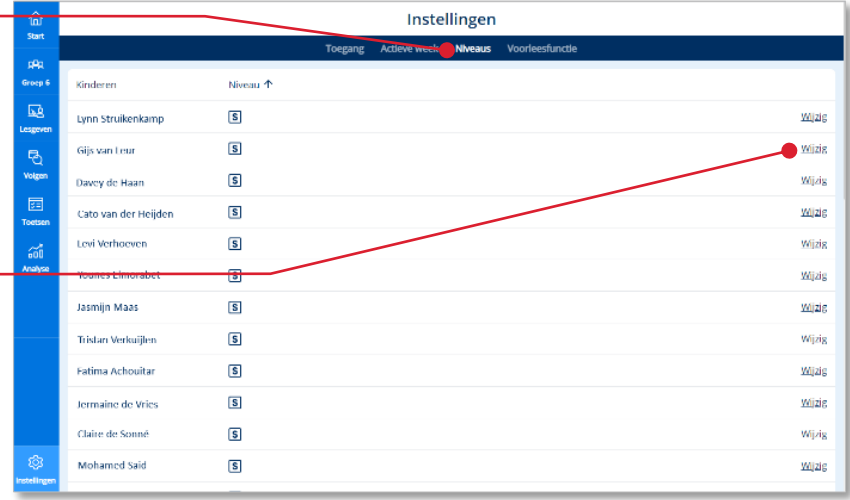

Er komt een waarschuwing in beeld.

- **3** Selecteer het gewenste niveau.
- **B** Ben je zeker van de niveau aanpassing? Klik dan op *Opslaan*.

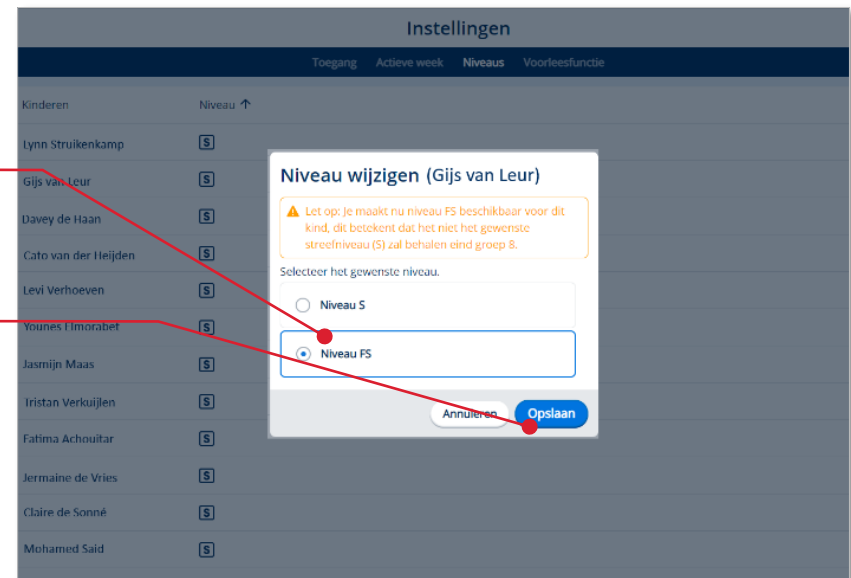

Het programma toont de aangepaste niveau-aanduiding achter de naam van het kind.

**Tip!** Voor meer informatie over niveaudifferentiatie zie de algemene handleiding van de methode.

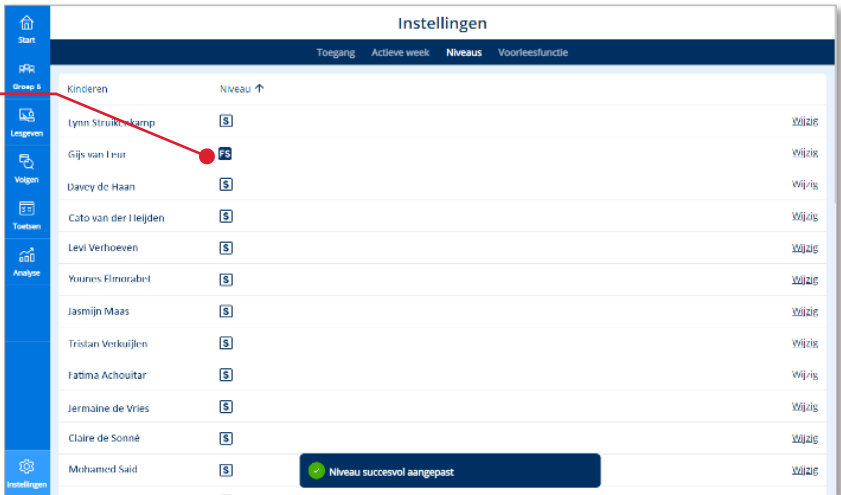

# <span id="page-56-0"></span>**8 Hulp**

Voor meer informatie en hulp kun je terecht op de algemene servicepagina van Malmberg:

<https://help.bao.malmberg.nl/hc/nl>

Hier vind je onder anderen handleidingen, demofilmpjes, systeemeisen en veelgestelde vragen.

#### **Tip!**

Bij de handleidingen vind je ook een pictogrammenoverzicht.

Je kunt ook op werkdagen tussen 8:00 en 17:00 uur bellen met de helpdesk van Malmberg: 073 – 628 87 22. Of mail naar: [helpdesk.bao@malmberg.nl](mailto:helpdesk.bao@malmberg.nl)

Gebruikershandleiding leerkracht – Bingel – Basis papier **57**